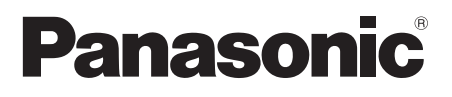

# Mode d'emploi **Manuel fonctionnel**

Écran I CD UHD Pour un usage professionnel

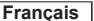

TH-98SQE1W - TH-98CQE1W Modèle No Modèle 98 pouces TH-86SQE1W/WA - TH-86CQE1W Modèle 86 pouces **TH-75SQE1W - TH-75CQE1W** Modèle 75 pouces TH-65SQE1W - TH-65CQE1W Modèle 65 pouces TH-55SQE1W - TH-55CQE1W Modèle 55 pouces TH-49SOF1W - TH-49COF1W Modèle 49 pouces TH-43SQE1W - TH-43CQE1W Modèle 43 pouces

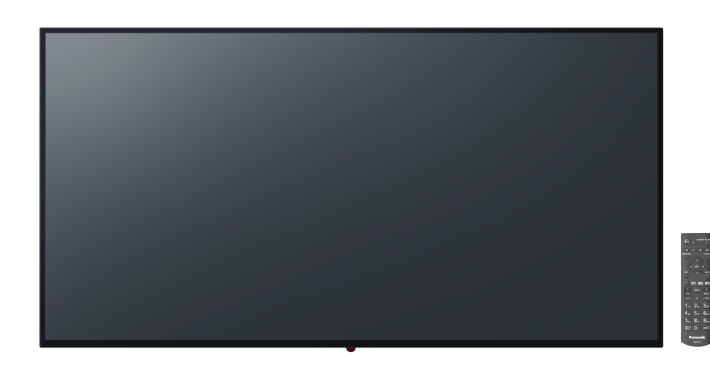

#### A lire avant utilisation Pour plus d'informations sur ce produit, veuillez lire le «Mode d'emploi - Manuel fonctionnel» Pour télécharger le «Mode d'emploi - Manuel fonctionnel», veuillez visiter le site Web de Panasonic (https://panasonic.net/cns/prodisplays/).

#### **Francais**

- Veuillez lire ces instructions avant d'utiliser votre appareil et conservez-les pour référence ultérieure. • Les illustrations et les écrans de ce mode d'emploi sont des
- images à des fins d'illustration et peuvent être différents de ceux réels. • Les illustrations descriptives de ce mode d'emploi sont principalement créées à partir du modèle 75 pouces.

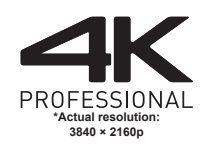

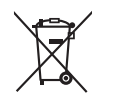

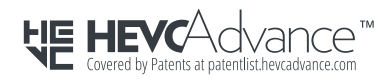

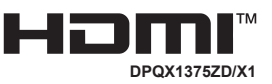

#### Cher Client de Panasonic

Bienvenue dans la famille des clients Panasonic. Nous espérons que vous profiterez de votre nouvel écran LCD pendant de nombreuses années. Pour tirer le meilleur parti de votre ensemble, veuillez lire ces instructions avant de procéder à tout ajustement et les conserver pour référence ultérieure. Conservez également votre reçu d'achat et notez le numéro de modèle et le numéro de série de votre appareil dans l'espace prévu à cet effet sur la couverture arrière de ces instructions. Visitez notre site web Panasonic.

https://panasonic.net/cns/prodisplays/

# **Table des matières**

#### **Avant l'utilisation**

- Les illustrations et les écrans figurant dans le présent mode d'emploi sont des images à des fins d'illustration et peuvent être différents de la réalité.
- Les illustrations descriptives de ce mode d'emploi sont créées principalement sur la base du modèle 75 pouces

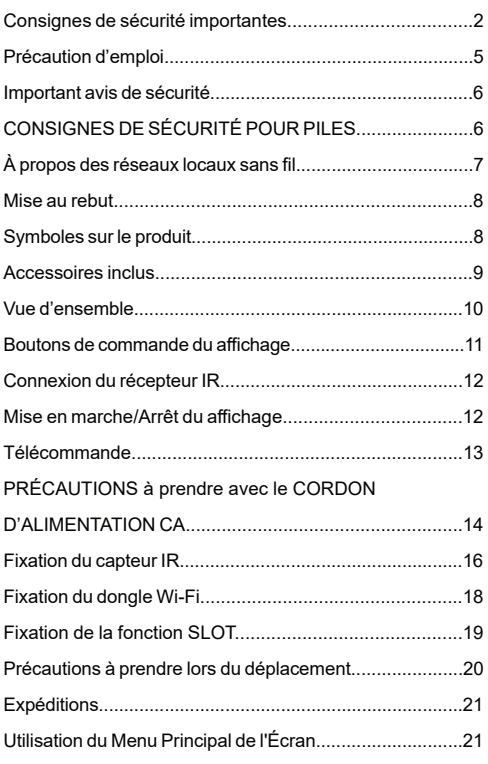

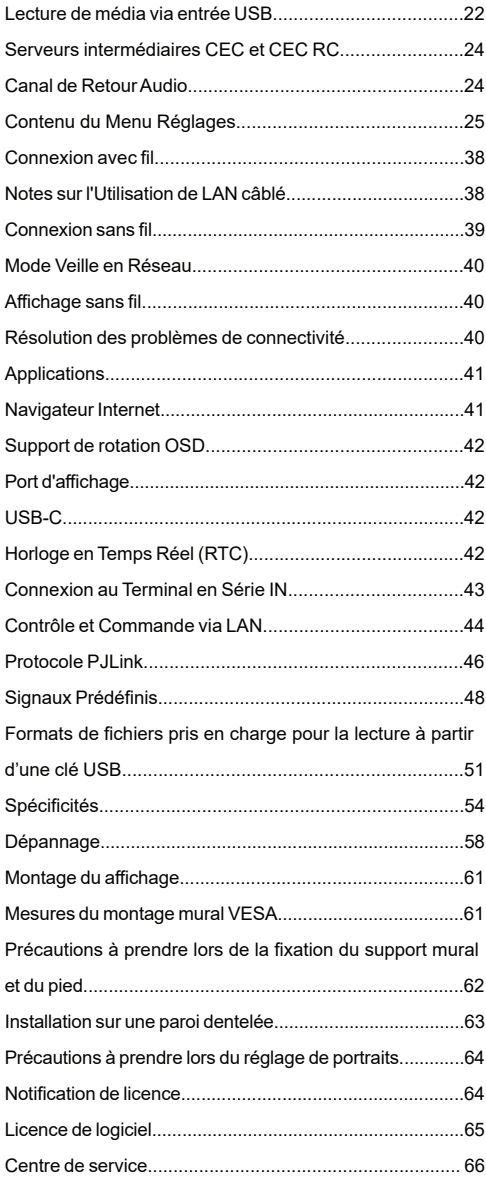

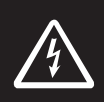

### **WARNING**

**RISK OF ELECTRIC SHOCK DO NOT OPEN**

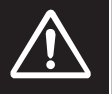

**AVERTISSEMENT :** pour éviter tout risque de choc électrique, ne retirez pas le couvercle ou l'arrière. L'entretien des pièces internes est interdit aux utilisateurs. Veuillez confier tout entretien à un service qualifié.

**Lisez intégralement et attentivement ces instructions avant utilisation et conservez-les pour une consultation ultérieure**

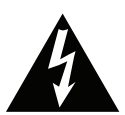

L'éclair avec une pointe de flèche dans un triangle sert à indiquer à l'utilisateur que les pièces situées à l'intérieur de l'appareil présentent un risque de choc électrique pour les personnes.

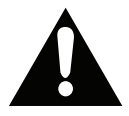

Le point d'exclamation dans un triangle avertit l'utilisateur de la présence d'importantes instructions d'utilisation et d'entretien dans la documentation

de l'appareil.

**AVERTISSEMENT LIÉ À L'UTILISATION DE L'UNITÉ SLOT :** Ne branchez pas l'unité SLOT lorsque l'écran est allumé. Allumez l'unité SLOT à l'aide de la télécommande ou des touches de l'écran, ne l'allumez pas à l'aide des touches de l'appareil.

**AVERTISSEMENT : Cet appareil n'a pas été fabriqué pour être utilisé par des personnes (les enfants inclus) aux capacités physiques, sensorielles ou intellectuelles réduites ou manquant d'expérience et de connaissances à moins d'avoir été encadrées ou formées sur l'utilisation de l'appareil par une personne responsable de leur sécurité.**

## **Consignes de sécurité importantes**

• Cet appareil est destiné à un usage intérieur uniquement.

### **Utilisez cet appareil à la température ambiante**

• Lorsque vous utilisez l'appareil à une altitude inférieure à 1 400 m (4 593 pi) au-dessus du niveau de la mer : 0 °C à 40 °C (32 °F à 104 °F)

• Lorsque vous utilisez l'appareil à haute altitude (1 400 m (4 593 pi) et plus et en dessous de 2 800 m (9 186 pi) au-dessus du niveau de la mer) : 0 °C à 35 °C (32 °F à 95 °F)

#### **N'installez pas l'appareil à une altitude de 2 800 m (9 186 pi) au-dessus du niveau de la mer.**

- Le non-respect de cette consigne peut réduire la durée de vie des pièces internes et entraîner des dysfonctionnements.
- Veuillez conserver ce manuel pour une utilisation future.
- Débranchez l'appareil avant de le nettoyer. Ne nettoyez pas l'appareil pendant qu'il est en marche. N'utilisez pas de nettoyants en liquide ou en aérosol. Utilisez un chiffon humide pour nettoyer. Si cela est insuffisant, veuillez utiliser des nettoyants pour écran LCD. N'appliquez pas directement l'agent nettoyant sur l'appareil.
- Pour empêcher toute panne, évitez d'utiliser des accessoires non recommandés.
- Évitez de placer votre appareil près des lavabos, des éviers, des cuvettes d'eau et des piscines, etc.
- Pour éviter des dommages pouvant entraîner un risque d'incendie ou de choc, n'exposez pas l'appareil à des gouttes ou des éclaboussures de liquide et ne posez pas d'objets contenant du liquide tels que les vases, les tasses, etc. sur ou au-dessus de l'appareil (par exemple, sur les étagères audessus de l'appareil).
- Gardez au moins 5 cm d'espace libre entre l'appareil et les murs ou meubles pour une ventilation suffisante.
- Cet appareil ne peut être mis en marche qu'avec la source d'alimentation indiquée sur sa plaque signalétique. Pour plus de renseignements, contactez votre fournisseur.
- Par mesure de sécurité, l'appareil est livré avec une fiche de mise à la terre à trois fils. Par mesure de sécurité, n'effectuez aucun changement sur la fiche de mise à la terre. Utilisez toujours une prise secteur mise à la terre pour ce produit.
- Veuillez prévoir une fiche et une prise pour l'alimentation nécessaire à l'appareil.
- Veuillez placer l'appareil dans une position qui lui permette de fonctionner sans affecter les fils électriques.
- Conformez-vous aux avertissements et consignes indiqués sur l'appareil.
- Respectez les consignes à l'écran afin d'utiliser les fonctions y relatives.
- Pour éviter les risques d'incendie ou d'électrocution, n'utilisez pas abusivement les fiches et les rallonges. N'ouvrez pas le couvercle de l'écran pour effectuer vous-même l'entretien. Si un service agréé ne

**Français** - 2 -

satisfait pas aux besoins d'entretien requis, une tension dangereuse ou d'autres risques pourraient survenir.

- Si vous n'utilisez pas l'appareil pendant longtemps, débranchez le cordon d'alimentation de l'alimentation secteur.
- Placez l'appareil dans un endroit bien aéré, à l'abri de la lumière vive, de la chaleur excessive et de l'humidité.
- Conservez l'appareil à une température comprise entre 0 °C et 40 °C. Dans le cas contraire, l'appareil va subir des dommages de façon permanente.
- Branchez l'appareil à une prise reliée à la terre. Utilisez toujours le cordon d'alimentation mis à la terre fourni avec l'appareil. Le fabricant n'est pas responsable de tout dommage causé par une utilisation à découvert.
- Pour les équipements connectés en permanence, un dispositif de déconnexion facilement accessible doit être incorporé dans l'installation électrique du bâtiment.
- Pour un équipement enfichable, assurez-vous que la prise de courant est installée près de l'équipement et qu'elle est facilement accessible.
- N'entrez pas en contact direct avec les parties du produit ayant chauffé pendant de longues périodes. Il pourrait en résulter des brûlures à basse température.
- Le panneau LCD utilisé dans cet appareil est en verre. Il peut donc se briser si l'appareil tombe ou s'il subit un choc. Veillez à ne pas vous blesser avec les éclats de verre si le panneau LCD vient à se briser.
- L'utilisation de l'écran ne doit pas entraîner des risques mortels ou des dangers qui pourraient provoquer directement la mort, des blessures sur le personnel, des dommages physiques sévères ou d'autres destructions, y compris dans le contrôle des réactions nucléaires dans les installations nucléaires, dans le système médical de réanimation, et dans le contrôle de lancement des missiles des systèmes d'arme.
- N'exposez pas l'appareil à la lumière directe du soleil ou n'y placez/dirigez pas des flammes nues telles que les bougies allumées au-dessus ou à proximité.
- Ne placez pas des sources de chaleur telles que les chauffages électriques, les radiateurs, etc. à proximité de l'appareil.
- Pour éviter tout risque de choc électrique, dans des conditions climatiques extrêmes comme les orages ou la foudre, débranchez l'appareil du secteur.
- Ne touchez pas à d'autres commandes que celles décrites dans les consignes. Un réglage incorrect des commandes qui ne sont pas indiquées dans les instructions peut provoquer des dommages

qui demanderont par la suite un travail intensif au technicien qualifié.

- Évitez de secouer l'appareil. Assurez-vous qu'il est placé dans une position stable.
- Ne jetez pas ou ne laissez pas tomber des objets sur votre appareil.
- Évitez de frotter tout objet tranchant sur l'écran ou sur toute autre surface de l'appareil.
- Ne pas conserver votre appareil dans un endroit humide.
- Évitez de conserver votre appareil dans un environnement très froid.
- Évitez de conserver votre appareil dans un environnement très chaud.
- Ne posez pas l'appareil à même le sol et sur des surfaces inclinées.
- Les petites pièces peuvent présenter un risque d'étouffement en cas d'ingestion accidentelle. Tenez les jeunes enfants loin des petites pièces. Jetez les petites pièces et autres objets inutiles, y compris les matériaux d'emballage et les sacs/feuilles en plastique pour éviter que les jeunes enfants ne jouent avec, ce qui pourrait créer un risque potentiel de suffocation.
- N'utilisez que des attaches/accessoires spécifiés par le fabricant.
- La fonction LAN sans fil de cet écran est exclusivement utilisée à l'intérieur des bâtiments.
- Assurez-vous de déconnecter tous les câbles et accessoires anti-renversement avant de déplacer l'écran.
- Si l'écran est déplacé alors que certains des câbles sont encore connectés, cela peut endommager les câbles et un incendie ou un choc électrique peut en résulter. Nettoyez régulièrement la fiche d'alimentation électrique pour éviter qu'elle ne devienne poussiéreuse. En cas d'accumulation de poussière sur la fiche, l'humidité qui en résulte peut provoquer un court-circuit, ce qui peut entraîner un choc électrique ou un incendie. Débranchez la fiche de l'alimentation électrique de la prise murale et essuyez-la avec un chiffon sec.

### **Orifices d'aération de l'appareil**

Des orifices d'aération sont concus pour permettre à l'appareil de fonctionner constamment tout en empêchant sa surchauffe. N'obstruez en aucun cas ces orifices. Pour la même raison, évitez d'installer l'appareil sur des lits, sur des canapés, sur des tapis ou sur toute autre surface semblable.

N'introduisez jamais d'objets par les orifices de cet appareil. Un courant haute tension circule dans l'appareil. Le fait d'introduire des objets dans les orifices de l'appareil peut causer un choc électrique, un court-circuit des pièces internes et/ou un incendie.

Pour la même raison, ne renversez pas d'eau ou de liquide sur le produit.

### **Réparation**

Sauf disposition expresse écrite par le département technique du fabricant sur une exécution de base de l'appareil, évitez de réparer vous-même votre appareil. Autrement, votre garantie peut être suspendue et vous mettrez en péril votre santé ou votre appareil. Consultez le service compétent dans le domaine, le cas échéant.

- Lorsque le câble est usé ou endommagé.
- Si l'appareil est tombé ou le châssis a été endommagé.
- Si les performances de l'appareil ont changé ou si des réparations y sont nécessaires.
- Lorsqu'un liquide a été renversé sur le produit ou lorsque les objets sont tombés dans l'appareil.
- Lorsque l'appareil a été exposé à la pluie ou à l'eau.
- Lorsque l'appareil ne fonctionne pas conformément aux consignes.

### **Pièces de rechange**

Si des pièces de rechange sont nécessaires, assurez-vous que le technicien utilise des pièces recommandées par le fabricant, ou ayant les mêmes caractéristiques et performances que les pièces d'origine. L'utilisation des pièces non autorisées peut causer un incendie, un choc électrique et/ou d'autres dangers.

### **Contrôle de sécurité**

Après un travail d'entretien ou de réparation, demandez au technicien de procéder à un contrôle de sécurité pour vérifier si l'appareil est en bonne condition de marche.

### **Cordon d'alimentation**

- Le cordon d'alimentation est utilisé comme un dispositif de coupure de l'appareil, raison pour laquelle elle doit être en bon état de marche. Lorsque vous ne débranchez pas l'appareil du secteur, il continue d'absorber de l'énergie, quel que soit son état, même s'il est en mode Veille ou éteint.
- Utilisez uniquement le cordon d'alimentation fourni avec l'écran.
- Veillez utiliser le cordon d'alimentation de chaque port. L'utilisation d'un code erroné peut provoquer un choc électrique ou un incendie.
- Évitez d'endommager le cordon d'alimentation, d'y placer des objets lourds, de l'étirer, de trop le plier ou de marcher dessus. En outre, n'utilisez pas de rallonge. Les dommages causés au cordon peuvent entraîner un incendie ou un choc électrique.
- Lorsque vous débranchez l'appareil, tirez toujours directement sur la fiche. Ne tirez pas sur le cordon pour débrancher l'appareil.
- N'utilisez pas le cordon d'alimentation avec une prise d'alimentation. L'utilisation d'une rallonge peut causer un incendie dû à la surchauffe.
- Ne retirez/n'insérez pas la fiche d'alimentation avec les mains mouillées. Sinon cela peut causer un choc électrique.
- Débranchez le cordon d'alimentation lorsque vous ne vous en servez pas pendant une période prolongée.
- N'essayez pas de réparer de vous-même le cordon d'alimentation lorsqu'il est brisé ou présente un dysfonctionnement. Lorsqu'il est endommagé, faites-le remplacer par un personnel qualifié.

### **Pour la sécurité des enfants en particulier**

- Cet équipement ne doit pas être utilisé dans des endroits où les enfants sont susceptibles d'être présents.
- Ne laissez pas les enfants grimper sur ou jouer avec le l'écran.
- Ne placez pas l'écran sur un meuble qui peut facilement servir d'escalier.
- Rappelez-vous que les enfants sont enthousiastes lorsqu'ils regardent un programme, surtout sur un écran « plus grand que nature ». Assurez-vous de placer ou d'installer l'écran dans un endroit où il ne pourra pas être poussé, tiré ou renversé.
- Assurez-vous de ranger tous les cordons ou les câbles connectés à l'écran, de sorte qu'ils ne puissent pas être tirés ou touchés par des enfants curieux.

### **Connexions**

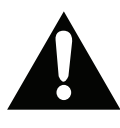

Assurez-vous d'éteindre l'interrupteur principal et de débrancher la fiche de la prise de courant avant de brancher/ débrancher les câbles. Lisez également la section Équipements à connecter

contenue dans le manuel.

Assurez-vous de ne pas confondre les terminaux d'entrée et de sortie lors du raccordement des câbles. L'inversion accidentelle des câbles connectés aux terminaux d'entrée et de sortie peut causer des dysfonctionnements ainsi que d'autres problèmes.

### **INFORMATIONS IMPORTANTES: Danger de stabilité**

### **Positionnement**

Si un écran est placé sur un emplacement instable ou incliné, cela peut être dangereux en raison des risques de chute qu'il présente. De nombreuses blessures, touchant en particulier les enfants, peuvent être évitées en prenant quelques précautions simples :

• Utilisez uniquement des meubles qui peuvent supporter le poids de l'écran en toute sécurité.

• Assurez-vous que l'écran ne déborde pas du meuble sur lequel il est placé.

• Ne placez pas l'écran sur un meuble haut (par exemple, armoires ou étagères) sans fixer le meuble et l'écran sur un support approprié.

• Ne mettez pas l'écran sur un tissu ou sur d'autres matériaux entre l'écran et le meuble sur lequel il est placé.

- Utilisez les dispositifs de fixation tels que les supports muraux recommandés ou fournis par le fabricant.
- Sensibilisez les enfants sur les dangers qu'ils courent s'ils grimpent sur le meuble pour atteindre l'écran ou ses commandes. Si votre appareil actuel est maintenu et déplacé, les mêmes mesures citées plus haut doivent être appliquées.

### **Transport et livraison**

- Conservez votre appareil dans son emballage d'origine afin de protéger ses accessoires contre tout dommage lors du transport et de la livraison.
- Maintenez l'appareil dans une position normale lors du transport.
- Évitez de laisser tomber l'appareil pendant le transport et protégez-le contre les chocs.
- Les dommages et les défaillances qui se produisent pendant le transport après la livraison de l'appareil au client ne sont pas couverts par la garantie.
- Le transport, l'installation, la réparation et l'entretien de l'appareil doivent être effectués par personnel technique qualifié.

### **Utilisation prévue**

- Ce produit est destiné à être utilisé dans des lieux publics tels que les écoles, les bureaux, les théâtres, les lieux de culte.
- L'appareil convient uniquement à une connexion des prises secteur à usage commercial. Ne connectez pas les prises secteur à usage industriel de l'appareil.

### **AVIS CANADIEN:**

Cet appareil numérique de classe A est conforme à la norme canadienne ICES-003.

### **AVERTISSEMENT :**

• Ne pas utiliser dans une salle informatique telle que définie dans la norme de protection du matériel électronique de calcul/traitement des données, ANSI/ NFPA 75

• Pour les équipements connectés en permanence, un dispositif de déconnexion facilement accessible doit être incorporé dans le l'installation électrique du bâtiment.

• Pour un équipement enfichable, assurez-vous que la prise de courant est installée près de l'équipement et qu'elle est facilement accessible.

## **Précaution d'emploi**

### **Mauvaise utilisation prévisible et utilisation incorrecte**

• Pour les appareils destinés à être utilisés dans des véhicules, des navires ou des avions ou à des altitudes supérieures à 2000m au-dessus du niveau de la mer, pour une utilisation en plein air ou en général pour une application autre que celle mentionnée dans le manuel d'utilisation, des exigences supplémentaires peuvent être nécessaires.

## **Important avis de sécurité**

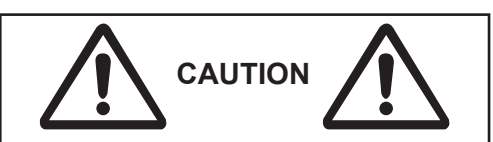

La rémanence d'image peut se produire. Si vous affichez une image fixe pendant une période prolongée, l'image peut rester à l'écran. Cependant, il disparaîtra lorsqu'une image animée générale sera affichée pendant un certain temps.

En fonction des conditions de température ou d'humidité, une luminosité inégale peut être observée. Ceci ne veut pas dire que l'appareil fonctionne mal.

• Cette irrégularité disparaîtra lors de l'application du courant en continu. Si le problème persiste, consultez le distributeur.

#### **Les points rouges, bleus ou verts sur l'écran sont un phénomène spécifique aux panneaux à cristaux liquides. Ceci ne veut pas dire que l'appareil fonctionne mal.**

• Bien que l'écran à cristaux liquides soit fabriqué dans une technologie de haute précision, des points toujours lumineux ou non lumineux peuvent apparaître à l'écran. Ceci ne veut pas dire que l'appareil fonctionne mal.

**Modèle en pouces Taux d'omission de points\*** 98 0,00011 % ou moins 86 0,00007% ou moins 75,65,55,49,43 0.00004 % ou moins

\* Calculé en sous-pixels selon la norme ISO09241-307.

### **AVERTISSEMENT :**

Cet équipement est conforme à la classe A du CISPR32. Dans un environnement résidentiel, il peut provoquer des interférences radio.

## **AATTENTION**

Cet appareil est conçu pour être utilisé dans des environnements relativement exempts de champs électromagnétiques.

L'utilisation de cet appareil à proximité de sources de champs électromagnétiques puissants ou dans des endroits où le bruit électrique peut recouvrir les signaux d'entrée pourrait faire vaciller l'image et le son ou provoquer l'apparition d'interférences telles que du bruit.

Pour éviter d'endommager cet appareil, éloignezle des sources de champs électromagnétiques puissants.

# **CONSIGNES DE SÉCURITÉ POUR PILES**

Utilisées correctement, les piles domestiques constituent une source fiable d'énergie portative. Des problèmes peuvent survenir si elles sont utilisées de façon inappropriée entraînant ainsi une fuite ou, dans des cas extrêmes, un incendie ou une explosion.

Les consignes d'utilisation sécurisée des piles suivantes permettront, si vous les respectez, d'éviter de tels risques.

- Assurez-vous d'insérer correctement les piles, tout en respectant les signes plus et moins indiqués sur la pile et l'appareil. Des piles mal placées peuvent fuir ou, dans des cas extrêmes, provoquer un incendie ou une explosion.
- Remplacez le jeu de piles à la fois. En le faisant, assurez-vous de ne pas mélanger les piles usagées avec les nouvelles ou des piles de types différents. Les piles pourraient fuir ou, dans des cas extrêmes. provoquer un incendie ou une explosion.
- Conservez les piles inutilisées dans leur emballage d'origine et loin des objets métalliques, car ceux-ci pourraient provoquer un court-circuit, qui pourrait provoquer une fuite ou, dans des cas extrêmes, un incendie ou une explosion.
- Retirez toutes les piles (y compris les usagées) d'un appareil que vous n'allez pas utiliser pendant une longue période. Dans le cas contraire, les piles pourraient fuir ou endommager l'appareil.
- N'exposez pas les piles à une chaleur excessive telle que celle du soleil, du feu ou autre.
- Ne vous débarrassez pas des piles en les jetant au feu ou avec des matières dangereuses ou inflammables. Elles pourraient exploser. Veuillez faire recycler les piles usées. Ne les mettez pas au rebut avec les autres ordures ménagères.
- N'essayez jamais de recharger des piles ordinaires, ni à l'aide d'un chargeur ni en leur appliquant de la chaleur. Elles pourraient fuir, provoquer un incendie, voire exploser. Il existe des piles rechargeables explicitement étiquetées comme telles.
- Surveillez donc les enfants lorsqu'ils remplacent eux-mêmes les piles afin de vous assurer qu'ils observent ces consignes.
- N'avalez pas la pile. Les produits chimiques y contenus pourraient vous brûler.
- Ce produit ou les accessoires fournis avec celui-ci pourraient contenir une pile bouton. L'ingestion d'une pile bouton peut causer non seulement de sévères brûlures internes en seulement 2 heures. mais aussi le décès.
- Rappelez-vous que les piles boutons telles que celles utilisées dans certaines prothèses auditives, dans certains jouets et dans d'autres appareils peuvent facilement être avalées par de jeunes enfants, et cela peut leur être préjudiciable.
- Gardez les nouvelles et anciennes piles hors de portée des enfants.
- Assurez-vous que les compartiments à piles sont correctement fermés. Si le compartiment à piles ne se ferme pas correctement, arrêtez d'utiliser le produit et tenez-le hors de la portée des enfants.
- Si vous pensez que des piles ont été avalées ou logées n'importe où à l'intérieur du corps, consultez de toute urgence un médecin.
- Si le liquide provenant d'une pile qui fuit touche votre peau ou vos habits, rincez immédiatement et complètement les parties touchées. Si un œil est touché, faites immédiatement un bain d'œil plutôt que de le frotter et cherchez immédiatement un traitement médical. Le liquide provenant de la fuite d'une pile qui atteint votre œil ou vos habits peut causer une irritation de la peau ou des dommages à votre œil.

### **ATTENTION**

#### RISQUE D'EXPLOSION EN CAS DE REMPLACEMENT DES PILES PAR UN TYPE INAPPROPRIÉ. METTEZ AU REBUT LES PILES USÉES CONFORMÉMENT À LA RÉGLEMENTATION LOCALE.

#### **Lorsque vous utilisez cette unité, prenez des mesures de sécurité contre les incidents suivants**.

- Fuite d'informations personnelles via cette unité
- Exploitation non autorisée de cette unité par un tiers malveillant
- Interférence ou arrêt de cet appareil par un tiers malveillant

### **Prendre des mesures de sécurité suffisantes.**

• Définissez un mot de passe pour le contrôle LAN et limitez les utilisateurs qui peuvent se connecter.

• Rendez votre mot de passe le plus difficile possible à deviner.

• Changez votre mot de passe régulièrement.

• Panasonic Connect Co., Ltd. ou ses sociétés affiliées ne vous demanderont jamais directement votre mot de passe. Ne divulguez pas votre mot de passe au cas où vous recevriez de telles demandes.

• Le réseau de connexion doit être sécurisé par un pare-feu, etc.

• Lors de l'élimination du produit, initialisez les données avant de l'éliminer.

### **À propos des réseaux locaux sans fil**

● L'avantage d'un réseau local sans fil est que les informations peuvent être échangées entre un PC ou un autre équipement et un point d'accès en utilisant des ondes radio tant que vous êtes dans un périmètre qui favorise les transmissions radio.

D'autre part, comme les ondes radio peuvent traverser des obstacles (tels que des murs) et sont disponibles partout dans une portée donnée, des problèmes comme ceux énumérés ci-dessous peuvent survenir si les réglages liés à la sécurité ne sont pas effectués.

● Un tiers malveillant peut intentionnellement intercepter et afficher les données transmises, y compris le contenu des e-mails et les informations personnelles telles que votre identifiant, votre mot de passe et/ou vos numéros de carte de crédit.

• Un tiers malveillant peut accéder à votre réseau personnel ou d'entreprise sans autorisation et se livrer aux types de comportements suivants :

Récupérer des informations personnelles et/ou secrètes (fuite d'informations)

Propager de fausses informations en usurpant l'identité d'une personne particulière (usurpation)

Remplacer des communications interceptées et émettre de fausses données (falsification)

Propager un logiciel dangereux tel qu'un virus informatique et faire planter vos données et/ou votre système (panne du système)

● Comme la plupart des adaptateurs de réseau local sans fil ou des points d'accès sont équipés de dispositifs de sécurité pour régler ces problèmes, vous pouvez réduire le risque de rencontrer ces problèmes lors de l'utilisation de ce produit en effectuant les réglages de sécurité appropriés pour le dispositif de réseau local sans fil.

● Certains appareils de réseau local sans fil peuvent ne pas comporter de réglage de sécurité immédiatement après l'achat. Pour réduire le risque de rencontrer des problèmes de sécurité, avant d'utiliser un dispositif de réseau local sans fil, assurez-vous de procéder à tous les réglages de sécurité conformément aux instructions données dans les manuels d'utilisation fournis avec ces dispositifs.

Selon les spécifications du réseau local sans fil, un tiers malveillant peut être en mesure de violer les paramètres de sécurité par des moyens spéciaux.

Veuillez contacter Panasonic Connect Co., Ltd. si vous avez besoin d'aide pour régler les paramètres de sécurité ou autres.

Si vous ne pouvez pas régler les paramètres de sécurité de votre réseau local sans fil, veuillez contacter le centre d'assistance Panasonic.

● Panasonic Connect Co., Ltd. demande aux clients de bien comprendre le risque lié à l'utilisation de ce produit sans effectuer de réglages de sécurité, et recommande que le client effectue les réglages de sécurité à sa propre discrétion et sous sa propre responsabilité.

## **Mise au rebut**

**Lors de la mise au rebut du produit, renseignez-vous auprès de votre autorité locale ou de votre revendeur sur les méthodes d'élimination appropriées.**

Uniquement en Californie, États-Unis

Ce produit contient une pile lithium CR Coin Cell qui contient un matériau perchloraté - des précautions de manipulation peuvent être nécessaires. Rendez-vous sur

www.dtsc.ca.gov/hazardouswaste/perchlorate

# **Symboles sur le produit**

Les symboles suivants sont utilisés **sur le produit** pour marquer les instructions relatives aux restrictions, aux précautions et à la sécurité. Chaque explication se rapporte uniquement à l'endroit du produit portant le symbole correspondant. Veuillez en tenir compte pour des raisons de sécurité.

**Raccordement à une terre de protection :** La borne marquée est destinée au branchement du conducteur de terre de protection associé au câblage d'alimentation.

**Borne dangereuse sous tension :** Les bornes marquées, dans des conditions normales d'utilisation, sont dangereuses lorsqu'elles sont sous tension.

*Aucun dysfonctionnement résultant du réglage inapproprié par le client de l'un des logiciels, y compris le système d'exploitation n'est couvert par la garantie.*

*En fonction du modèle que vous achetez, l'aspect du produit peut différencier des images utilisées dans ce manuel.*

*Pour assurer la conformité avec la réglementation CEM, utilisez*

*des câbles blindés pour vous connecter aux terminaux suivants :*

*Terminal d'entrée HDMI, terminal d'entrée D-sub et terminal d'entrée RS-232C.*

### **Crédits concernant les marques**

- Microsoft, Windows, Internet Explorer et Microsoft Edge sont des marques déposées ou des marques de Microsoft Corporation aux États-Unis et/ou dans d'autres pays.
- Mac, macOS et Safari sont des marques déposées d'Apple Inc. aux États-Unis et dans d'autres pays.
- PJLink est une marque déposée ou en cours d'enregistrement au Japon, aux États-Unis et dans d'autres pays et régions.
- HDMI, le logo HDMI et l'interface multimédia haute définition sont des marques ou des marques déposées de HDMI Licensing Administrator Inc. aux États-Unis et dans d'autres pays.
- JavaScript est une marque déposée ou une marque d'Oracle Corporation et de ses filiales et sociétés associées aux États-Unis et/ou dans d'autres pays.
- Crestron Connected, le logo Crestron Connected, Crestron Fusion, Crestron RoomView et RoomView sont des marques ou des marques déposées de Crestron Electronics, Inc. aux États-Unis et/ou dans d'autres pays.
- USB Type-C® et USB-C® sont des marques déposées d'USB Implementers Forum.

Même si aucune mention spéciale n'a été faite sur les marques des entreprises ou des produits, ces marques ont été pleinement respectées

# **Accessoires inclus**

- Télécommande x 1 : DPVF3279ZA/X1
- Capteur IR x 1 : DPVF3415ZA/X1
- Support de capteur IR : DPVF3416ZA/X1
- Vis (pour support de capteur IR)x2: DPVF3417ZA/X1 for 43/49/55/65/75inch
- Vis (pour support de capteur IR)x3: DPVF3882ZA/X1 for 98inch
- Code d'alimentation : DPVF3408ZA/X1 (États-Unis) DPVF3409ZA/X1 (Royaume-Uni) DPVF3410ZA/X1 (Euro) DPVF3411ZA/X1 (Austr./N.-Z)
- • Piles x 2 : Type AA/R6/LR6
- Serre-câble x 3 : DPVF3412ZA/X1
- Dongle Wi-Fi x 1 : DPVF3413ZA/X1 pour 98,86 pouces
- Câble étendu (pour dongle Wi-Fi) x 1 : DPVF3414ZA/X1 pour 98,86 pouces
- Espacement x 4 : DPVF3499ZA/X1 Pour 43,49,55SQE1W
- Vis d'espacement x 4 : DPVF3500ZA/X1 Pour 43,49,55SQE1W
- Plaque (pour support de capteur IR) x1 : DPVF3524ZA/X1 pour 86 pouces DPVF3672ZA/X1 pour 98 pouces

### **Transmetteur de la télécommande**

### **Source d'alimentation**

CC 3 V (Taille des piles AA x 2)

**Portée d'action**

Environ 7 m (22,9 pi) (Lorsqu'il est utilisé directement devant le capteur de la télé commande)

#### **Masse**

Environ 111 g. (4 oz) dont les piles

**Dimensions (L x H x P)** 51 mm x 27 mm x 161 mm/ 2 po x1,1 po x 6,4 po

### **Attention**

- Stockez les petites pièces de manière appropriée et tenez-les éloignées des jeunes enfants.
- Les numéros de pièces des accessoires sont susceptibles d'être modifiés sans préavis. (Le numéro de pièce réel peut être différent de ceux indiqués ci-dessus.)

Si vous avez perdu des accessoires, veuillez les acheter auprès de votre revendeur. (Disponible auprès du service à la clientèle) • Éliminez les matériaux d'emballage de manière appropriée après avoir retiré les articles.

# **Vue d'ensemble**

**Avant**

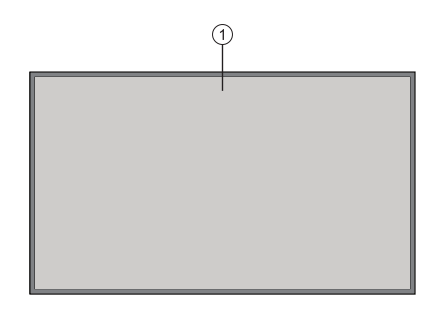

### **1.** Panneau LCD

### **Arrière (1)**

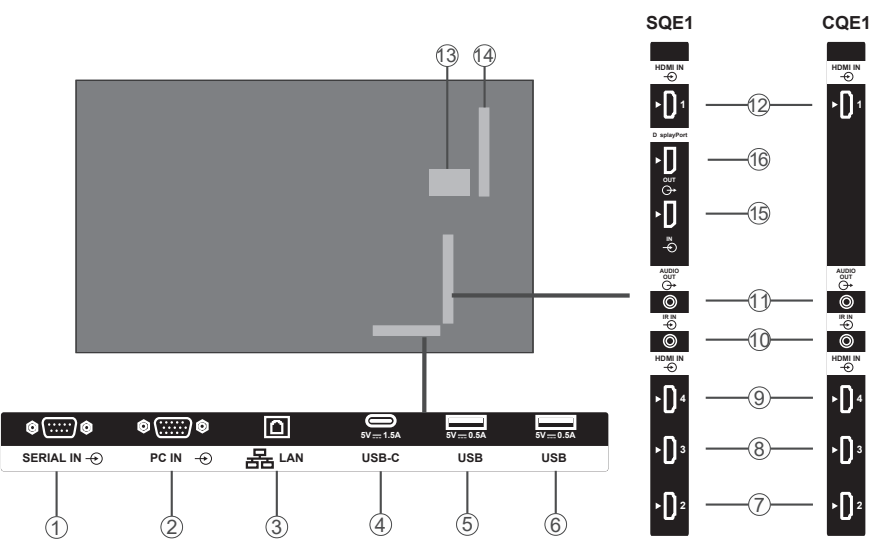

- **1.** ENTRÉE SÉRIE
- **2.** ENTRÉE PC
- **3.** LAN
- **4.** USB-C
- **5.** USB
- **6.** USB
- **7.** ENTRÉE HDMI2
- **8.** ENTRÉE HDMI3
- **9.** ENTRÉE HDMI4
- **10.** ENTRÉE IR
- **11.** SORTIE AUDIO

### **12.** ENTRÉE HDMI1

- **13.** Compartiment de périphérique USB interne
- **14.** Connecteur pour SLOT (uniquement pour SQE1W)

Remarque :

Pour les informations sur la carte de fonction compatible, consultez le

revendeur chez qui vous avez acheté le produit.

- **15.** Entrée DisplayPort (uniquement pour SQE1W)
- **16.** Sortie DisplayPort (uniquement pour SQE1W)

**Français** - 10 -

### **Arrière (2)**

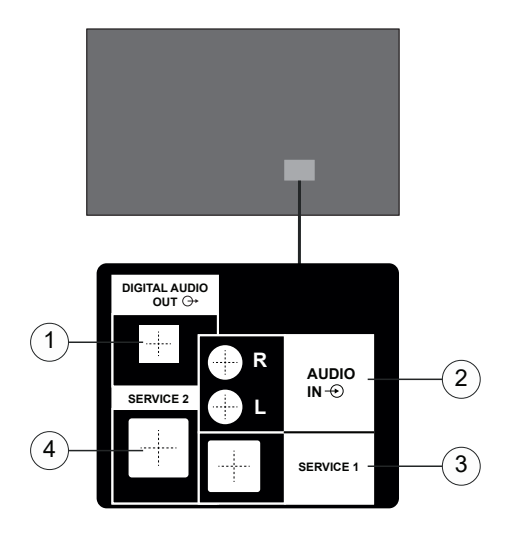

- **1.** SORTIE AUDIO NUMÉRIQUE
- **2.** ENTRÉE AUDIO
- **3.** RJ12 (SERVICE 1)
- **4.** RJ12 (SERVICE 2)

Remarque : Utilisation réservée à un service qualifié pour le RJ12.

## **Boutons de commande du affichage**

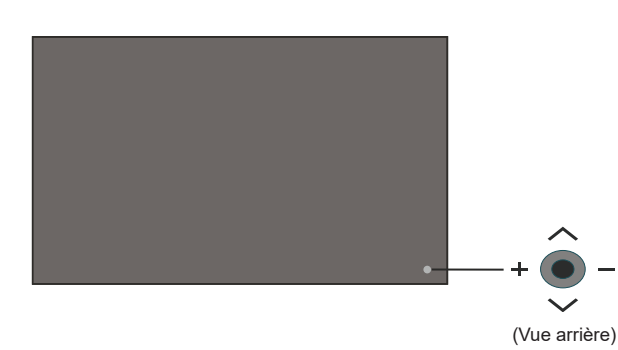

**Pour allumer le affichage :** Appuyez sur le centre du joystick et maintenez-le enfoncé pendant quelques secondes, l'écran s'allume.

**Pour éteindre le affichage :** Appuyez au centre du bouton joystick et maintenez-le enfoncé pendant quelques secondes, le affichage passe alors en mode veille.

**Pour modifier la source :** Appuyez au centre du bouton joystick pour faire apparaître la liste de sources à l'écran. Faites défiler les sources disponibles en appuyant sur le bouton joystick Haut ou Bas. Après avoir sélectionné la source, appuyez sur le joystick « + »

**Pour régler le volume :** Augmentez le volume en appuyant sur le bouton joystick « + ». Diminuez le volume en appuyant sur le bouton joystick « - ».

*Remarque : Impossible d'afficher le menu principal à l'écran à l'aide du bouton joystick.*

# **Connexion du récepteur IR**

Connectez le récepteur IR fourni à l'entrée IR du affichage avant de brancher le affichage sur l'alimentation secteur Placez le récepteur IR près de votre télécommande. Pointez simplement la télécommande sur le récepteur IR qui transmettra le signal de commande au affichage

Remarque : Évitez d'exposer l'écran à la lumière directe du soleil ou à une source de lumière intense pendant l'utilisation.

Sinon, la télécommande ne fonctionnera pas ou un dysfonctionnement pourrait survenir, car le récepteur IR de l'écran utilise des rayons infrarouges.

# **Mise en marche/Arrêt du affichage**

Après avoir connecté l'écran au secteur, mettez l'interrupteur principal marche/arrêt sur la position « 1 ». Ainsi, l'écran passera en mode veille. Appuyez sur la touche **Veille** de la télécommande ou appuyez au centre du joystick situé à l'arrière gauche de l'écran et maintenez enfoncé pendant quelques secondes pour mettre l'appareil en veille.

Appuyez au centre du bouton joystick et maintenez-le enfoncé pendant quelques secondes ou sur le bouton Veille de la télécommande pour faire passer le affichage en mode Veille. Pour éteindre l'écran, réglez l'interrupteur Marche/Arrêt sur la position « 2 ».

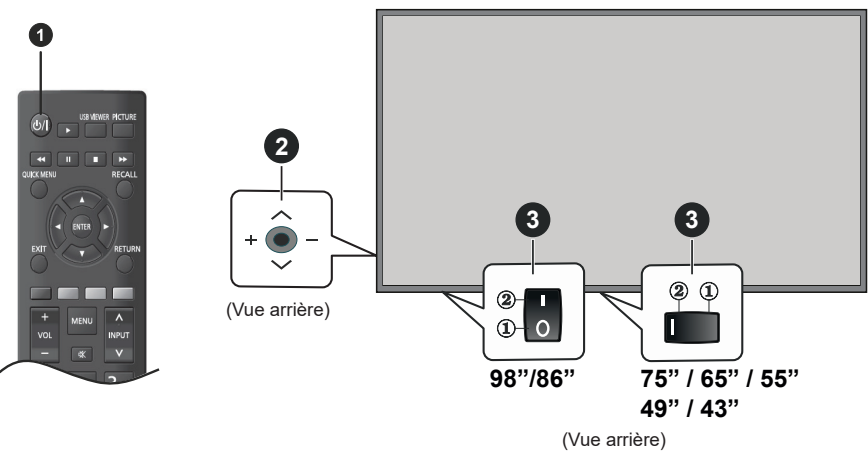

**1** Bouton Veille

**2** Joystick

### **3** Interrupteur Marche/Arrêt **(\*)**

*(\*) La position de l'interrupteur Marche/Arrêt varie selon le modèle.*

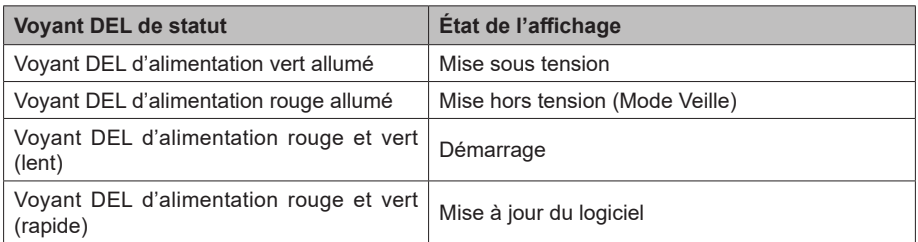

# **Télécommande**

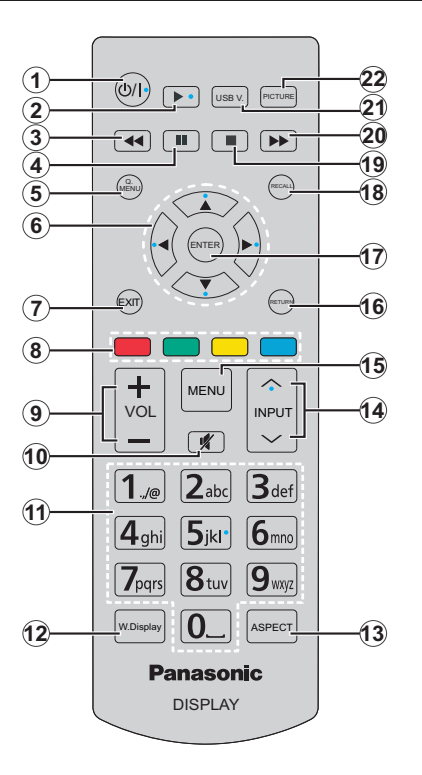

- **1. Veille :** Met le affichage sous / hors tension
- **2. Lire :** démarre la lecture du média sélectionné
- **3. Retour rapide :** Permet la lecture en arrière des médias comme les films
- **4. Pause :** Suspend la lecture du média en cours
- **5. MENU RAPIDE :** Affiche les menus de réglage de l'image, du son et du système
- **6. Boutons de direction :** Utilisés pour faire fonctionner les écrans de menu, le contenu, etc.
- **7. QUITTER :** ferme et quitte les menus affichés ou retourne à l'écran précédent.
- **8. Boutons de couleur :** Suivez les instructions qui s'affichent à l'écran pour les fonctions des boutons de couleur.

**Vert:** Utilisé dans le menu "Paramètres du Programmateur".

**Bleu :** Arrête la vidéo. Appuyez à nouveau pour le libérer. Le son est émis même lorsque la vidéo est arrêtée.

- **9. VOL +/-:** sert à augmenter ou à réduire le volume
- **10. Muet :** réduit complètement le volume du affichage.
- **11. Boutons numériques** : Introduisez un chiffre ou une lettre dans l'écran de la case de saisie.
- **12. AFFICHAGE SANS FIL :** ouvre l'écran de connexion de l'affichage sans fil.
- **13. ASPECT :** Modifie le format de l'image
- **14. ENTRÉE :** Permet de passer d'une entrée à l'autre pour l'afficher à l'écran
- **15. MENU:** affiche le menu principal.
- **16. RETOUR :** retourne à l'écran précédent.
- **17. ENTRER :** confirme les sélections de l'utilisateur.
- **18. RAPPELER :** Affiche les informations concernant le contenu qui s'affiche à l'écran
- **19. Arrêt :** suspend définitivement la lecture du média en cours.
- **20. Avance rapide :** Permet d'avancer la lecture des médias comme les films
- **21. VISUALISEUR USB :** Affiche l'écran de navigation multimédia
- **22. IMAGE :** permet de naviguer entre les modes Image.

## **Insertion des piles dans la télécommande**

Ouvrez le compartiment des piles en retirant le couvercle à l'arrière. Insérez deux piles **AA**. Assurez-vous que les signes (+) et (-) correspondent (respectez la polarité). Ne confondez pas les nouvelles piles aux piles usées. Remplacez uniquement par une pile identique ou de type équivalent. Replacez le couvercle.

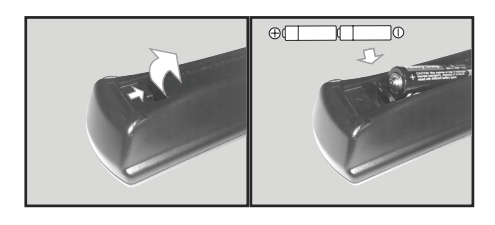

# **PRÉCAUTIONS à prendre avec le CORDON D'ALIMENTATION CA**

Modèle de 86-43 pouces

Dos de l'appareil

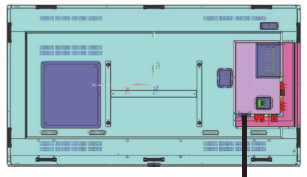

Fixation du cordon d'alimentation CA

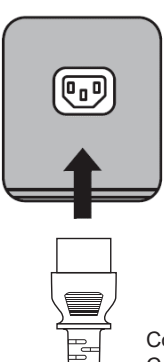

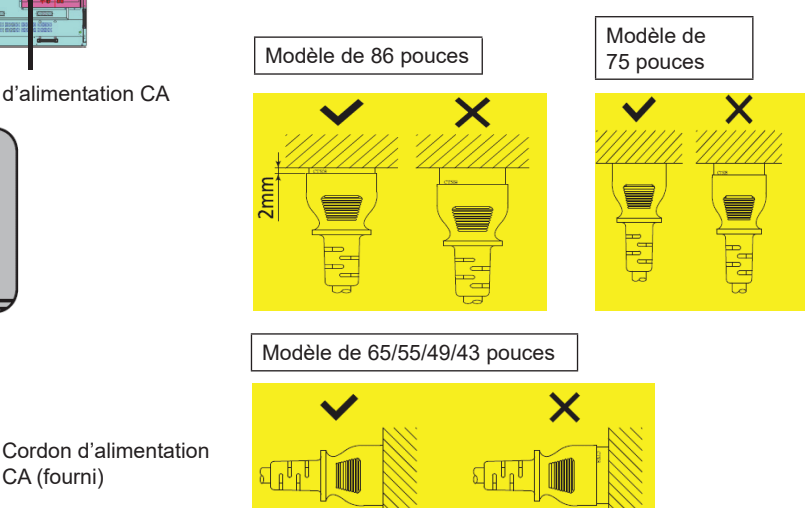

### **Remarque**

- Lorsque vous débranchez le cordon d'alimentation CA, veillez à d'abord débrancher la fiche du cordon d'alimentation de la prise de courant.
- Le cordon d'alimentation CA fourni est destiné à l'usage exclusif sur cet appareil. Ne vous en servez pas à d'autres fins.

Modèle de 98 pouces

- 1. Confirmez que le support du cordon d'alimentation est relevé pour que le cordon d'alimentation puisse être inséré. (Fig.1)
- 2. Ensuite, insérez complètement le connecteur dans le bon sens. (Fig.2)
- 3. Abaissez le support du cordon d'alimentation. (Fig.3)
- 4. Appuyez sur le support du cordon d'alimentation jusqu'à ce que l'extrémité du support s'enclenche sur le cordon d'alimentation pour fixer le cordon d'alimentation. (Fig.4)

**Remarque :** Lorsque vous appuyez et enclenchez le support du cordon d'alimentation secteur sur le cordon d'alimentation CA, tenez le cordon d'alimentation CA par le côté opposé pour éviter d'appliquer une force excessive sur le terminal <AC IN>. (Fig. 5)

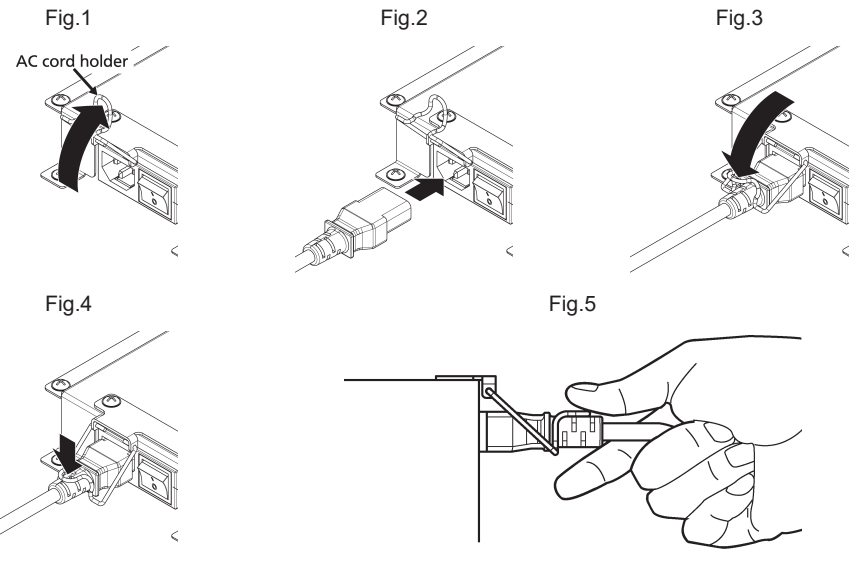

Comment débrancher le cordon d'alimentation CA

- 1. Soulevez le support du cordon d'alimentation en fixant le cordon CA vers le haut. (Fig.1)
- 2. Tout en tenant le support du cordon d'alimentation, tirez le cordon CA de la borne <AC IN> de l'écran (Fig.2).

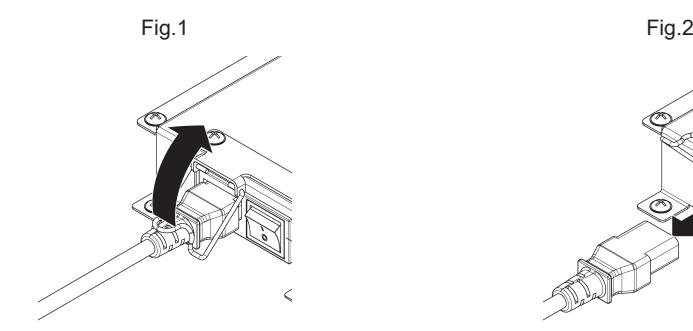

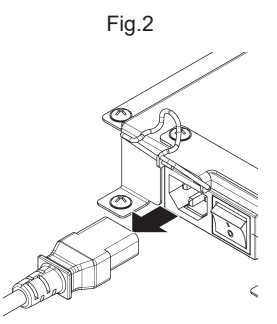

# **Fixation du capteur IR**

Paysage **Paysage** Portrait

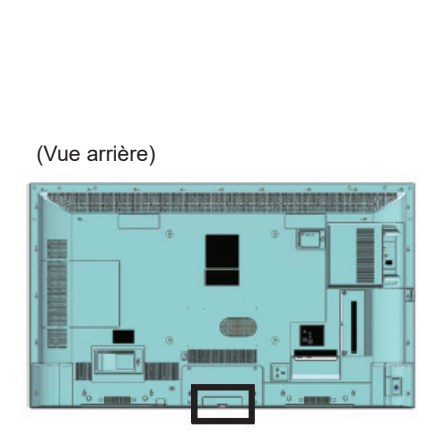

(Vue arrière)**BO (BEERLIKE US** 

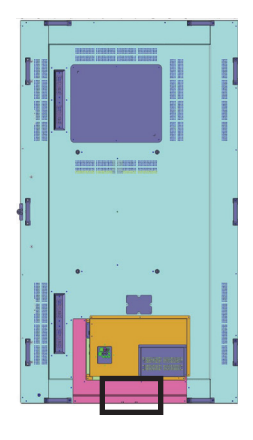

 SQE1W /86SQE1WA /98CQE1W

Uniquement pour 86SQE1W

### **43/49/55/65/75 inch**

- 1. Fixez le capteur au support.
- 2. Serrez les deux vis incluses dans le sac d'accessoires

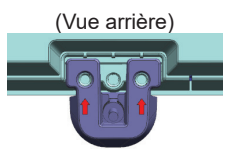

3. Connectez le câble du capteur à IR IN

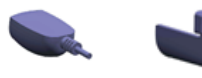

Capteur Titulaire

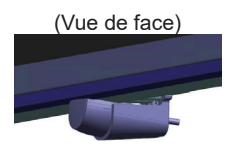

### **86 inch**

Fixation du capteur et du support

1. Retirez les cinq vis. (Vue arrière)

2. Resserrez les deux vis de la plaque

- 3. Fixez le capteur au support.
- 4. Resserrez les deux vis du support
- 5. Connectez le câble du capteur à l'entrée IR

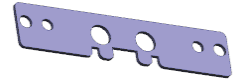

Plate

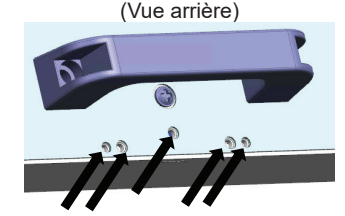

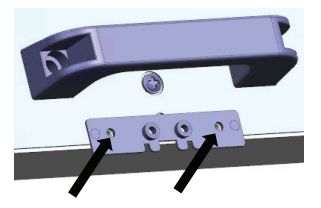

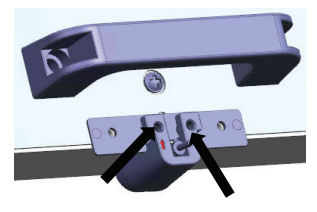

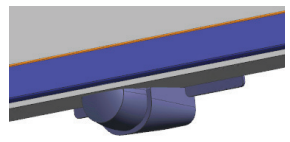

(Vue de face)

### **98 inch**

Fixation du capteur et du support

- 1. Retirez la vis et ne l'utilisez pas. (Vue arrière)
- 2. Serrez la vis incluse dans le sac d'accessoires sur la plaque.
- 3. Fixez le capteur au support.
- 4. Serrez les deux vis incluses dans le sac d'accessoires sur le support.
- 5. Connectez le câble du capteur à l'entrée IR

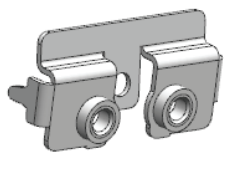

Plaque

# **Fixation du dongle Wi-Fi**

### **Modèle de 98/86 pouces**

- 1. Décollez le papier de protection de la bande velcro.
- 2. Fixez le dongle Wi-Fi sur la couverture arrière.
- 3. Connectez le câble prolongé au dongle Wi-Fi et à l'un des terminaux USB.

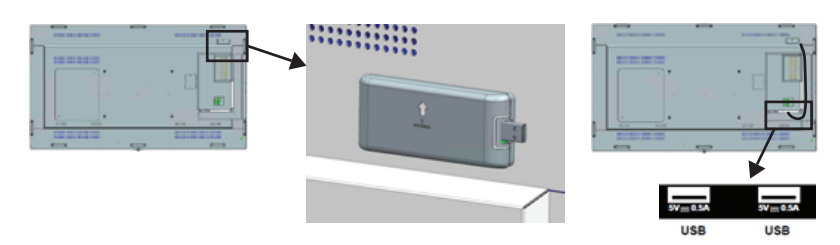

Connecter à l'un des terminaux USB

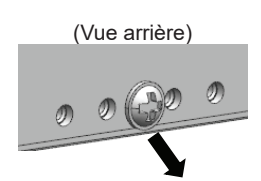

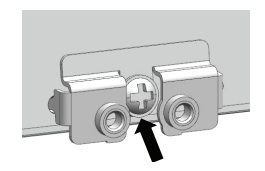

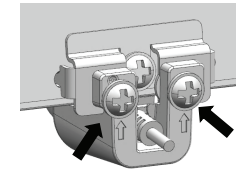

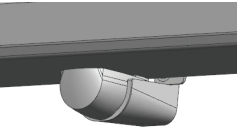

(Vue de face)

# **Fixation de la fonction SLOT**

### **(Pour SQE1W)**

- 1. Retirez les deux vis et le couvercle de la fente de l'unité principale.
- 2. Insérez la carte de fonction dans la fente de l'unité principale.
- 3. Resserrez les deux vis.

Carte de fonction à largeur réduite

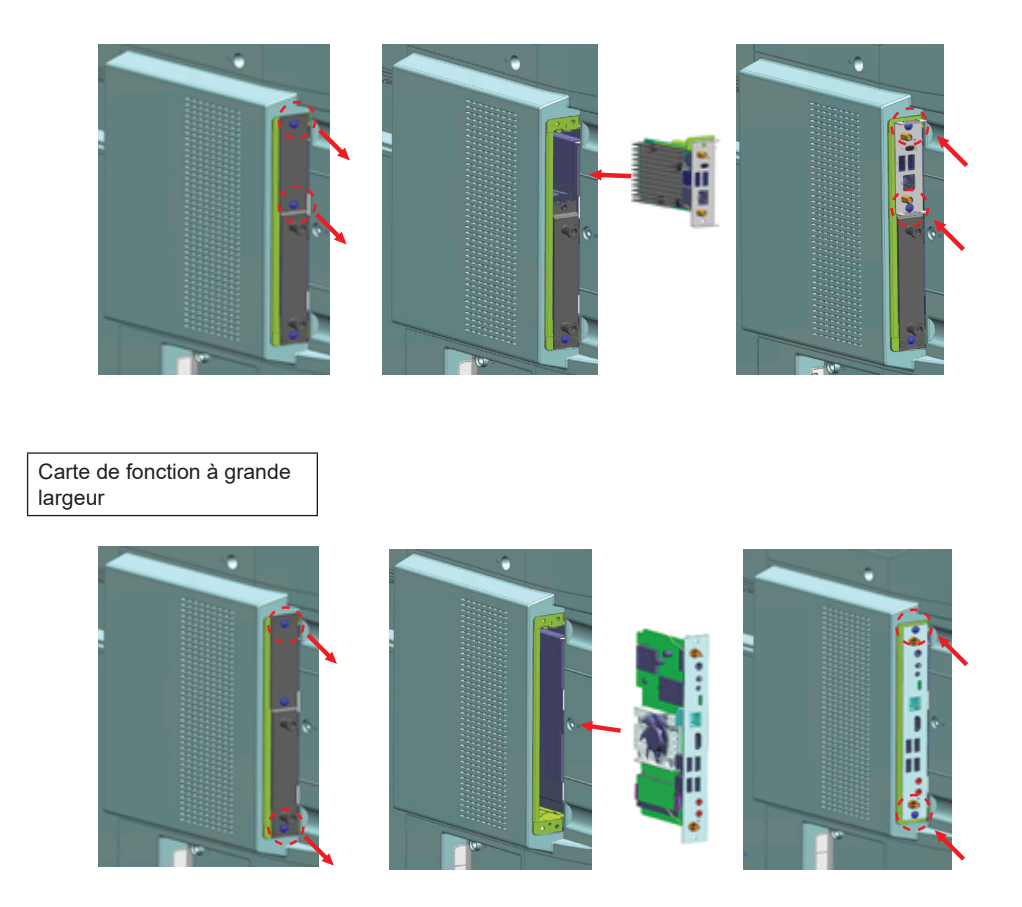

**Remarque :** Avant de fixer ou de retirer le tableau de fonctions, assurez-vous d'éteindre l'écran et de retirer la fiche d'alimentation de la prise

# **Précautions à prendre lors du déplacement**

L'écran dispose de poignées qui permettent de le transporter. Tenez-les lorsque vous déplacez l'écran.

### Modèle de 98/86 pouces

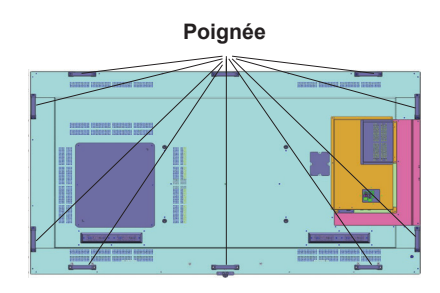

#### Modèle de 75 pouces

### **Poignée**

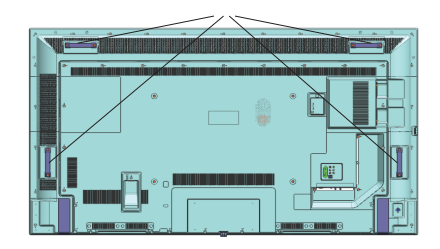

### **Remarque**

- Évitez de tenir des parties autres que les poignées. (Modèles de 98 pouces, modèle de 86 pouces, modèle de 75 pouces)
- Le nombre de personnes suivant est nécessaire pour transporter cet appareil. Pour les modèles de 98 pouces et de 86 pouces : 4 ou plus Pour les modèles de 75 pouces, 65 pouces, 55 pouces, 49 pouces, 43 pouces : 2 ou plus En cas de non-respect de cette consigne, l'appareil peut tomber et provoquer des blessures.
- Lorsque vous transportez l'appareil, maintenez le panneau à cristaux liquides en position verticale. Transporter l'appareil avec la surface du panneau à cristaux liquides orientée vers le haut ou le bas peut entraîner une déformation du panneau ou des dommages internes.
- Évitez de tenir les cadres supérieur, inférieur, droit et gauche ou les coins de l'appareil. Évitez de tenir la surface avant du panneau à cristaux liquides. Évitez également de cogner ces parties au risque d'endommager le panneau à cristaux liquides. De plus, le panneau peut se fissurer et provoquer des blessures.

# **Expéditions**

Lorsque le affichage est mis en marche pour la première fois, le menu de sélection la langue apparaît. Sélectionnez la langue désirée et appuyez sur **ENTRER**.

À l'écran suivant, définissez la préférence de pays et appuyez sur **ENTRER** pour continuer.

À ce niveau, vous serez invité à définir et à confirmer un code PIN. Les options de certains Pays ne permettent pas de définir le code PIN à **0000**. Dans ce cas, entrez une autre combinaison à saisir si l'on vous demande de le faire pour toute opération dans le menu plus tard.

Le menu de **Réglage du Nom d'Utilisateur et du Mot de Passe** s'affiche ensuite.

Veuillez appuyer sur la politique de mot de passe pour vérifier le contenu et effectuer chaque réglage.

Le menu **Paramètres de signalisation** s'affiche par la suite. Vous pouvez configurer les options **Réglage de l'ID**, **Orientation OSD**, **Mise à jour automatique du logiciel** à l'aide de ce menu. Les options **Nom du modèle**, **Numéro de série** et **Version du logiciel** servent uniquement à titre informatif. Elles sont grisées et ne peuvent être sélectionnées. Vous pouvez enregistrer les données d'informations de modèle de l'écran sur un périphérique USB connecté à l'aide de l'option **Enregistrer les informations** de modèle. Vous pouvez également copier des fichiers de base de données depuis un périphérique USB connecté vers l'écran à l'aide de l'option<br>Cloner depuis USB. Reportez-vous à la **Cloner depuis USB**. Reportez-vous à la section intitulée **Contenu du Menu Paramètre de Signalisation** pour plus d'informations sur les options de ce menu. Une fois les réglages terminés, mettez en surbrillance **Suivant** et appuyez sur **ENTRER** pour continuer.

*Remarque : Faites de même pour la version du logiciel de la source et de la destination de clonage. Faites de même pour le modèle (CQE1W, SQE1W) de la source et de la destination de clonage. Une fois cloné à partir du dispositif USB, cet écran redémarre automatiquement.*

Le **Mode d'Opération d'A ichage** s'affiche ensuite. Le mode d'alimentation est réglé sur "Eco" : mettez l'appareil sous tension de la manière habituelle à la mise sous tension.

Le mode d'alimentation est réglé sur "Réactif" ; met rapidement l'appareil sous tension à la mise sous tension.

(Remarque) Lorsque cette fonction est réglée sur<br>"Réactif", la consommation d'énergie consommation est augmentée en mode veille.

L'écran de **sélection de lancement automatique** s'affiche ensuite. Les options **Open Browser** et **Disabled** seront disponibles. Mettez en surbrillance l'option souhaitée et appuyez sur **ENTRER** pour continuer.

À l'écran suivant, le menu **Paramètres réseau/ Internet** s'affiche. Veuillez-vous référer à la section **Connectivité** pour configurer une connexion avec

ou sans fil. Si vous souhaitez que votre affichage consomme moins d'énergie en mode veille, vous pouvez désactiver l'option **Mode Veille en Réseau** en la définissant comme **Désactivé**. Une fois les réglages terminés, mettez en surbrillance **Suivant** et appuyez **sur le bouton ENTRER** pour continuer.

L'**expédition** est terminée.

Pour répéter ce processus et réinitialiser les paramètres du affichage aux valeurs par défaut, entrez dans le menu **Paramètres>Signalisation**, sélectionnez **Expédition** et appuyez sur **ENTRER**. Vous serez invité à saisir le code PIN que vous avez précédemment défini au cours de l'installation initiale. Si vous entrez le code PIN correct, un message de confirmation s'affiche, vous demandant si vous souhaitez supprimer tous les paramètres et réinitialiser le affichage. Sélectionnez **Oui** et appuyez sur **ENTRER** pour confirmer.

*Remarque : Évitez d'éteindre le affichage lors de la Première Installation. Veuillez noter que certaines options ne seront pas disponibles, selon le choix du pays.*

*Remarque : Si vous oubliez le code PIN, veuillez contacter la société de services.*

*Remarque : La valeur initiale du code PIN est "0000".*

## **Utilisation du Menu Principal de l'Écran**

Lorsque vous appuyez sur la touche **Menu**, le menu principal d'affichage apparaît à gauche de l'écran. Vous pouvez naviguer dans les éléments de menu en utilisant les boutons directionnels de la télécommande. Pour sélectionner un élément ou voir les options du sous-menu, appuyez sur le bouton **ENTRER**. Lorsque vous sélectionnez une option de menu, certains éléments du sous-menu de ce menu peuvent apparaître dans la partie supérieure de la barre de menus pour un accès rapide. Pour utiliser un élément d'accès rapide, mettez-le en surbrillance, appuyez sur **ENTRER** et réglez comme vous le souhaitez en utilisant les boutons directionnels Gauche / Droite. Lorsque vous avez terminé, appuyez sur la touche **ENTRER** ou **SORTIE/RETOUR** pour quitter.

Appuyez sur le bouton **QUITTER** pour fermer le menu principal.

### **1. ACCUEIL**

Lorsque le menu principal est ouvert, la barre de menu **Accueil** est mise en surbrillance. Le contenu du menu **Accueil** peut être personnalisé en ajoutant des options à partir d'autres menus. Sélectionnez simplement une option et appuyez sur le bouton de direction vers le bas de la télécommande. Si vous voyez l'option **Ajouter à l'Accueil**, vous pouvez l'ajouter au menu **Accueil**. De la même manière, vous

pouvez supprimer ou modifier la position de n'importe quel élément du menu **Accueil**. Appuyez sur le bouton directionnel vers le Bas et sélectionnez **Supprimer** ou **Déplacer** et appuyez sur **ENTRER**. Pour déplacer un élément de menu, utilisez les boutons de direction Droite et Gauche pour sélectionner la position vers laquelle vous souhaitez déplacer l'élément et appuyez sur **ENTRER**.

#### **2. Paramètres**

Vous pouvez gérer les paramètres de votre Écran à l'aide des options de ce menu. Reportez-vous à la section **Contenu du menu Paramètres** pour plus d'informations.

Si vous patientez quelques secondes ou appuyez sur le bouton de direction vers le haut pendant que les options Image. Son et Système sont mises en surbrillance, certains des éléments de chaque menu apparaissent à l'écran.

#### **2.1. Minuterie d'arrêt programmé (Off Timer)**

Si vous patientez quelques secondes ou appuyez sur le bouton de direction vers le haut pendant que<br>l'option Système est mise en surbrillance, la l'option Système est mise en surbrillance, la<br>**Minuterie d'arrêt** apparaît comme l'un des **Minuterie d'arrêt** apparaît comme l'un éléments Règle l'heure jusqu'à ce que l'alimentation s'éteigne automatiquement

*Remarque : Si vous appuyez sur le bouton RAPPEL pendant que la Minuterie d'arrêt est réglée, le temps restant s'affiche dans le coin supérieur droit de l'écran. L'élément de la minuterie d'arrêt ne se trouve pas dans le menu Système.*

#### **3. Applications**

Lorsque votre Écran est connecté à Internet, le contenu connexe sera également disponible, y compris le contenu relatif aux **Applications**. En utilisant le menu des **Applications**, vous pouvez accéder vos applications. Reportez-vous à la section **Applications** pour plus d'informations.

#### **4. Sources**

Vous pouvez gérer vos références de source d'entrée en utilisant les options de ce menu. Pour changer la source actuelle, mettez en surbrillance l'une des options et appuyez sur **ENTRER**.

#### **.4.1. Con iguration des Sources**

Activez ou désactivez les options de source<br>sélectionnées. Aussi. les options **Réquiler**. sélectionnées. Aussi, les options **Régulier**, **Amélioré** et **Désactivé** sont disponibles pour les sources HDMI. Les options **Régulier** et **Amélioré** s'appliquent au réglage des couleurs des sources HDMI. Si vous voulez regarder des images 4 K ou HDR/HLG à partir de la source HDMI, la source afférente doit être définie sur **Amélioré** si le périphérique connecté est compatible avec un périphérique HDMI 2.0.et les versions ultérieures. Définissez la source sur **Régulier** si le périphérique connecté est compatible avec un périphérique HDMI 1,4. Définissez en conséquence ou désactivez les sources HDMI en réglant sur **Désactivé**.

Vous pouvez rétablir les valeurs par défaut de vos personnalisations dans les menus **Accueil** et **Applications** à l'aide de l'option **Réinitialiser le Menu** du menu **Paramètres**. Sélectionnez cette option et appuyez sur **ENTRER**. Un message de à l'écran Mettez surbrillance **Oui** et appuyez sur **ENTRER** pour continuer.

## **Lecture de média via entrée USB**

Vous pouvez connecter des disques durs externes de 2,5 et 3,5 pouces (disques durs (HDD) avec câble d'alimentation externe) ou une carte mémoire USB à votre affichage via ses entrées USB.

**IMPORTANT !** Sauvegardez les fichiers sur vos périphériques de stockage avant de les raccorder au affichage. Veuillez remarquer que la responsabilité du fabricant ne saurait être engagée en cas de dommage de fichier ou de perte de données. Certains types de périphériques USB (à l'exemple des lecteurs MP3) ou des lecteurs de disque dur/cartes mémoires USB peuvent être incompatibles avec le affichage. Le affichage prend en charge le formatage des disques NTFS et FAT32.

Patientez un moment avant de brancher ou de débrancher l'appareil, car la lecture des fichiers peut être inachevée. Le cas échéant, cela peut physiquement endommager le lecteur USB et le périphérique USB lui-même. Ne déconnectez pas votre périphérique USB pendant la lecture d'un fichier.

Vous pouvez utiliser les concentrateurs USB avec l'entrée USB du affichage. Les concentrateurs USB qui sont équipés l'alimentation externe sont recommandés dans ce cas.

Nous vous recommandons d'utiliser directement le(s) entrée(s) USB du affichage, si vous désirez connecter un disque dur USB.

*Remarque : Lors de la lecture des fichiers d'image, le menu Navigateur multimédia peut uniquement a icher 1000 ichiers image sauvegardés sur le périphérique USB connecté.*

#### **Menu Navigateur multimédia**

Vous pouvez lire de la musique et les fichiers vidéo et afficher les fichiers photo stockés sur un périphérique de stockage USB en le connectant à votre Écran. Connectez un périphérique de stockage USB à l'une des entrées USB situées sur le côté arrière de l'Écran.

Après avoir connecté un périphérique de stockage USB à votre Écran, le menu du **Navigateur Multimédia** s'affiche à l'écran. Vous pouvez accéder au contenu du périphérique USB connecté à tout moment ultérieur à partir du menu **Sources**. Sélectionnez l'option d'entrée USB correspondante dans ce menu et appuyez sur **ENTRER**. Sélectionnez ensuite le fichier de votre choix et appuyez sur **ENTRER** pour l'afficher ou le lire.

Vous pouvez régler les préférences de votre **Navigateur Média** via votre menu **Réglages**. Le menu **Paramètres** est accessible via la barre d'information qui s'affiche en bas de l'écran lorsqu'on appuie sur le bouton **RECALL** pendant la lecture d'un fichier vidéo ou l'affichage d'un fichier image. Appuyez sur le bouton **RECALL**, mettez en surbrillance le symbole de la roue dentée situé sur le côté droit de la barre d'information et appuyez sur **ENTRER**. Les menus **Réglages Image**, **Réglages Son**, **Réglages A C Options** disponibles. Le contenu de ces menus peut changer en fonction du type de fichier multimédia actuellement

ouvert. Seul le menu **Paramètres de Son** sera disponible lors de la lecture de fichiers audio.

#### *Fonctionnement du mode Aléatoire / Boucle*

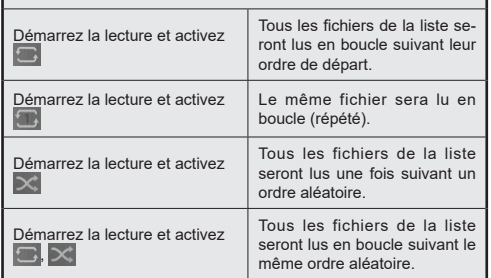

Pour utiliser les fonctions de la barre d'information, mettez en évidence le symbole de la fonction et appuyez sur **ENTRER**. Pour modifier l'état d'une fonction, mettez en surbrillance le symbole de la fonction et appuyez sur **ENTRER** autant de fois que nécessaire. Si le symbole est marqué d'une croix rouge, cela signifie qu'il est désactivé.

*Remarque: La liste en mode Boucle / Aléatoire se compose du même type de ichiers multimédias dans le même dossier que le ichier en cours de lecture.*

#### **Réglez le logo de démarrage**

Vous pouvez définir le fichier JPEG affiché dans le Navigateur multimédia comme logo de démarrage.

Lors de l'affichage d'un fichier JPEG, mettez en surbrillance le symbole de la roue dentée sur le la barre d'information, puis appuyez sur **ENTRER.**

Mettez **Options** en surbrillance, puis appuyez sur **ENTRER.**

Mettez **Régler le logo de démarrage** en surbrillance**,** puis appuyez sur **ENTRER.**

Un message de confirmation s'affiche à<br>l'écran Mettez en surbrillance **Oui** et l'écran. Mettez appuyez sur **ENTRER** pour continuer.

*Remarque : La taille du fichier JPEG défini pour le logo de démarrage doit être inférieure à 1 Moctet. La taille d'image recommandée pour les fichiers JPEG est de 3 840 x 2 160 ou 1 920 x 1 080. Si vous procédez à l'Expédition, le logo de démarrage sera également réinitialisé aux paramètres d'usine.*

### **Fonction AutoPlay d'un disque USB**

La fonction de Lecture Automatique (AutoPlay)<br>USB consiste à commencer à lire consiste à commencer à lire<br>iquement le contenu multimédia automatiquement<br>installé sur sur un périphérique amovible.

Les contenus Photo et Vidéo dans le répertoire racine<br>du périphérique amovible seront lus dans du périphérique amovible seront lus dans un ordre séquentiel (dans l'ordre des noms de fichiers).

Cette fonction ne s'active que lorsque tous les cas suivants surviennent :

- Le périphérique USB est connecté.
- L'option **Auto Play USB** est activée. Elle est placée dans le menu **Paramètres>Système>Plus**.

### **Fonction de Lecture Automatique USB avec Scénario de Liste de Lecture**

Si un fichier nommé "playlist.txt" est installé sur le périphérique de stockage USB connecté, le nouveau scénario est lancé. Le contenu multimédia de ce fichier sera lu ou affiché selon la séquence entrée.

Pour activer cette fonction, un fichier nommé "playlist. txt" doit être installé sur le périphérique de stockage USB. De plus, la première ligne du fichier doit commencer par "//\*\*do usb auto play\*\*//".

Les fichiers à afficher/écouter doivent être écrits ligne par ligne dans playlist.txt. L'expression "/\* \*/" permet de commenter la ligne. Pendant la lecture du contenu, seuls les boutons de volume et de veille sont utilisés. Les boutons SORTIE/RETOUR effectuent l'opération de sortie.

Exemple de contenu de fichier :

//\*\*do usb auto play\*\*//

picture.jpg

video mp4

picture2.jpg

/\*picture3.jpg\*/

video2.mp4

#### **Scénario de liste de lecture du plani icateur**

Dans ce scénario, si l'option **Source** est définie comme **USB** lors de la création d'un planificateur, les options de playlist seront affichées. L'utilisateur peut créer 3 listes de lecture différentes.

Lorsque l'ordonnanceur est activé, le scénario de playlist est lancé.

Pendant la lecture automatique, la liste de lecture sélectionnée sera vérifiée en premier. Si la liste de lecture sélectionnée n'est pas disponible dans le périphérique de stockage USB connecté, le fichier de liste de lecture par défaut sera vérifié. Si le fichier de liste de lecture par défaut n'est pas trouvé, il fonctionne exactement comme le scénario de lecture automatique USB.

Remarque : Si la touche EXIT/RETURN est utilisée pendant la lecture automatique, celle-ci peut se terminer.

### **Fonctionnalité de Recherche Image**

Si l'option **Aucun Signal** dans le menu **Paramètres>Signalisation>Contrôles** est définie comme **Recherche Image**, l'Écran vérifie si des fichiers sont disponibles pour la lecture sur le périphérique USB connecté. Si aucun fichier lisible n'est disponible ou si aucun dispositif USB n'est connecté à l'écran, l'image Aucun signal s'affiche et l'écran s'éteint de lui-même après une période de temporisation Aucun signal. S'il n'y a pas d'image sans signal disponible, l'OSD sans signal s'affiche à l'écran et l'écran s'éteint de lui-même après une période de temporisation sans signal

*Remarque : Si un signal est détecté dans la source d'entrée actuelle, l'image d'absence de signal et l'OSD d'absence de signal disparaissent, mais la lecture des fichiers du périphérique USB se poursuit.*

*Remarque : Le réglage de l'option de Lecture Automatique USB dans le menu Paramètres>Système>Plus n'est pas important, en mode de recherche d'images, il fonctionnera de toute façon.*

# **Serveurs intermédiaires CEC et CEC RC**

Cette fonction permet de contrôler les périphériques actifs CEC qui sont connectés aux ports HDMI à partir de la télécommande du affichage.

L'option **CEC** du menu **Réglages>Système>Plus** doit être définie sur **Activé** en premier lieu. Ensuite, sélectionnez l'entrée HDMI de l'appareil CEC connecté. Si un nouveau périphérique source CEC est connecté, il s'affiche dans le menu Source avec son propre nom, au lieu du nom des ports HDMI connectés (lecteur DVD, enregistreur 1, etc.)

La télécommande du affichage peut automatiquement fonctionner après avoir sélectionné la source HDMI connectée. Pour mettre fin à cette opération, contrôler l'Écran à partir de la télécommande, appuyez et maintenez le bouton "0-Zero" sur la télécommande pendant 3 secondes.

Vous pouvez désactiver la fonctionnalité CEC en réglant l'option correspondante dans le menu **Réglages>Système>Plus**.

*Remarque : En fonction de l'état de l'affichage ou de l'équipement vidéo, par exemple pendant le démarrage, l'opération de verrouillage peut ne pas être effectuée.*

# **Canal de Retour Audio**

L'Écran prend en charge la technologie ARC (Audio Return Channel). Cette fonction est un lien audio qui permet de remplacer d'autres câbles entre l'Écran et un système audio (récepteur A/V ou système stéréo).

Une fois la fonction activée, l'Écran ne mute pas automatiquement les autres sorties audio. Vous devrez réduire manuellement le volume d'Écran à zéro si vous souhaitez écouter uniquement le son ARC (pareil pour les sorties audio numériques optiques ou coaxiales). Si vous souhaitez modifier le volume du périphérique connecté, sélectionnez le périphérique à partir de la liste des sources. Dans ce cas, les touches de contrôle du volume s'orientent vers le périphérique audio connecté.

Remarque : ARC ne peut fonctionner qu'avec HDMI1.

### **Commande audio système**

Permet d'utiliser l'option Amplificateur/récepteur audio avec le affichage. Vous pouvez régler le volume à l'aide de la télécommande de votre affichage. Pour activer cette fonction, définissez l'option **Haut-** **parleurs** du menu **Réglages>Système>Plus** sur **Amplificateur**. Les haut-parleurs du affichage sont désactivés et le son de la source visionnée proviendra du système audio connecté.

*Remarque : L'appareil audio devrait prendre en charge la fonction de Contrôle du Système Audio et l'option CEC doit être réglée sur Activé.*

Le menu qui ne peut pas être ajusté est grisé ou caché.

Changements de menu ajustables en fonction du signal, de l'entrée et du réglage du menu

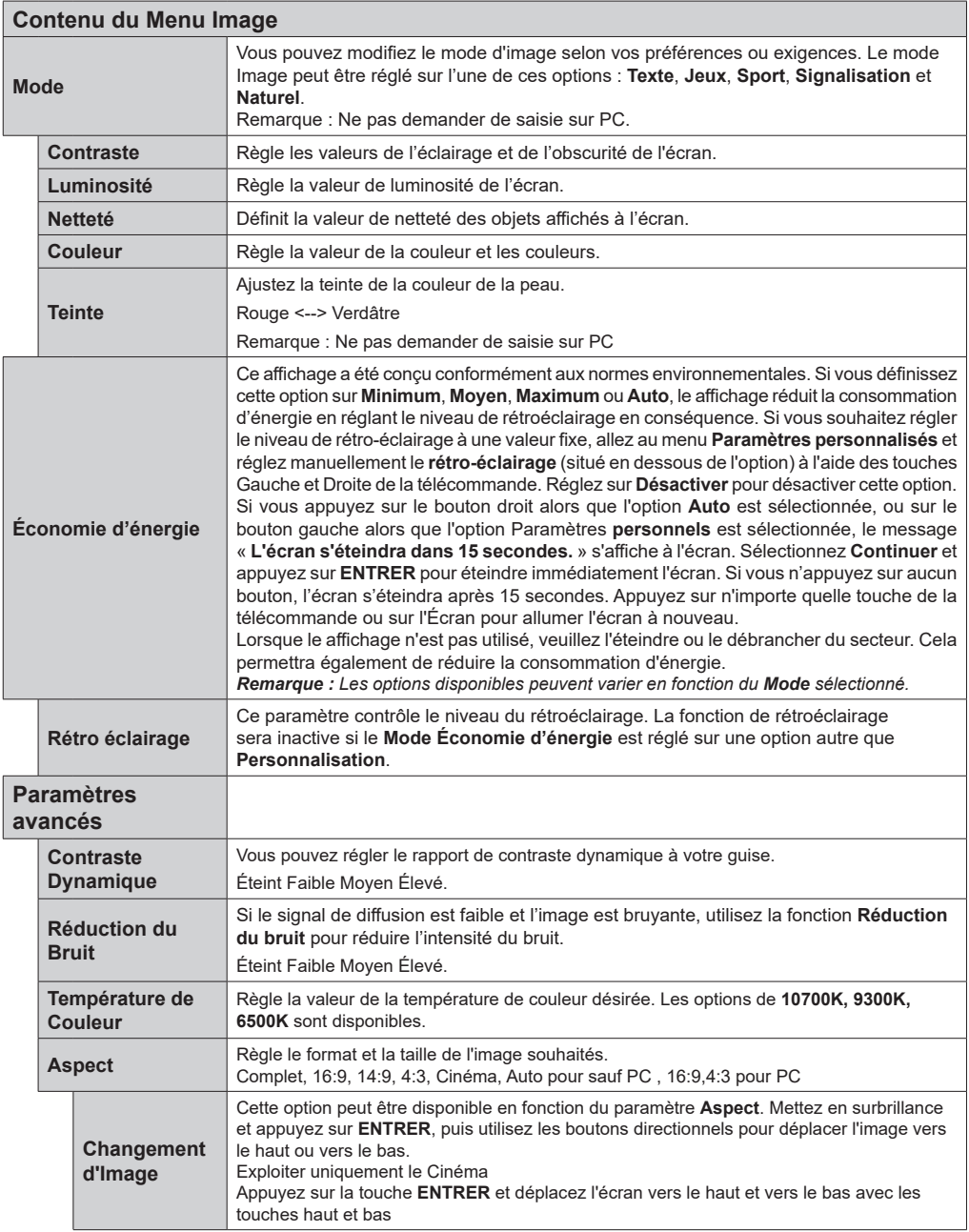

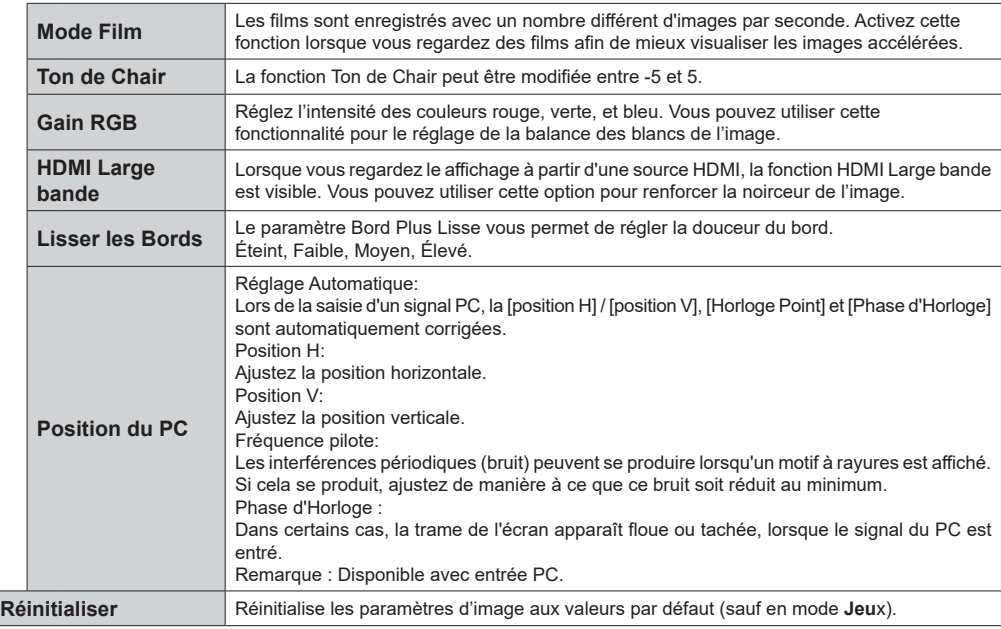

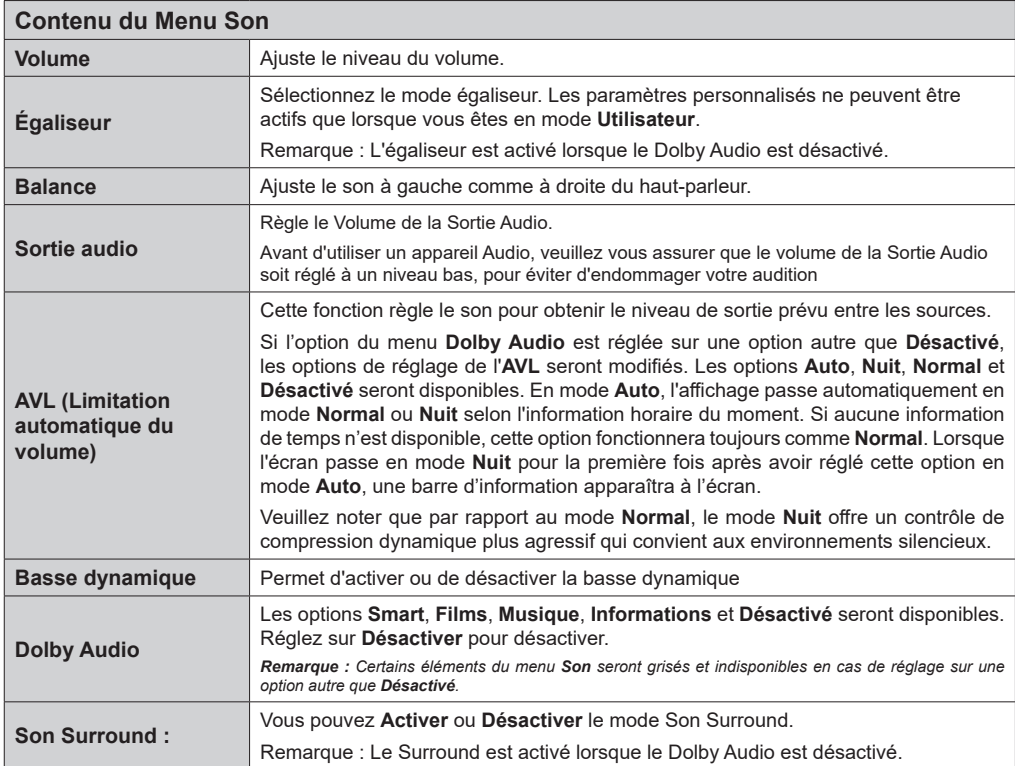

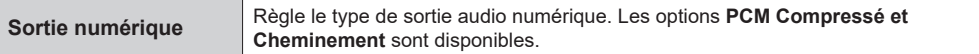

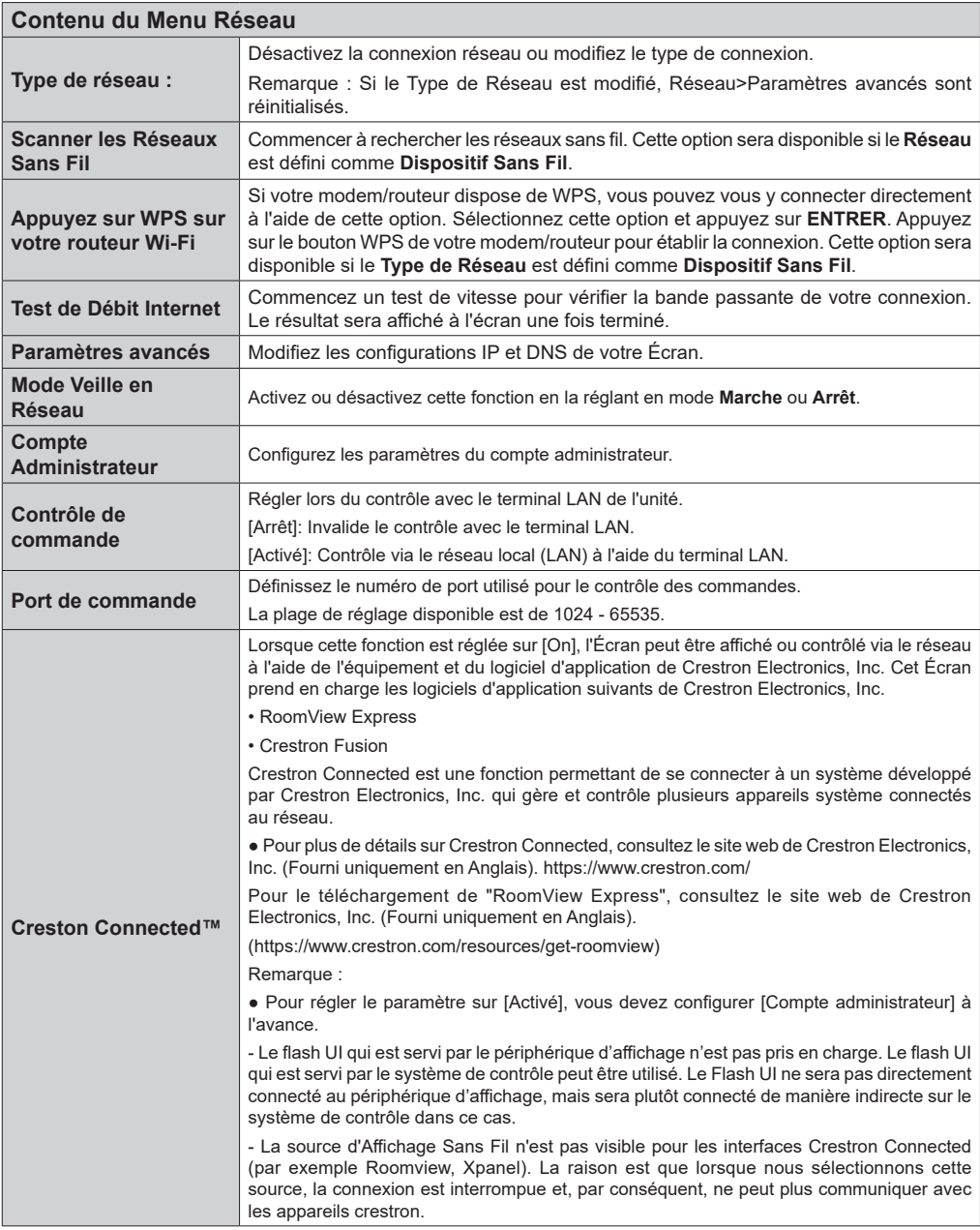

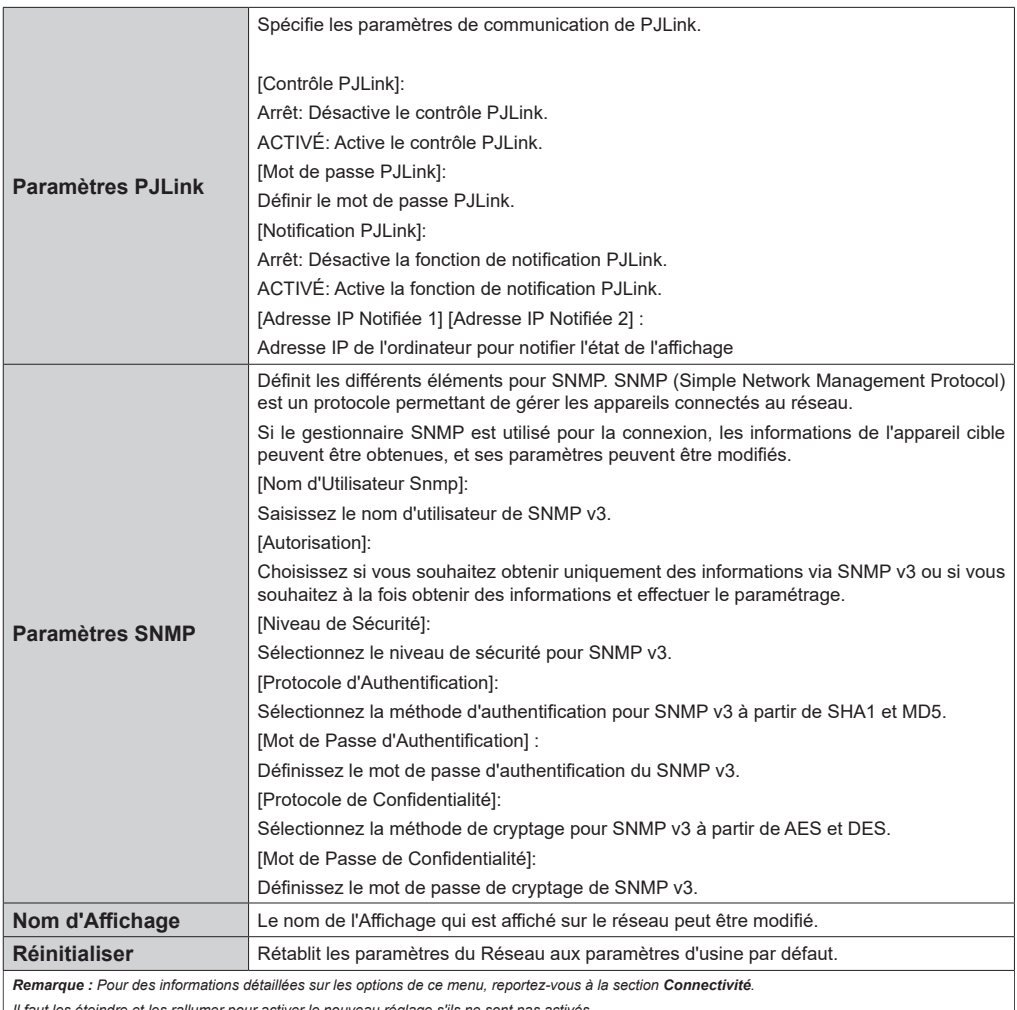

*Il faut les éteindre et les rallumer pour activer le nouveau réglage s'ils ne sont pas activés.*

*Ce menu ne peut être modifié lorsque la source d'affichage sans fil est sélectionnée.*

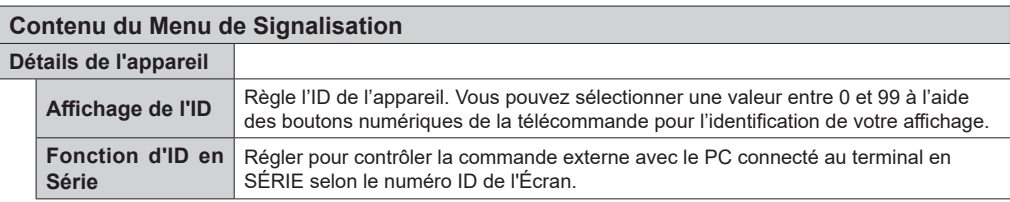

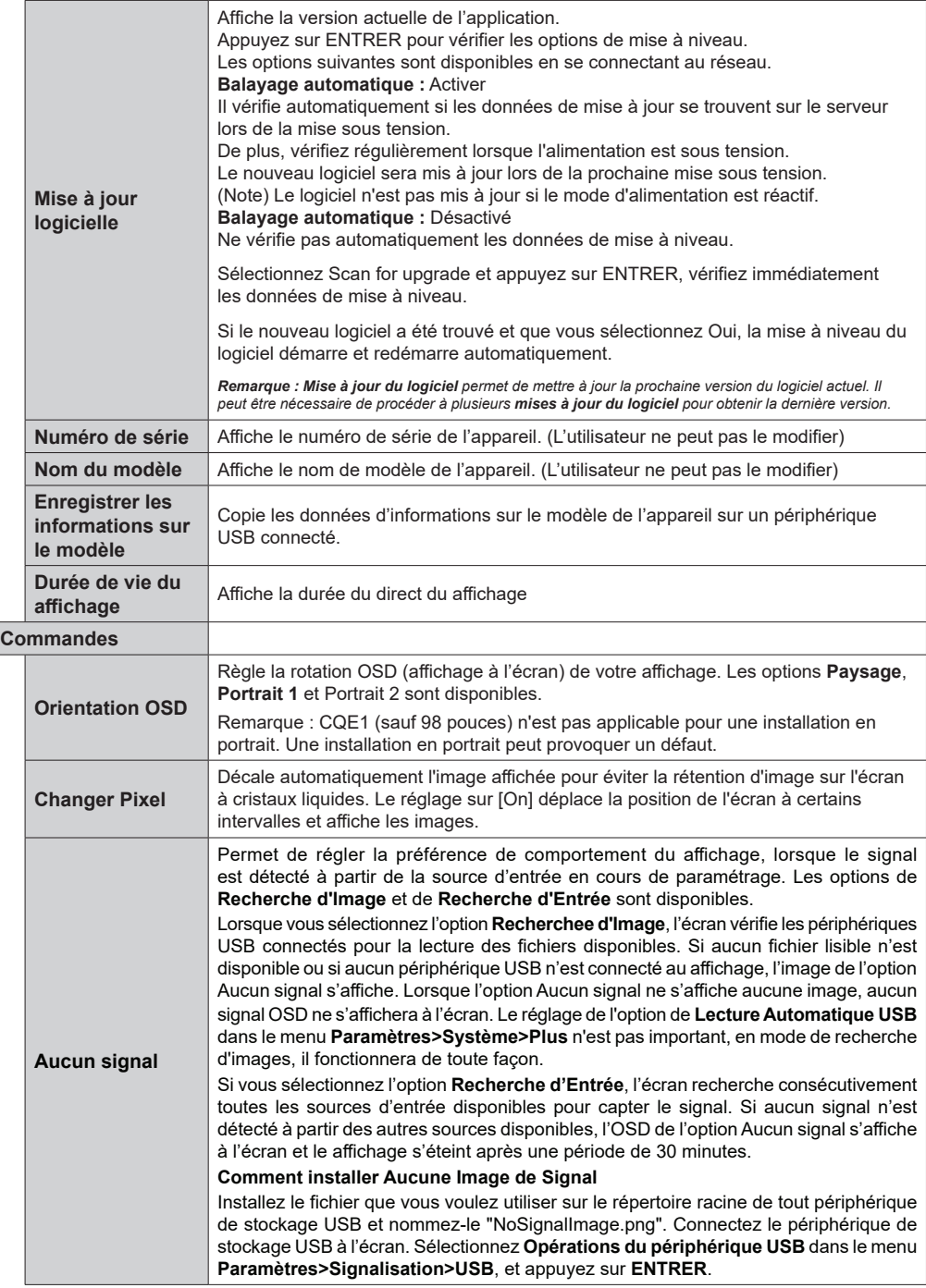

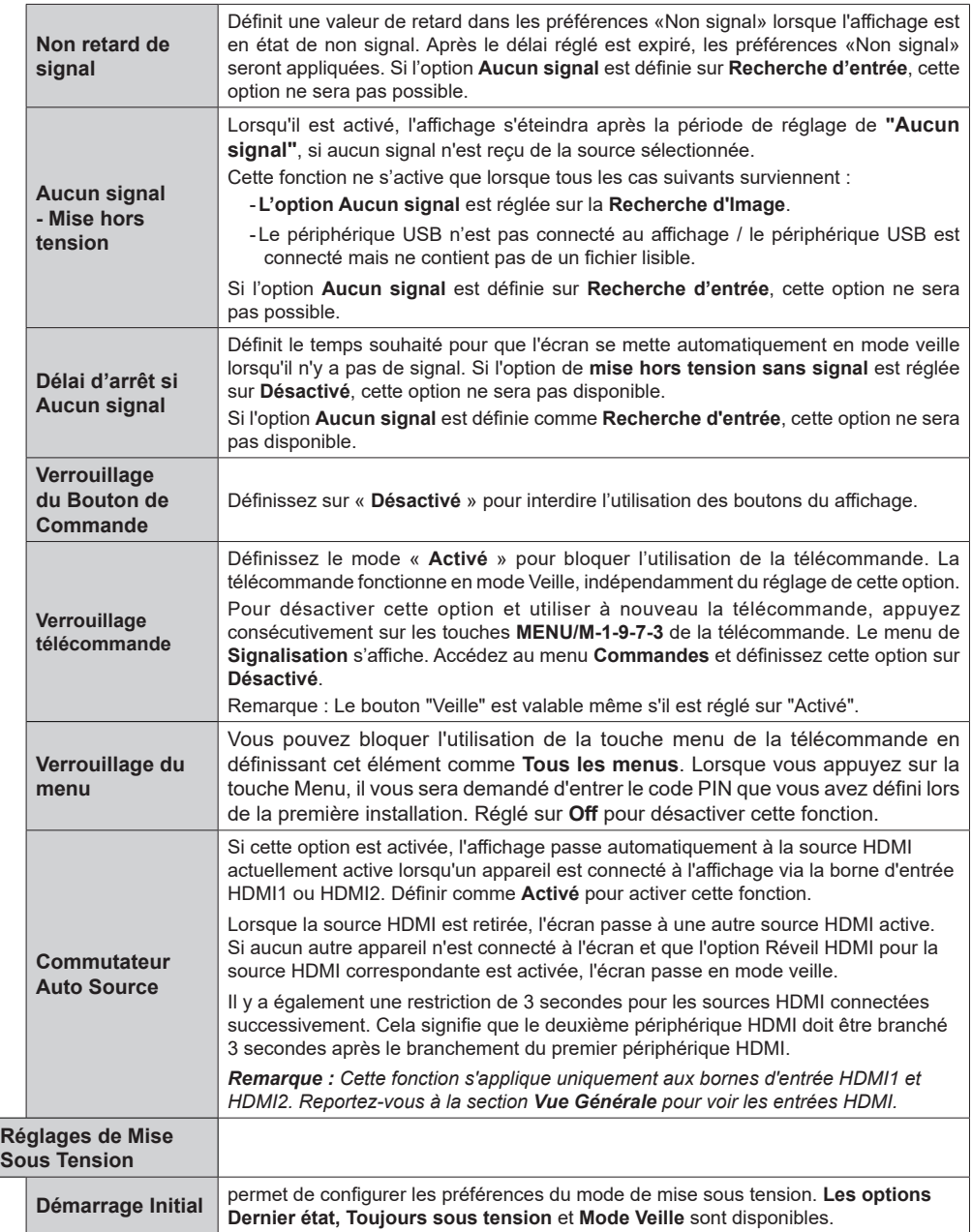

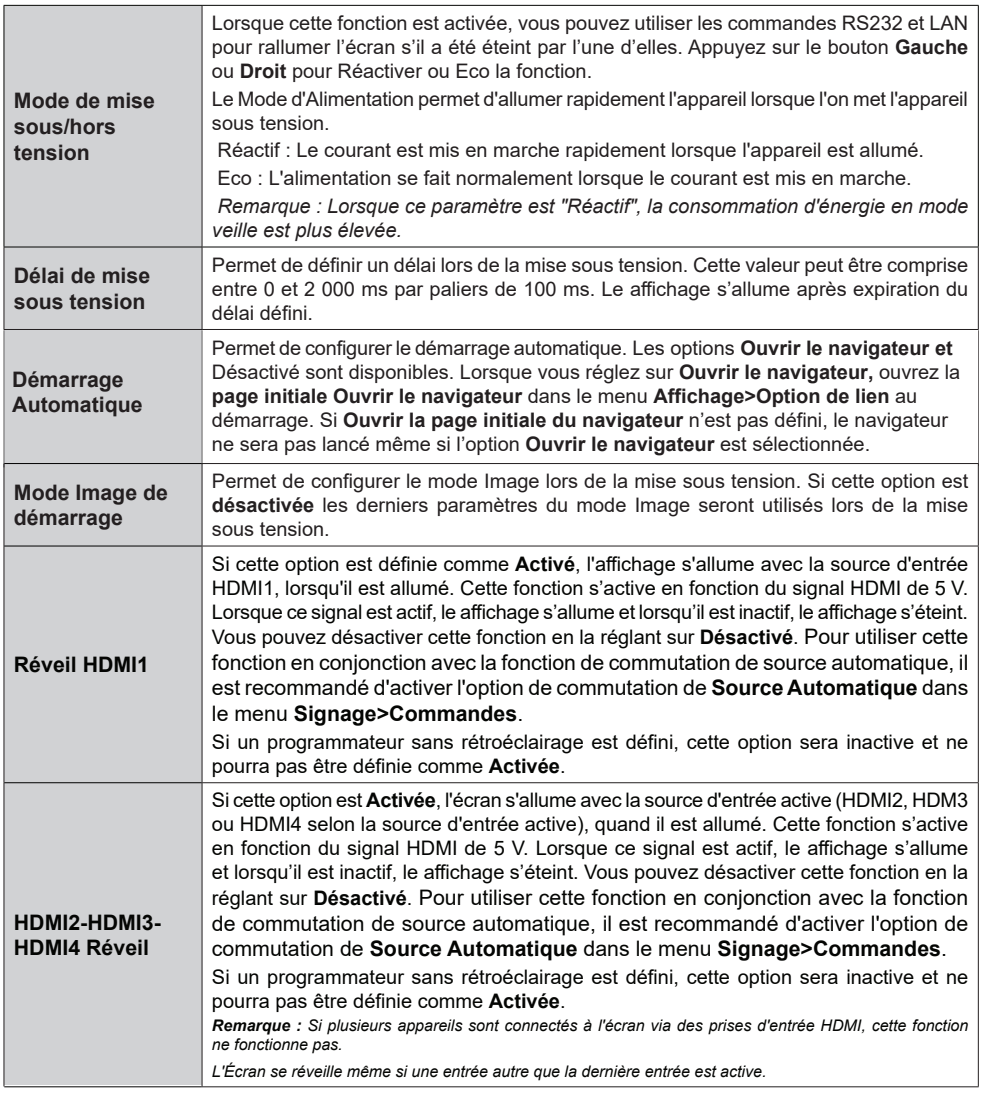

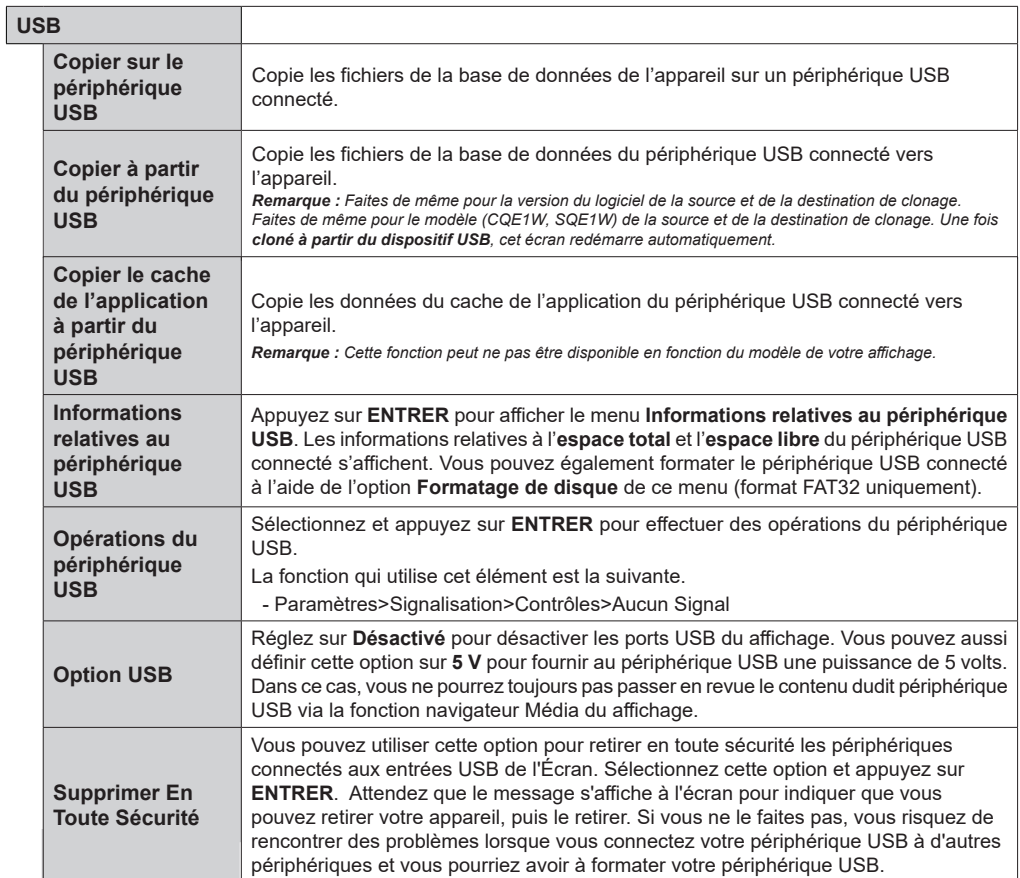

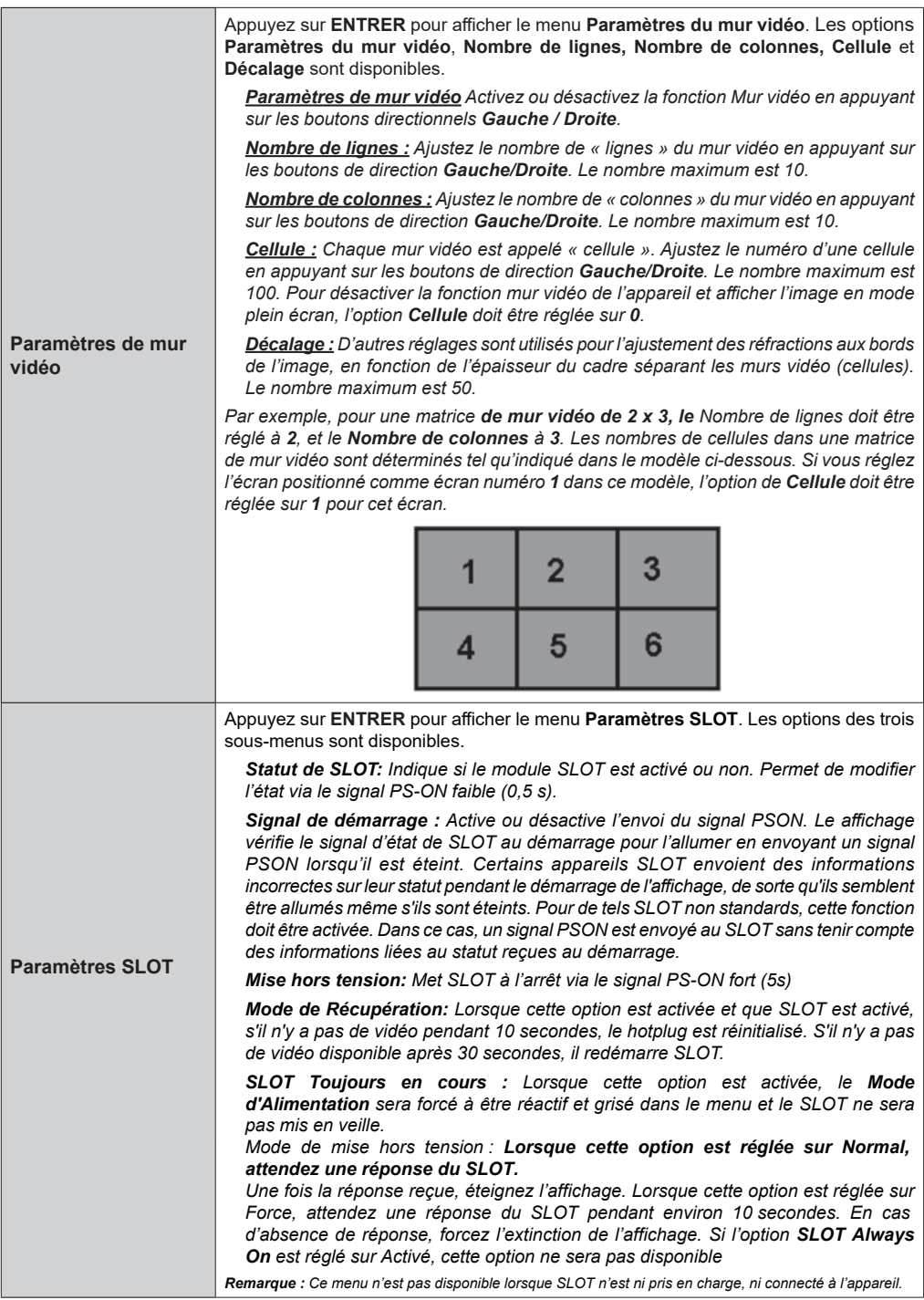

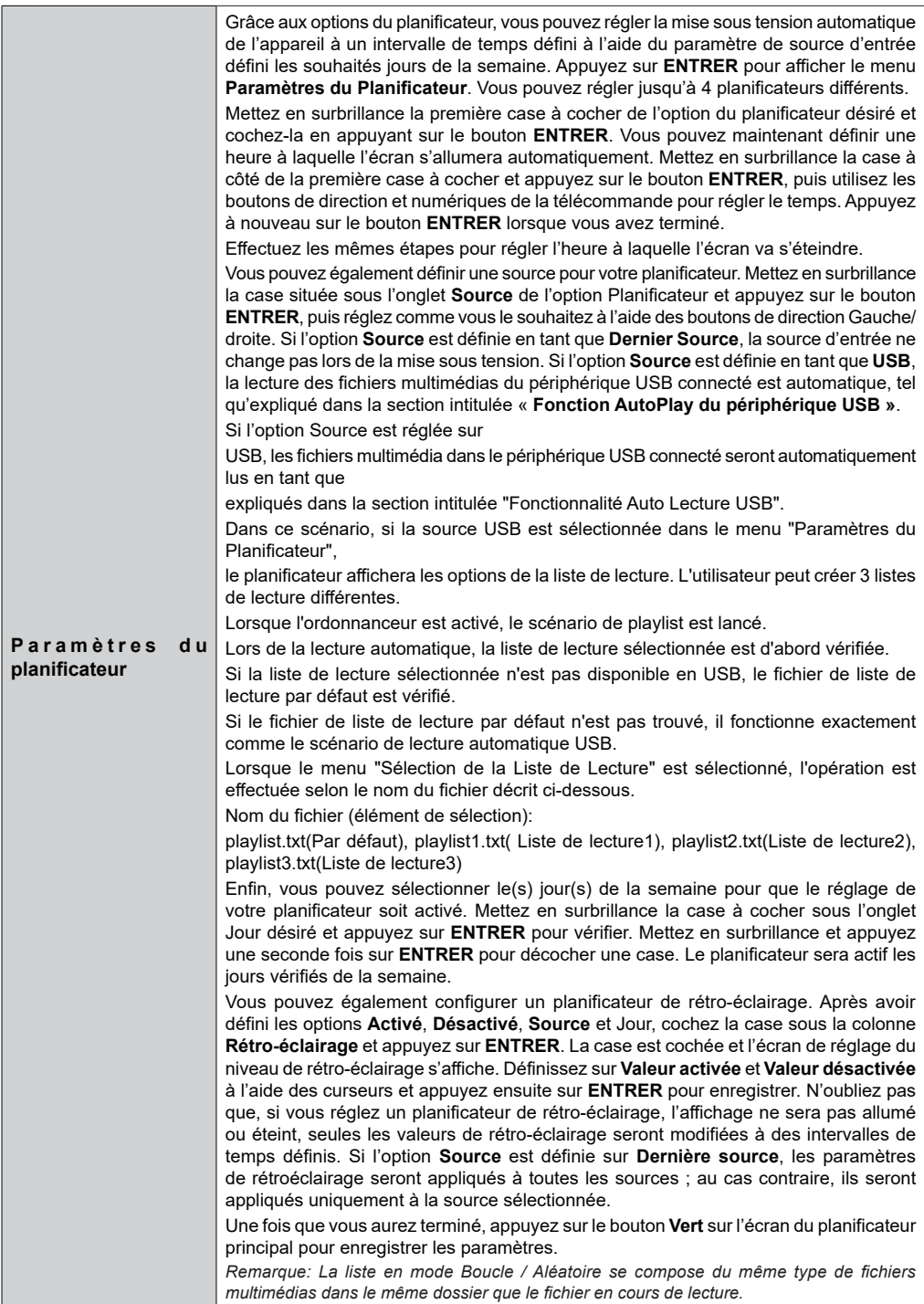

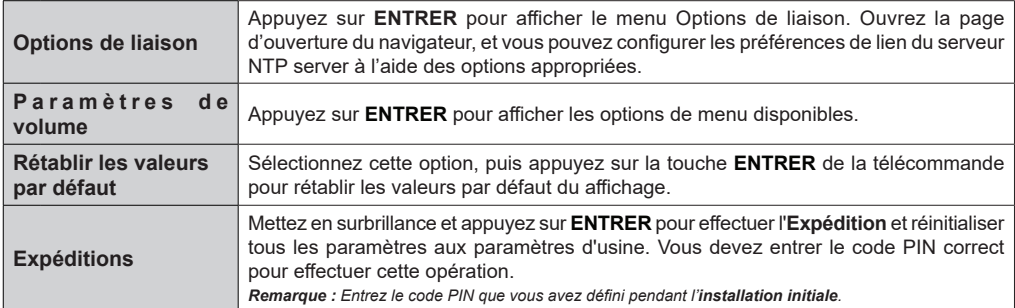

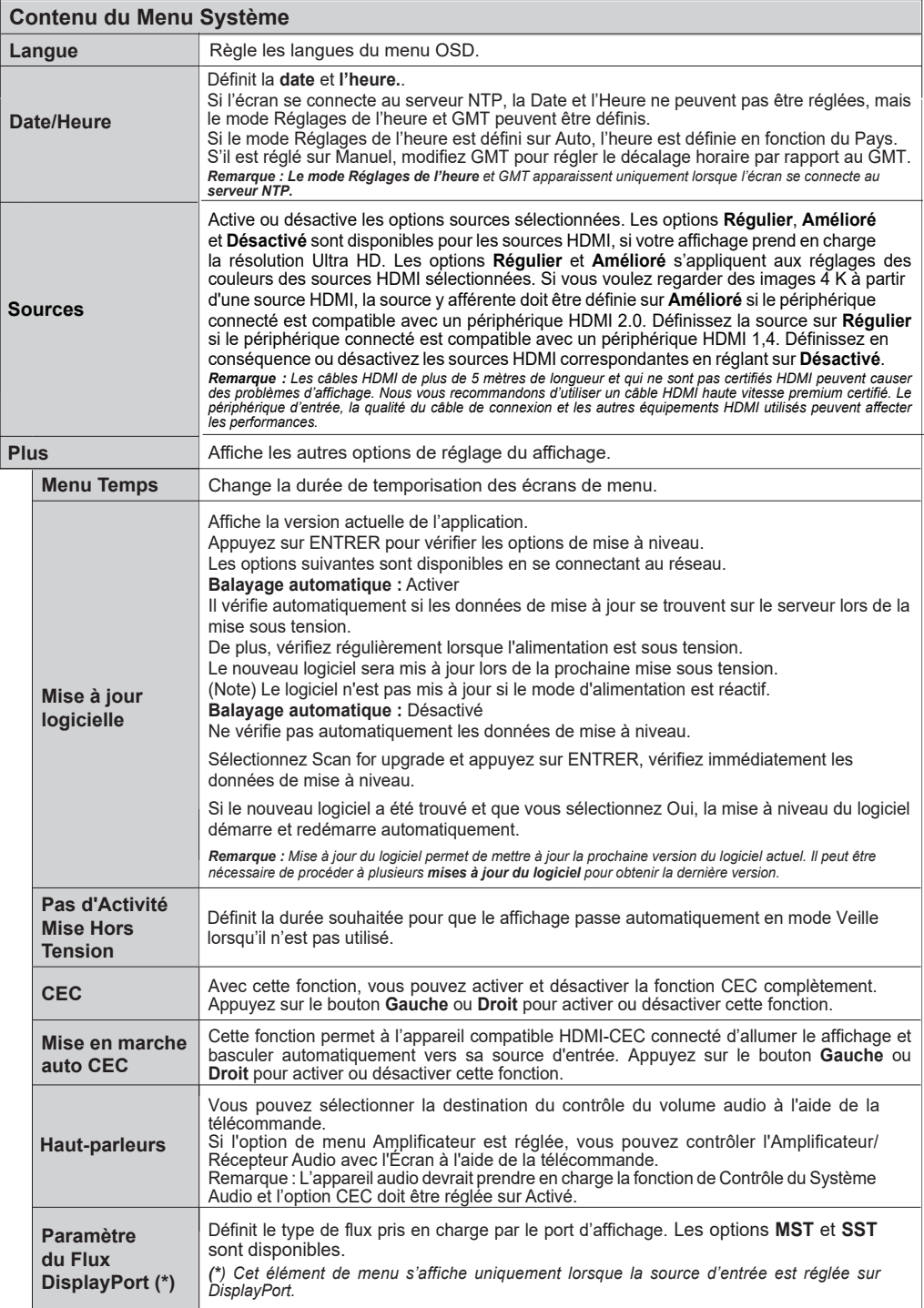

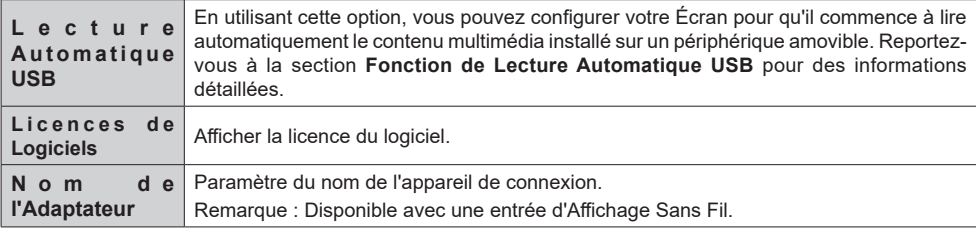

- L'équipement vidéo et le câble HDMI indiqués ne sont pas fournis avec cet appareil.
- Branchez l'équipement conforme à la norme HDMI.
- Certains équipements HDMI peuvent ne pas être en mesure d'afficher l'image.
- Cet Affichage ne prend pas en charge le LIEN VIERA.
- Utilisez un câble HDMI à Haut Débit conforme aux normes HDMI.

Remarque : Lors de l'entrée de signaux vidéo 4K dépassant la vitesse de transmission supportée par un câble Haute Vitesse HDMI, utilisez un câble HDMI supportant une transmission haute vitesse de 18 Gbps tel que celui certifié comme câble HDMI Premium. Lorsque vous entrez des signaux vidéo dépassant la vitesse de transmission prise en charge par le câble HDMI que vous utilisez, des dysfonctionnements peuvent survenir, tels que des images interrompues et l'absence d'affichage à l'écran.

# **Connectivité**

Pour configurer les paramètres câblés ou sans fil, vous devez accéder au menu **Réseau** dans le menu **Paramètres**.

# **Connexion avec fil**

### **Connexion à un réseau câblé**

- Vous devez avoir un modem / routeur alimenté par une connexion à large bande active.
- Il existe un port LAN à l'arrière de votre Écran. Connectez votre écran à votre modem / routeur via ce port LAN à l'aide d'un câble Ethernet.

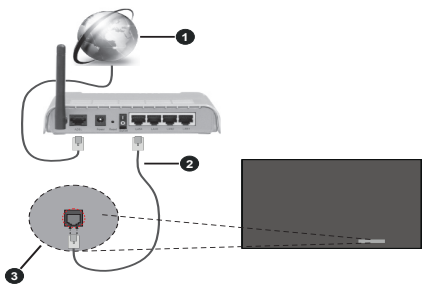

- **1** Connexion FSI à large bande
- **2** Câble LAN (Ethernet)

**3** Entrée LAN sur le bouton à l'arrière du affichage

### **Configuration des paramètres des périphériques câblés**

### **Type de réseau :**

Définissez le **Type de Réseau** sur **Périphérique Filaire** si vous vous connectez via un câble Ethernet.

### **Test de Débit Internet**

Sélectionnez le bouton **Test de Débit Internet** et appuyez sur le bouton **ENTRER**. Le affichage vérifie la largeur de bande de la connexion Internet affichage et affiche le résultat à la fin.

### **Paramètres avancés**

Sélectionnez l'option **Paramètres Avancés**, puis appuyez sur le bouton **ENTRER**. À l'écran suivant, vous pouvez modifier les paramètres IP et DNS. Sélectionnez les paramètres souhaités et appuyez sur le bouton Gauche ou Droite pour modifier le paramètre d'**Automatique** à **Manuel**. Vous pouvez à présent saisir les valeurs **IP Manuel** et/ou **DNS Manuel**. Sélectionnez l'élément correspondant dans le menu déroulant et saisissez les nouvelles valeurs à l'aide des boutons numériques de la télécommande. Mettez en surbrillance **Enregistrer** et appuyez sur le bouton **ENTRER** pour enregistrer les paramètres lorsque vous avez terminé.

### **Autres informations**

Vous pouvez également activer ou désactiver la fonction Mode de Veille en Réseau en utilisant l'option correspondante. L'état de la connexion s'affiche à l'écran soit, **Connecté** ou **Non Connecté** ainsi que les adresses IP et MAC actuelles, si une connexion est établie.

### **Point d'accès sans fil**

Si le type de réseau est défini comme **Dispositif câblé**, la fonction Point d'accès sera disponible. Sélectionnez l'option **Point d'Accès** et appuyez sur **ENTRER**. Les options **Point d'accès**, **SSID**, Type de sé**curité** et **Mot de passe** seront disponibles.

**Point d'accès :** permet d'activer ou désactiver la fonctionnalité Point d'accès. Le rôle de cette option change en fonction du statut actuel.

**SSID :** Saisissez le nom du point d'accès.

**Type de sécurité :** Sécurisez votre réseau à l'aide de **WPA2 PSK**. Vous pouvez également définir cette option sur **Aucun**. Dans ce cas, aucun mot de passe ne sera nécessaire pour se connecter au point d'accès. Cette option ne peut être définie que si la fonction de point d'accès n'est pas activée.

**Mot de passe :** Définissez un mot de passe pour le point d'accès. Cette option est disponible si l'option **Type de sécurité** est définie comme **WPA2 PSK** et ne peut être définie que si la fonction Point d'accès est désactivée.

# **Notes sur l'Utilisation de LAN câblé**

**Lorsque vous installez l'Écran à un endroit où les statistiques électriques sont fréquentes, prenez une mesure antistatique suffisante avant de commencer à l'utiliser.**

- Lorsque l'Écran est utilisé dans un endroit où il y a souvent de l'électricité statique, comme sur un tapis, une communication LAN câblée est plus souvent déconnectée. Dans ce cas, enlevez l'électricité statique et la source de bruit qui peuvent causer des problèmes avec un tapis antistatique, et reconnectez le LAN câblé.
- Dans de rares cas, la connexion LAN est désactivée en raison de l'électricité statique ou du bruit. Dans ce cas, mettez l'écran et les appareils connectés hors tension une fois, puis remettez-les sous tension.

**L'Écran peut ne pas fonctionner correctement en raison de la puissance des ondes radio provenant de la station de diffusion ou de la radio.**

• S'il s'agit d'une installation ou d'un équipement

**Français** - 38 -

qui émet de fortes ondes radio, à proximité de l'emplacement de l'installation, installez l'Écran à un endroit suffisamment éloigné de la source des ondes radio. Ou enveloppez le câble LAN connecté au terminal LAN en utilisant un morceau de feuille de métal ou un tuyau métallique, dont les deux extrémités sont mises à la terre.

# **Connexion sans fil**

### **Connexion à un Réseau Sans Fil**

• Vous devez avoir un modem / routeur sans fil connecté à une connexion haut débit active.

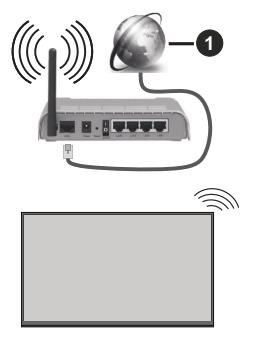

**1** Connexion FSI à large bande

- Un routeur sans fil-N (IEEE 802.11a/b/g/n) avec des bandes simultanées de 2,4 et 5 GHz est conçu pour augmenter la bande passante. Ces fonctions sont optimisées pour une transmission vidéo en HD plus claire et plus rapide et un transfert de fichiers et jeux sans fil faciles.
- La fréquence et le canal diffèrent selon la région.
- La vitesse de transmission varie selon la distance et le nombre d'obstructions entre les produits de la transmission, la configuration de ces produits, l'état des ondes radio, la bande et les produits utilisés. La transmission peut également être coupée ou être déconnectée selon l'état des ondes radio, des téléphones DECT ou de tout autre appareil WLAN 11b. Les valeurs standard de la vitesse de transmission sont les valeurs maximales théoriques pour les normes des appareils sans fil. Elles ne sont pas les vitesses réelles de la transmission des données.
- L'endroit où la transmission est le plus efficace varie en fonction de l'environnement d'utilisation.
- La fonction sans fil du affichage prend en charge les modems de type 802.11 a, b, g et n. Il vous est fortement conseillé d'utiliser le protocole de communication IEEE 802.11n pour éviter toute dysfonction pendant que vous visionnez les vidéos.

• Vous devez changer le SSID de votre modem si d'autres modems aux alentours partagent le même SSID. Dans le cas contraire, vous pouvez rencontrer des problèmes de connexion. Utilisez une connexion avec fil si vous avez des problèmes avec votre connexion sans fil.

### **Configuration des paramètres des périphériques sans fil**

Ouvrez le menu **Réseau** et sélectionnez le **Type de Réseau** comme **Dispositif sans fil** pour démarrer le processus de connexion.

Mettez en surbrillance l'option **Analyser les Réseaux Sans Fil** et appuyez sur **ENTRER** pour lancer la recherche des réseaux sans fil disponibles. Tous les réseaux trouvés seront répertoriés. Mettez en surbrillance le réseau souhaité dans la liste et appuyez sur **ENTRER** pour vous connecter.

*Remarque : Si le modem prend en charge le mode N, vous devez définir les paramètres de ce mode.*

Si le réseau sélectionné est protégé par mot de passe, entrez la bonne clé en utilisant le clavier virtuel. Vous pouvez utiliser ce clavier grâce aux boutons de direction ainsi que le bouton **ENTRER** sur la télécommande.

Attendez que l'adresse IP s'affiche sur l'écran.

Cela montre que la connexion est établie. Pour vous déconnecter d'un réseau sans fil, sélectionnez **Type de Réseau** puis appuyez sur les boutons Gauche ou Droite pour définir comme **Désactivé**.

Si votre routeur est équipé d'un WPS, vous pouvez directement vous connecter au modem/routeur sans avoir à entrer le mot de passe ou ajouter le réseau au préalable. Sélectionnez **Appuyer sur WPS sur l'option de votre routeur Wi-Fi** et appuyez sur **ENTRER**. Appuyez sur le bouton WPS de votre modem/routeur pour établir la connexion. Une confirmation de connexion apparaîtra sur l'écran de votre Écran une fois les appareils appariés. Sélectionnez **ENTRER** pour continuer. Aucune autre configuration n'est nécessaire.

Sélectionnez **Test de Débit Internet** et appuyez sur le bouton **ENTRER** pour vérifier le débit de votre connexion Internet. Sélectionnez **Paramètres Avancés** et appuyez sur le bouton **ENTRER** pour ouvrir le menu des paramètres avancés. Utilisez les boutons de direction et les boutons numériques pour la configuration. Mettez en surbrillance **Enregistrer** et appuyez sur le bouton **ENTRER** pour enregistrer les paramètres lorsque vous avez terminé.

### **Autres informations**

Vous pouvez également activer ou désactiver la fonction Mode de Veille en Réseau en utilisant l'option correspondante. L'état de la connexion s'affiche à l'écran soit, **Connecté** ou **Non Connecté** ainsi que

les adresses IP et MAC actuelles, si une connexion est établie.

# **Mode Veille en Réseau**

Wake-on-LAN (Wol) et Wake-on-Wireless LAN (WoWLAN) sont des technologies qui allument ou activent un dispositif à l'aide d'un message réseau (paquet magique). Ce message est envoyé à l'appareil par un programme exécuté sur un appareil à distance, notamment un smartphone, connecté au même réseau local.

Pour activer cette fonction, définissez l'option Mode de veille en réseau dans le menu Paramètres / Réseau sur Activé et définissez l'option Mode de veille rapide dans le menu Signage> Paramètres de mise sous tension sur Désactivée. Il est nécessaire que le périphérique à partir duquel le message réseau sera envoyé à l'Écran et que l'Écran soient connectés au même réseau. Tous les appareils doivent prendre en charge un paquet magique sur le système depuis les points d'accès au périphérique qui envoie le paquet magique et au périphérique qui reçoit le paquet magique pour s'activer. Vous pouvez utiliser n'importe quel logiciel Wake-on-LAN disponible pour le système d'exploitation de votre appareil pour envoyer des paquets magiques.

### **Comment contrôler une fonctionnalité**

- Activez l'option **Mode de Veille en Réseau** dans le menu **Paramètres>Réseau** par les paramètres comme **Activé**
- Connectez votre écran et l'appareil à distance qui enverra les paquets magiques à l'écran au même réseau
- Obtenez l'adresse MAC de votre écran qui sera nécessaire pour envoyer des paquets magiques
- Faites basculer l'écran en mode veille
- Envoyez des paquets magiques à l'adresse MAC de votre écran à l'aide des téléphones portables, des ordinateurs Linux ou Windows

Votre écran devrait s'activer après avoir reçu des paquets magiques.

# **Affichage sans fil**

L'affichage sans fil est une norme de diffusion de contenus vidéo et sonores. Cette fonctionnalité permet d'utiliser votre affichage comme périphérique d'affichage sans fil.

### **Utilisation avec des téléphones portables**

Il existe diverses normes relatives au partage d'écran, notamment de contenus graphiques, vidéo et sonores entre votre appareil mobile et votre affichage.

(Pour le modèle 98/86 pouces)

Branchez d'abord le dongle USB WLAN à l'Écran.

(Pour les autres modèles en pouces)

Un dongle USB WLAN est intégré à l'écran.

Branchez d'abord le dongle USB WLAN sur l'Écran, puis appuyez sur le bouton d'**Écran Sans Fil** de la télécommande et passez à la source d**'Écran Sans Fil**.

Un écran s'affiche révélant qu'il est prêt à être connecté.

Ouvrez l'application de partage sur votre téléphone portable. Les noms de ces applications varient en fonction des marques, reportez-vous au manuel de votre appareil mobile pour plus d'informations.

Recherchez des appareils. Après avoir sélectionné et connecté votre affichage, l'écran de votre appareil s'affiche.

*Remarque : Cette fonction ne peut être utilisée que si l'appareil mobile la prend en charge. Si vous rencontrez des problèmes avec la connexion, vérifiez si la version du système d'exploitation que vous utilisez prend en charge cette fonctionnalité. Des problèmes d'incompatibilité peuvent se poser avec des versions de système d'exploitation commercialisées après la production de cet Écran. La recherche et la connexion des processus varient selon le programme que vous utilisez. La résolution maximale supportée est 1920x1080. La qualité de l'image peut être affectée par les réseaux sans fil voisins et la vitesse de votre connexion Internet.* 

Les paramètres de connexion au réseau peuvent être *initialisés lorsque vous terminez cette fonction. Dans ce cas, veuillez consulter la rubrique Réseau > Paramètres Avancés.*

## **Résolution des problèmes de connectivité**

### **Réseau Sans Fil Indisponible**

- Assurez-vous que les pare-feu de votre réseau permettent la connexion sans fil affichage.
- Essayez à nouveau de rechercher les réseaux sans fil disponibles à partir du menu **Réseau**.

Si le réseau sans fil ne fonctionne pas correctement, essayez d'utiliser le réseau avec fil. Reportezvous à la section **Connectivité filaire** pour plus d'informations sur le processus.

Si le affichage ne fonctionne pas avec la connexion avec fil, vérifiez le modem (routeur). Si le routeur n'a pas de problème, vérifiez la connexion Internet de votre modem.

### **Connexion lente**

Voir le manuel d'instructions de votre modem sans fil pour obtenir des informations sur la zone de service

interne, la vitesse de la connexion, la qualité du signal et d'autres paramètres. Vous devez avoir une connexion haut débit pour votre modem.

### **Interruption lors d'une lecture ou réactions lentes**

Si vous rencontrez de tels problèmes, essayez les solutions suivantes :

Maintenez une distance d'au moins trois mètres entre le four à micro-ondes, les téléphones portables, les appareils équipés d'un Bluetooth ou tout autre appareil compatible avec le WLAN et votre affichage. Essayez de changer la chaîne active sur le routeur WI AN.

### **Connexion Internet non disponible**

Si l'adresse MAC (un numéro d'identification unique) de votre PC ou modem a été régulièrement enregistrée, il se peut que votre affichage ne soit pas connecté à Internet. Dans ce cas, l'adresse MAC est authentifiée chaque fois que vous êtes connecté à Internet. Il s'agit d'une précaution contre tout accès non autorisé. Comme votre Écran a sa propre adresse MAC, votre fournisseur d'accès Internet ne peut pas valider l'adresse MAC de votre Écran. À cet effet, votre affichage ne peut se connecter à Internet. Contactez votre fournisseur de services internet et demandez des informations sur la manière de connecter un autre appareil, tel que votre Écran, à l'internet.

Il est par ailleurs possible que la connexion Internet soit indisponible à cause d'un problème de parefeu. Si vous pensez que votre problème se trouve à ce niveau, contactez votre fournisseur de service Internet. Un pare-feu peut être la raison d'un problème de connectivité.

## **Applications**

Vous pouvez accéder aux applications installées sur votre Écran à partir du menu **Apps**. Mettez une application en surbrillance et appuyez sur **ENTRER** pour la lancer.

### *Remarques :*

*Il est possible que des problèmes liés à l'application soient causés par le contenu fourni par le prestataire de service.*

*Les services internet tiers peuvent être discontinus ou restreints à tout moment.* 

## **Navigateur Internet**

Pour utiliser le navigateur Internet, entrez d'abord dans le menu **Apps**. Lancez ensuite l'application du navigateur Internet qui porte un logo orange avec le symbole de la terre.

*(\*) L'image du logo du navigateur internet peut changer*

Dans l'écran initial du navigateur, les aperçus des liens prédéfinis (le cas échéant) d'accès aux sites web disponibles s'affichent sous la forme des options **Raccourcis**, ainsi que des options **Modifier raccourcis** et **Ajouter à la liste des raccourcis**.

Vous pouvez sélectionner le navigateur internet dans le menu Apps pour ouvrir la page initiale du navigateur internet.

Si **l'URL de la page d'ouverture du navigateur** du menu **Paramètres>Signalisation>Options de liaison** est défini, le navigateur s'ouvre à la page de cet URL. Dans le cas contraire, ce bouton ne fonctionne.

Pour défiler le navigateur web, utilisez les touches de direction de la télécommande ou d'une souris connectée. Pour visualiser la barre d'options du navigateur, placez le curseur en haut de la page. Les options **Historique**, **Onglets** et Signet**s** et la barre du navigateur contenant les boutons Précédent/ Suivant, Actualiser, **la barre d'adresse/de recherche**, **Raccourci** et **Vewd** sont disponibles.

Pour ajouter un site Web souhaité à la liste de **Raccourcis** pour accès rapide, placez le curseur en haut de la page. La barre du navigateur apparaît. Sélectionnez le bouton **Raccourci** - et appuyez sur le **ill**bouton **ENTRER**. Ensuite, sélectionnez l'option **Ajouter à la liste des raccourcis** et appuyez sur le bouton **ENTRER**. Remplissez les espaces vides en inscrivant votre **Nom** et **Adresse**, sélectionnez **ENTRER** et appuyez sur le bouton **ENTRER** pour ajouter. Si vous naviguez sur le site et souhaitez ajouter un élément à la liste de **Raccourcis**, sélectionnez le bouton **Vewd** et appuyez sur le bouton **ENTRER**. Ensuite, sélectionnez l'option **Ajouter à la liste de raccourcis** dans le sous-menu et appuyez sur le bouton **ENTRER**. Le remplissage de votre **nom** et de votre **adresse** est automatique en fonction du site que vous visitez. Sélectionnez **ENTRER** et appuyez sur le bouton **ENTRER** pour ajouter.

Vous pouvez également utiliser les options du menu **Vewd** pour la gestion du navigateur. Mettez en surbrillance le bouton **Vewd** et appuyez sur le bouton **ENTRER** pour afficher les options spécifiques et générales disponibles de page.

Il existe plusieurs façons de chercher ou de visiter des sites Internet à l'aide de votre navigateur web.

Entrez l'adresse du site Web (URL) dans la barre de recherche/d'adresse et sélectionnez le bouton **Envoyer** sur le clavier virtuel, puis appuyez sur le bouton **ENTRER** pour visiter le site.

Entrez le(s) mot(s) clé dans la barre de recherche/ d'adresse et sélectionnez le bouton **Envoyer** sur le clavier virtuel et appuyez sur le bouton **ENTRER** pour lancer une recherche dans les sites Web sollicités.

Sélectionnez un onglet des raccourcis et appuyez sur le bouton **ENTRER** pour visiter le site Web souhaité.

Votre affichage est compatible avec des claviers / souris USB. Connectez votre périphérique au port USB de votre affichage pour une navigation plus facile et plus rapide.

Certaines pages Internet contiennent des contenus flash. Ces pages ne sont pas prises en charge par le navigateur.

Votre affichage ne prend en charge aucun téléchargement sur Internet à partir du navigateur.

Tous les sites Internet pourraient ne pas être pris en charge. Des problèmes de contenu pourraient survenir en fonction du site. Dans certains cas, il pourrait être impossible de lire des contenus vidéo.

## **Support de rotation OSD**

Vous pouvez modifier la rotation OSD (sur l'affichage d'écran) de votre affichage si vous le souhaitez. Lorsque vous effectuez **l'installation initiale**, réglez l'option **Orientation OSD** comme souhaité dès l'affichage du menu de **signalisation**. Vous pouvez également modifier ce paramètre plus tard à partir du **menu Signalisation>Commandes**. Les options disponibles sont : **Paysage**, **Portrait 1** and **Portrait 2**.

# **Port d'affichage**

La version 1.2 de DisplayPort est prise en charge via l'entrée DisplayPort et les connecteurs de sortie de votre affichage.

L'option de **Réglage de la Transmission DisplayPort** du menu **Paramètres>Système>Plus** est réglée par défaut comme **MST** (transport à flux multiples). Si le périphérique source compatible avec MST est connecté au affichage, configurez les données transmises en continu de ce périphérique source (connexion en série).

Si la version 1.1 de DisplayPort ou le périphérique source compatible avec SST (transport à flux unique) et le support de la version 1.2 du support sont branchés au affichage, la sortie DisplayPort du affichage fonctionne comme un séparateur. Dans ce cas, la même image s'affiche sur tous les écrans connectés.

Pour pouvoir diffuser la même image à tous les écrans connectés à l'aide d'un périphérique source compatible avec MST, réglez l'option de **réglage de la transmission DisplayPort** du menu **Paramètres>Système>Plus** comme **SST**.

Le nombre maximum d'écrans pouvant être connectés grâce à la fonction de connexion en série peut varier selon la capacité du périphérique source. L'image qui s'affiche à tous les écrans est définie par le périphérique source. Par exemple, pour pouvoir diffuser 4 images FHD différentes, le périphérique source doit pouvoir supporter cette opération.

*Remarque : Il est recommandé d'utiliser un câble certifié DisplayPort pour le branchement.* 

*Lorsque vous utilisez des écrans connectés en cascade, il est recommandé de régler les paramètres de la transmission DisplayPort sur SST sur tous les écrans en mode de fonctionnement SST.*

*Pour un fonctionnement optimal en mode de fonctionnement MST, assurez-vous que votre périphérique d'entrée est compatible avec le MST. Si votre périphérique source*  est un ordinateur, vérifiez les spécifications de sa carte *graphique et assurez-vous qu'elle prend en charge le mode MST. Lorsque vous utilisés des affichages montés en cascade, il est recommandé de régler l'option de réglage de la transmission DisplayPort comme MST sur tous les affichages en mode de fonctionnement SST.*

# **USB-C**

Les protocoles multiples et la fourniture d'énergie pouvant atteindre 5 V@1.5 A sont pris en charge via un réceptacle USB-C sur votre écran. Les fonctionnalités USB Type-C sont compatibles avec les appareils qui répondent aux spécifications USB Type-C. Un flux de données vidéo 4 K (si la source prend en compte le mode alternatif DisplayPort), une transmission des données USB 2.0 et une fourniture d'énergie de 5 V@1,5 A sont pris en compte via la connexion USB-C qui gère l'orientation du connecteur.

*Remarque : Il est recommandé d'utiliser un câble USB-C à USB-C marqué électriquement pour le flux de données vidéo sur une connexion de Type-C. Le câble USB-C à USB-A homologué peut également être utilisé pour la transmission des données.* 

# **Horloge en Temps Réel (RTC)**

Votre affichage comporte un RTC. Il est utilisé pour conserver les informations réelles relatives à la date et l'heure pendant un certain temps si l'alimentation en énergie est interrompue, lorsque vous débrancher l'écran de la prise ou lorsque survient une panne d'électricité. Dans ce cas, le affichage utilise les informations de date et d'heure enregistrées dans RTC.

- Toutes les sources de synchronisation peuvent ignorer la date et l'heure de RTC.
- Le affichage essaie de se connecter provisoirement au **serveur NTP** (6 heures après la dernière mise à jour) pour obtenir les informations sur la date et l'heure actuelles. Si le affichage réussit à obtenir ces informations à partir du serveur NTP, il se met à jour et met également à jour la RTC avec les informations de date et d'heure reçues. Si la mise à jour du serveur NTP échoue, l'écran utilise l'heure et la date de la RTC pour se mettre à jour.
- La batterie de la RTC alimente l'horloge à temps réel intégrée et le calendrier en énergie électrique. Sans source d'alimentation externe, la RTC peut fonctionner pendant au moins 14 jours.
- Si la RTC est utilisée comme source de synchronisation, le réglage manuel de la date et de l'heure est activé à partir de l'option **Date/Heure** dans le menu **Paramètres>Système**.

# **Connexion au Terminal en Série IN**

Le terminal SÉRIE est conforme à la spécification de l'interface RS-232C, de sorte que l'Écran peut être contrôlé par un ordinateur qui est connecté à ce terminal.

*Remarque :* L'ordinateur et les câbles supplémentaires indiqués ne sont pas fournis avec cet ensemble.

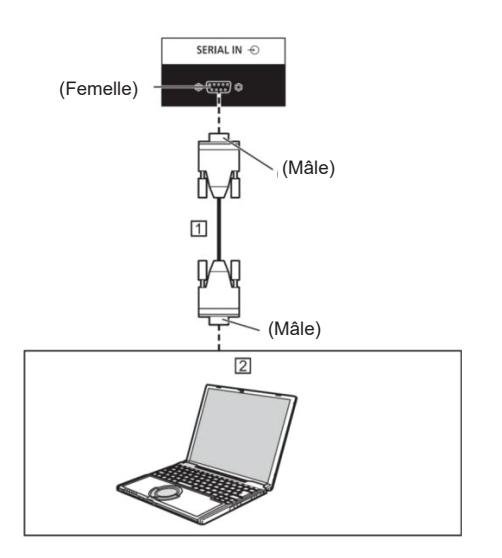

 D-sub 9p RS-232C Câble droit (disponible dans le commerce)

 $\sqrt{2}$  PC

Remarque : Sélectionnez le câble droit RS-232C de communication utilisé pour connecter le terminal SÉRIE et l'ordinateur en fonction de l'ordinateur que vous utilisez.

### **Affectation des broches et noms des signaux pour le terminal SÉRIE**

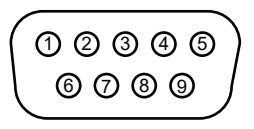

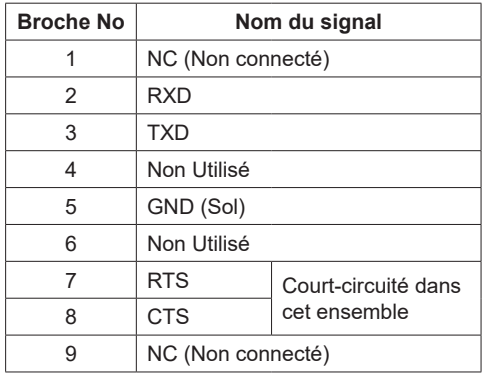

Ces noms de signaux sont ceux de spécifications informatiques.

### **Paramètres de Communication**

Niveau de signal: Conforme à la norme RS-232C Méthode de synchronisation: Asynchrone Débit en bauds: 9 600 bps Parité: Aucun Longueur de caractère: 8 bits Bit d'arrêt: 1 bit Contrôle de flux: Aucun

### **Format de base pour les données de contrôle**

La transmission des données de contrôle depuis l'ordinateur commence par un signal STX, suivi de la commande, des paramètres, et enfin d'un signal ETX dans cet ordre. Ajouter des paramètres selon les besoins en fonction des détails du contrôle.

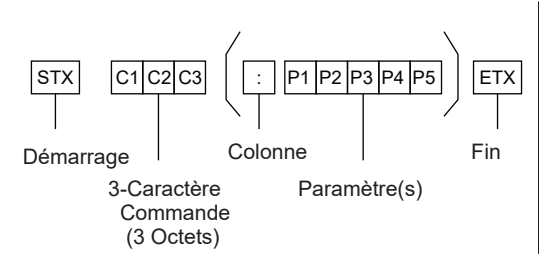

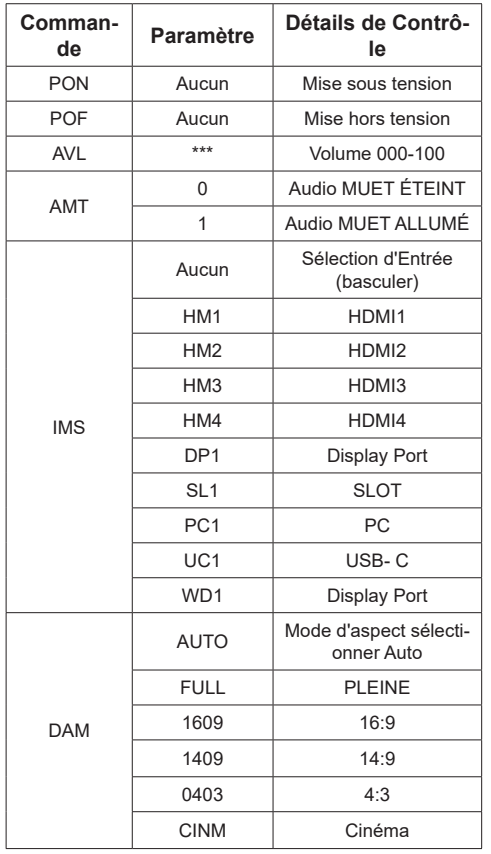

Remarque :

- Si plusieurs commandes sont transmises, veillez à attendre la réponse pour que la première commande provienne de cette unité avant d'envoyer la commande suivante.
- Si une commande incorrecte est envoyée par erreur, cette unité renverra une commande "ER401" à l'ordinateur.
- Lorsque vous envoyez une commande qui ne nécessite pas de paramètre, les deux points (:) ne sont pas nécessaires.

• Consultez votre revendeur Panasonic local pour obtenir des instructions détaillées sur l'utilisation des commandes.

Pour plus de détails, visitez le site web suivant.

https://panasonic.net/cns/prodisplays/

# **Contrôle et Commande via LAN**

### **Méthode de Connexion**

1. Obtenez l'adresse IP de l'écran et le port de commande (la valeur par défaut est 1024), et demandez la connexion à l'écran.

L'adresse IP et le numéro de port peuvent être obtenus dans les menus suivants.

•• Adresse IP:

[Réseau] → [Paramètres Avancés] → [Configuration IP] ou [Réseau]

•• Port de Commande

[Réseau] → [Port de Commande].

2. L'écran répond.

Données de réponse

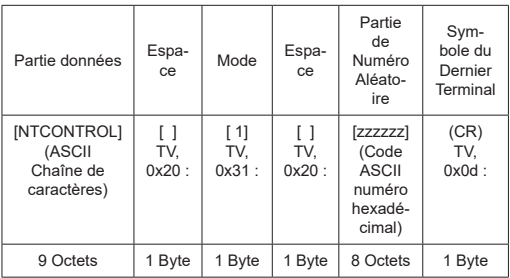

### **Mode = 1 (Fixe)**

3. Hachez les données suivantes avec l'algorithme MD5, et générez une valeur de hachage de 32 octets.

[xxxxxx:yyyyy:zzzzzzzz]

xxxxxx :

[Réseau] – [Compte Administrateur] – [Nom Utilisateur] yyyyy :

[Réseau] – [Compte Administrateur] – [Mot de Passe]

● Définissez le nom d'utilisateur et le mot de passe que vous définissez pour le

### **Français** - 44 -

[Compte Administrateur].

zzzzzzzz :

Nombre aléatoire de 8 octets obtenu à l'étape 2

### **Méthode de transmission de commande**

Transmettez dans le format de commande suivant Données transmises

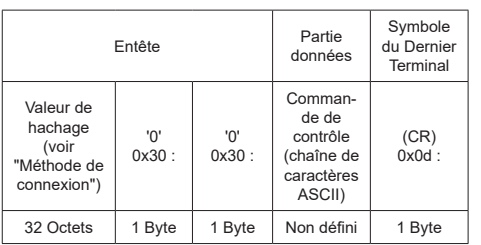

### Données reçues

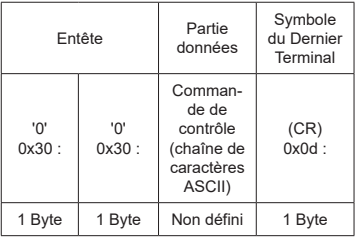

### Réponse d'erreur

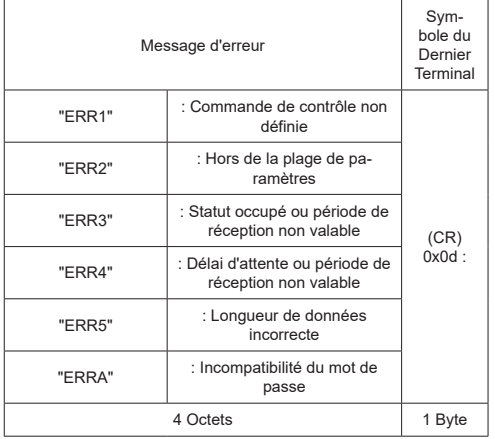

#### **Remarque**

• Avec certaines des commandes, une partie de la chaîne de caractères des données transmises peut ne pas être incluse dans les données reçues.

• Consultez votre revendeur Panasonic local pour obtenir des instructions détaillées sur l'utilisation des commandes.

Pour plus de détails, visitez le site web suivant. https://panasonic.net/cns/prodisplays

# **Protocole PJLink**

La fonction Réseau de l'unité est compatible avec PJLink

Classe 1 et Classe 2. Les opérations suivantes peuvent être effectuées à partir d'un ordinateur lorsque le protocole PJLink est utilisé.

- Réglage de l'Affichage
- Interrogation de l'état d'Affichage

#### **Commandes supportées**

Les commandes pour contrôler l'unité avec le protocole PJLink sont les suivantes.

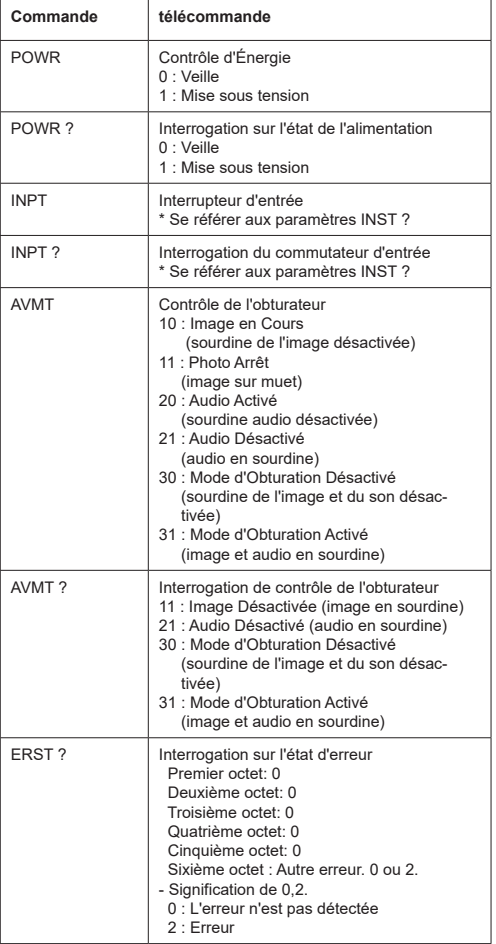

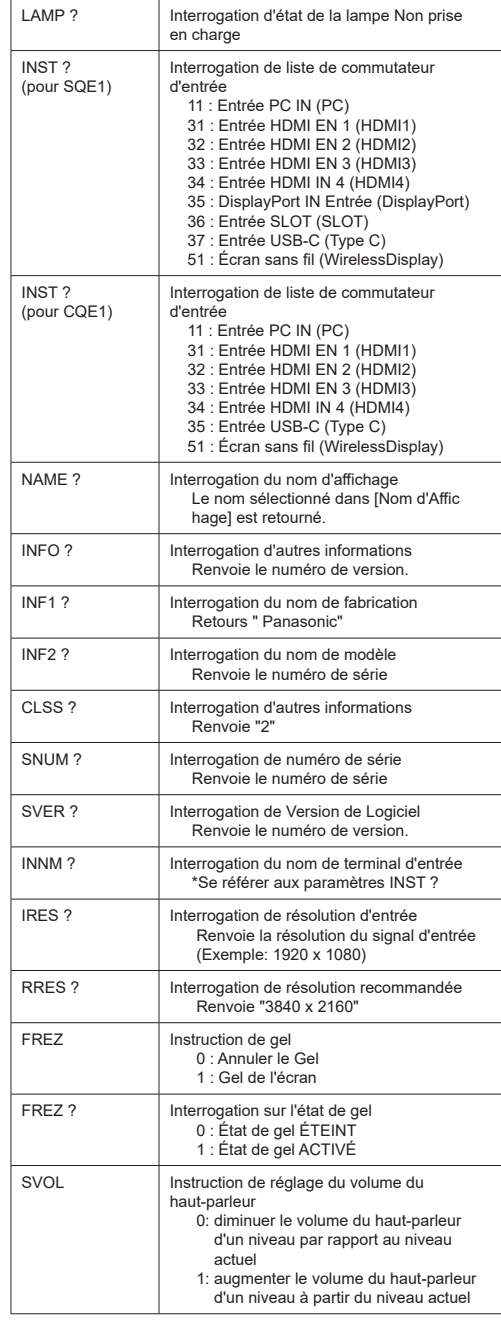

### **Authentification de sécurité PJLink**

Définissez le mot de passe utilisé pour PJLink dans le dialogue accessible via [le mot de passe PJLink].

Si vous utilisez PJLink sans autorisation de sécurité, réglez Néant sur [mot de passe PJLink].

• Concernant la spécification de PJLink, voir le site web de Japan Business Machine and Information System Industries Association (JBMIA) ci-dessous :

https://pjlink.jbmia.or.jp/english/index.html

Cet appareil peut afficher les signaux vidéo indiqués dans le tableau ci-dessous.

Le contenu du signal HDMI dans la colonne des signaux pris en charge par Plug and Play est le suivant.

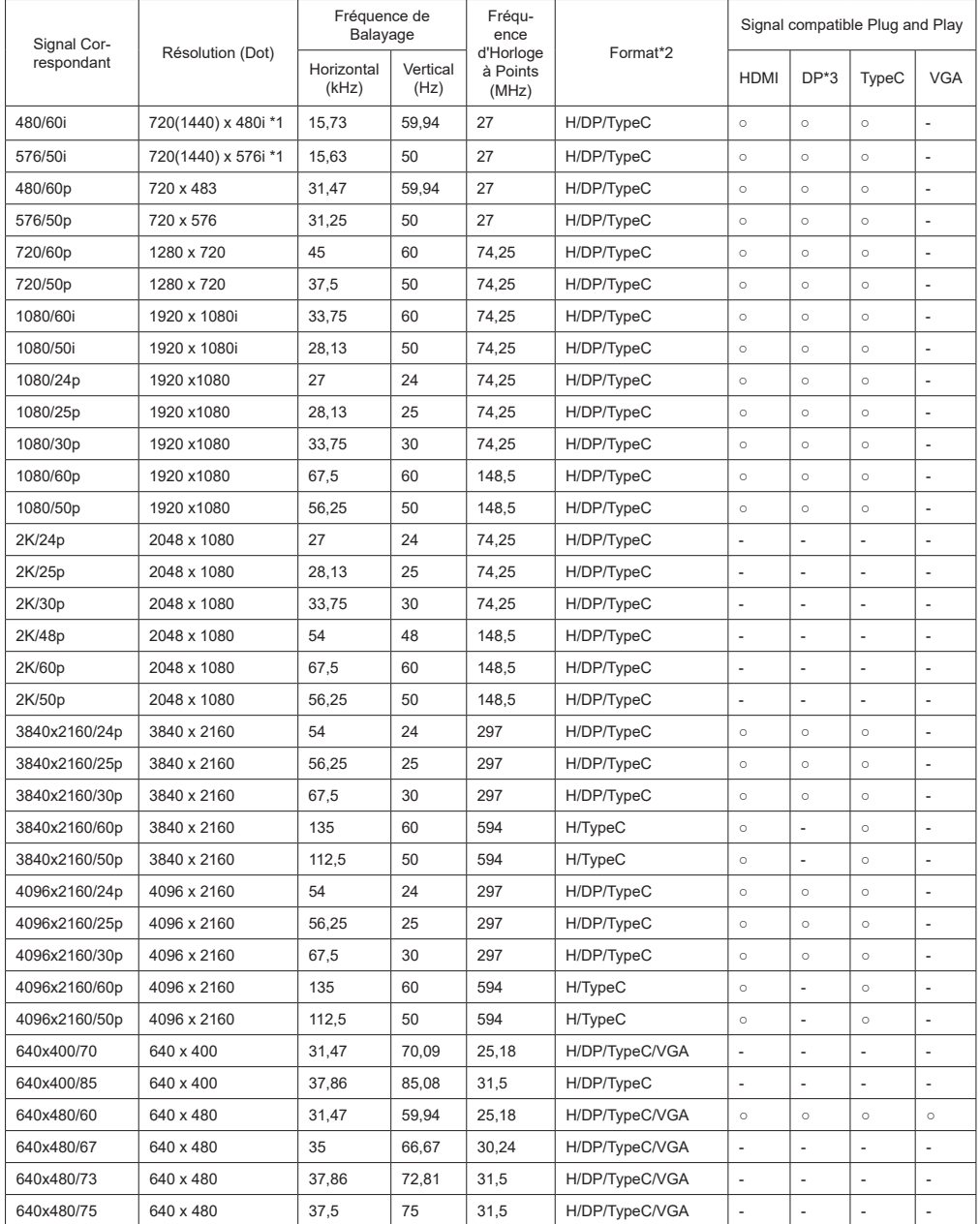

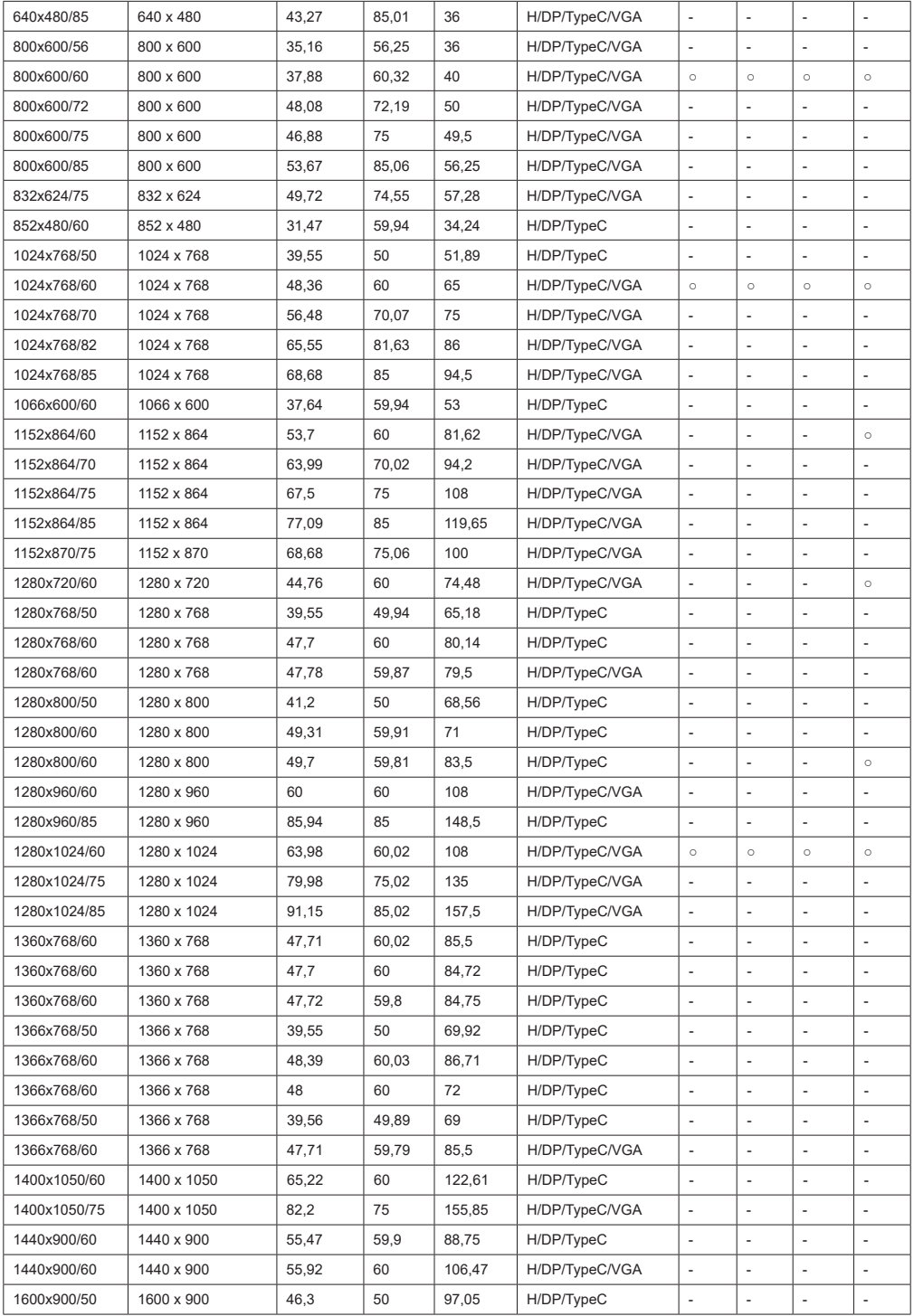

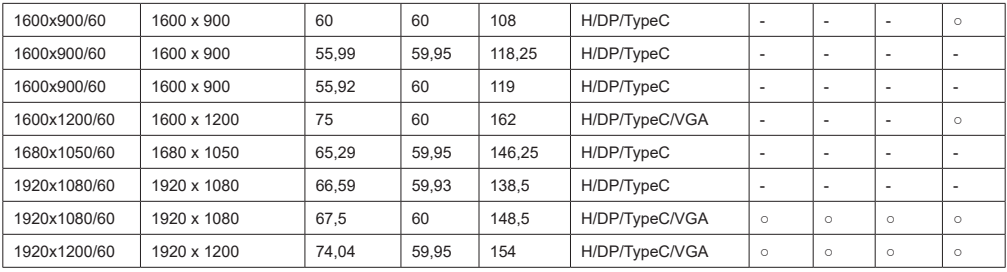

\*1: Signal de répétition des pixels (fréquence d'horloge de point 27,0 MHz) uniquement

\*2: Les signaux pour représenter les formats sont les suivants.

 H : HDMI (HDMI 1, 2, 3, 4) DP : Port d'affichage TypeC : USB-C VGA : D-sub RGB

### \*3: Uniquement pour SQE1W

\*4: Les signaux avec ○ dans la colonne "Plug and Play-supported signal" sont ceux écrits en EDID (Extended Écran Identification Data) de cette unité.

Pour les signaux sans ○ dans la colonne des signaux pris en charge par Plug and Play, les résolutions peuvent ne pas être sélectionnées

du côté du PC, même si cet appareil prend en charge ces signaux.

### Remarque

- Un format de signal détecté automatiquement peut être affiché différemment du signal d'entrée réel.
- [ i ] indiqué après le nombre de points de résolution signifie le signal d'entrelacement.

## **Formats de fichiers pris en charge pour la lecture à partir d'une clé USB**

### **Formats de Fichier Vidéo**

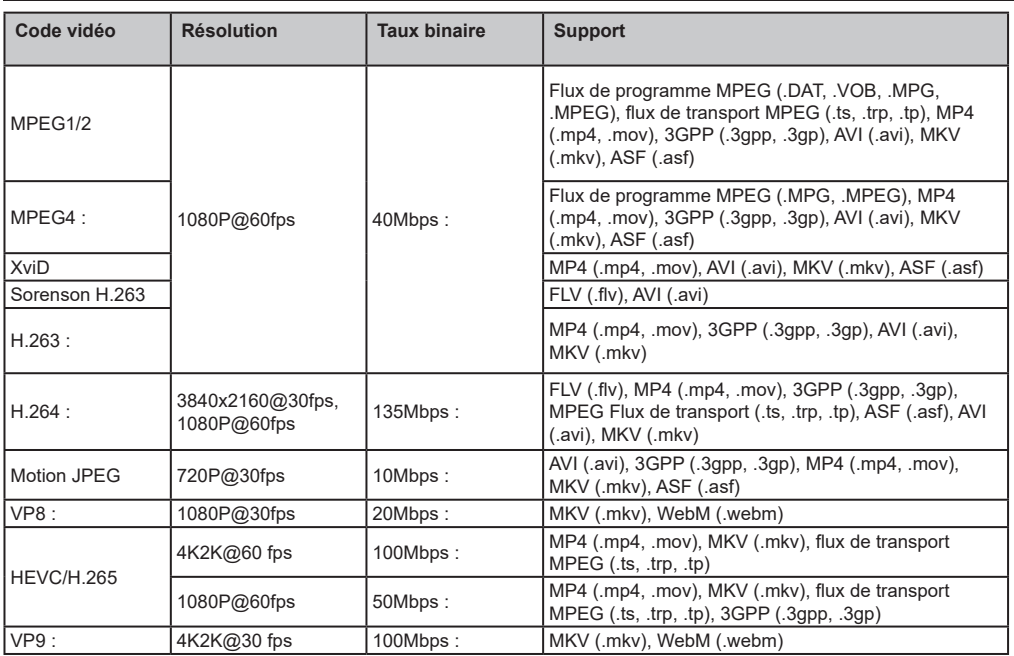

### **Format de Fichier Image**

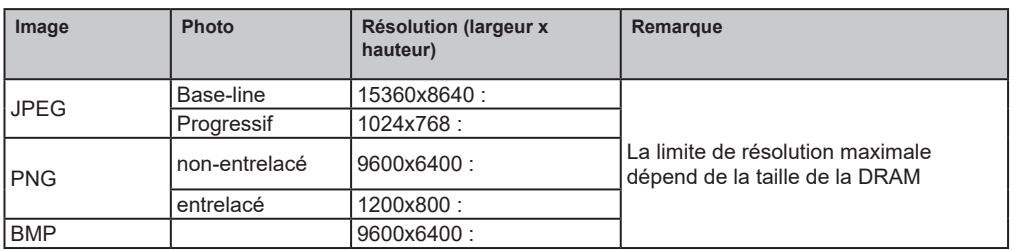

### **Format de Fichiers Audio**

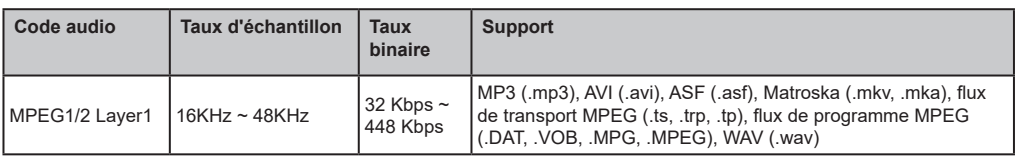

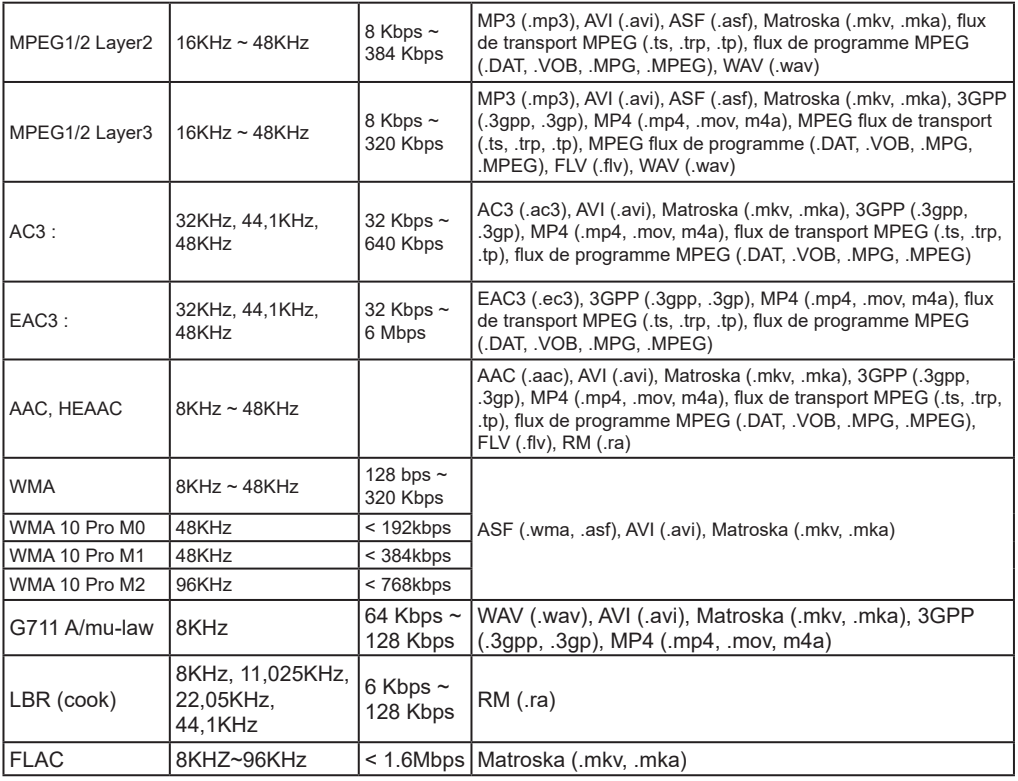

### **Format de Fichier Sous-titres**

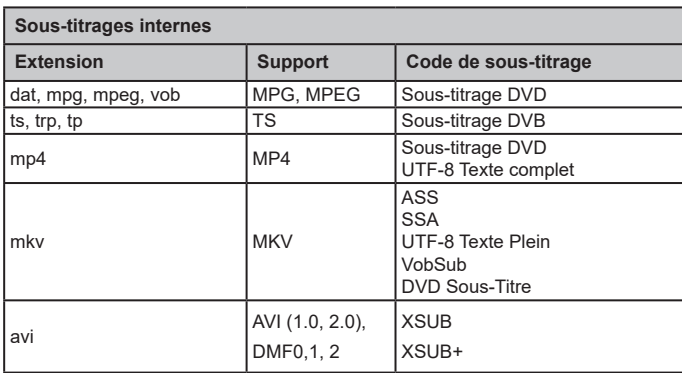

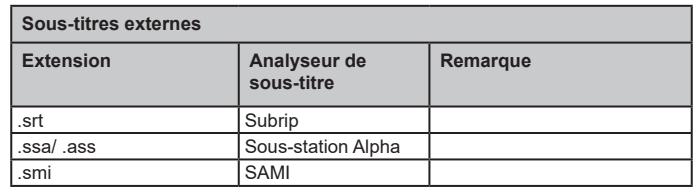

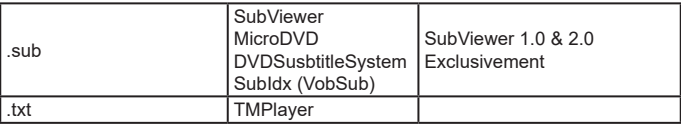

*Remarque : Certains fichiers peuvent ne pas être lus même si leur format est pris en charge comme décrit ici.*

### **Spécifications du transmetteur LAN sans fil**

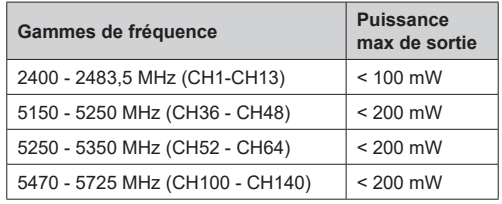

### **Restrictions pays**

Cet appareil est destiné à un usage domestique et de bureau dans tous les pays de l'UE (ainsi que d'autres pays qui appliquent les directives européennes en la matière) sans restriction, sauf pour les pays ci-dessous mentionnés.

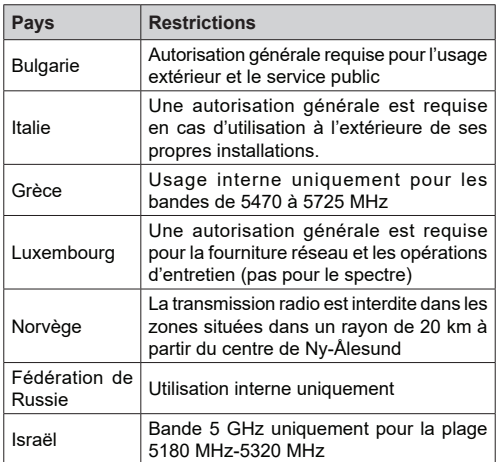

Les exigences peuvent changer à tout moment pour tous les pays Il est recommandé à l'utilisateur de vérifier auprès des autorités locales l'état actuel de leur réglementation nationale sur les réseaux locaux sans fil à  $5$  GHz.

# **Spécificités**

### **Numéro de Modèle :**

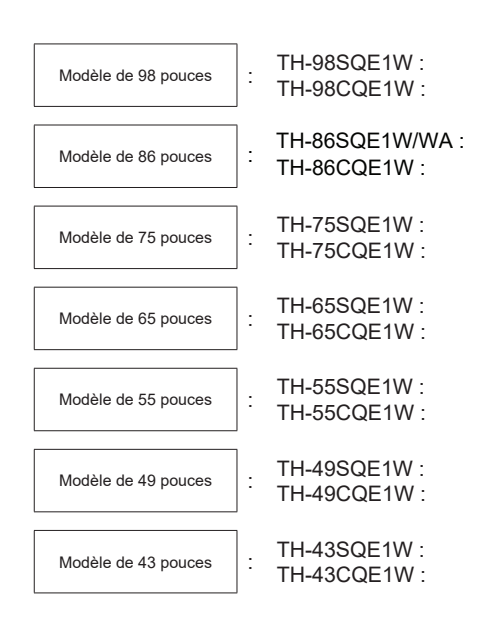

## **Consommation d'énergie**

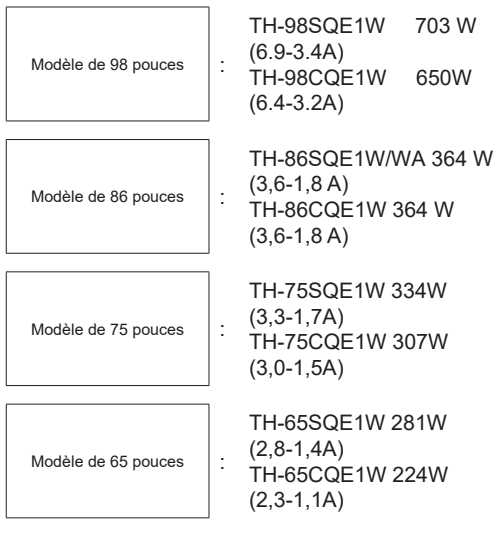

Modèle de 55 pouces  $\vert$  : TH-55SQE1W 197W (1.9-0.9A) TH-55CQE1W 135W (1.3-0.7A) Modèle de 49 pouces  $\vert$  : TH-49SQE1W 186W (1.8-0.9A) TH-49CQE1W 115W (1.1-0.6A) Modèle de 43 pouces  $\|\cdot\|$ TH-43SQE1W 172W  $(1.7 - 0.8A)$ TH-43CQE1W 111W  $(1.1 - 0.6A)$ 

Pour tous les modèles

 Mise hors tension à l'aide de l'interrupteur principal 0 W

Condition de veille 0,5 W

### **Nombre de pixels**

8,294,400 (3 840 (horizontal) x 2 160 (vertical))

## **Dimensions (L x H x P)**

Modèle de 98 pouces

98SQE1W : 2 216 x 1 271 x 99 (au-dessus de l'ÉCROU VESA : 91)

(avec le capteur de la télécommande : 1288mm)

87,25 po x 50,02 po x 3,87 po (au-dessus de

l'ÉCROU VESA : 3,55 po)

(avec le capteur de la télécommande : 50,67 po) 98CQE1W : 2 216 x 1 271 x 91

(avec le capteur de la télécommande : 1288mm)

87,25 po x 50,02 po x 3,55 po

(avec le capteur de la télécommande : 50,67 po)

Modèle de 86 pouces

86SQE1W/WA : 1 929 x 1 100 x 81 (au-dessus de l'ÉCROU VESA : 55)

(avec le capteur de la télécommande : 1 116 mm)

75,91 po x 43,28 po x 3,16 po (au-dessus de l'ÉCROU VESA : 2,15 po)

(avec le capteur de la télécommande : 43,94 po)

86CQE1W : 1 929 x 1 100 x 80 (au-dessus de l'ÉCROU VESA : 55)

(avec le capteur de la télécommande : 1 116 mm) 75,91 po x 43,28 po x 3,13 po (au-dessus de l'ÉCROU VESA : 2,15 po)

(avec le capteur de la télécommande : 43,94 po)

Modèle de 75 pouces

1 684 x 968 x 100 (au-dessus de l'ÉCROU VESA : 73)

(avec le capteur de la télécommande : 984mm) 66,28 po x 38,09 po x 3,92 po (au-dessus de l'ÉCROU VESA : 2,89 po)

(avec le capteur de la télécommande : 38,74 po)

Modèle de 65 pouces

65SQE1W : 1 460 x 842 x 96 / 57,46 po x 33,12 po x 3,77 po

(avec le capteur de la télécommande : 859 mm / 33,82 po)

65CQE1W : 1 460 x 842 x 80 / 57,46 po x 33,12 po x 3,15 po

(avec le capteur de la télécommande : 859 mm / 33,82 po)

Modèle de 55 pouces

55SQE1W : 1 239 x 712 x 104 / 48,75 po x 28,02 po x 4,09 po

(avec le capteur de la télécommande : 730mm / 28,74 po)

55CQE1W : 1 239 x 712 x 87 / 48,75 po x 28,02 po x 3,43 po

(avec le capteur de la télécommande : 730mm / 28,74 po)

Modèle de 49 pouces

49SQE1W : 1 102 x 635 x 105 / 43,37 po x 24,98 po x 4,11 po

(avec le capteur de la télécommande : 652mm / 25,67 po)

49CQE1W : 1 102 x 635 x 85 / 43,37 po x 24,98 po x 3,35 po

(avec le capteur de la télécommande : 652mm / 25,67 po)

### Modèle de 43 pouces

43SQE1W : 966 x 558 x 106 / 38,01 po x 21,94 po x 4,17 po

(avec le capteur de la télécommande : 576 mm / 22,68 po)

43CQE1W : 966 x 558 x 86 / 38,01 po x 21,94 po x 3,39 po

(avec le capteur de la télécommande : 576 mm / 22,68 po)

### **Masse**

Modèle de 98 pouces

98SQE1W : 99,8 kg / 220,1 livres nettes 98CQE1W : 99,4 kg / 219,2 livres nettes

Modèle de 86 pouces 86SQE1W/WA : 62,9 kg / 138,7 livres nettes 86CQE1W : 61,7 kg / 136,1 livres nettes

Modèle de 75 pouces

75SQE1W : 37,4 kg / 82,5 livres nettes 75CQE1W : 36,8 kg / 81,2 livres nettes

### Modèle de 65 pouces

65SQE1W : 25,8 kg / 56,9 livres nettes 65CQE1W : 25,2 kg / 55,6 livres nettes

Modèle de 55 pouces

### 55SQE1W : 17,2 kg / 38,0 livres nettes 55CQE1W : 16,2 kg / 35,8 livres nettes

Modèle de 49 pouces

49SQE1W : 13,0 kg / 28,7 livres nettes 49CQE1W : 12,6 kg / 27,8 livres nettes

Modèle de 43 pouces

43SQE1W : 10,3 kg / 22,7 livres nettes 43CQE1W : 9,9 kg / 21,9 livres nettes

## **Source d'alimentation**

110 - 240 V ~ (courant alternatif de 110 - 240 V), 50 / 60 Hz

## **Conditions de fonctionnement**

### **Température**

0 °C - 40 °C (32 °F - 104 °F)\* 1, 3

Utilisez cet appareil à la température ambiante

- Lorsque l'appareil est utilisé à une altitude inférieure à 1 400 m (4 593 pi) au-dessus du niveau de la mer : 0 °C à 40 °C (32 °F à 104 °F)
- Lorsque vous utilisez l'appareil à une haute altitude (1 400 m (4 593 pi) et plus et en dessous de 2 800 m (9 186 pi) au-dessus du niveau de la mer) : 0 °C à 35 °C (32 °F à 95 °F)

Évitez d'installer l'appareil à une altitude de 2 800 m (9 186 pi) au-dessus du niveau de la mer

### **Humidité**

 $20 % - 80 %$  (aucune condensation)

## **Temps de fonctionnement**

24 heures / jour (SQE1W/WA, 98CQE1W) 16 heures / jour (86 / 75 / 65 / 55 / 49 / 43 CQE1W)

### **Son**

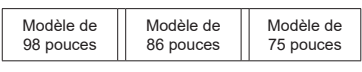

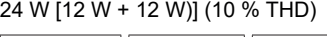

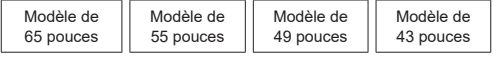

16 W [8 W + 8 W)] (10 % THD)

## **Bornes de raccordement**

### **Entrée HDMI 2.0 1,2,3,4**

 Connecteur x4 de type A (supports 4K) Compatible avec HDCP 2.2 Signal audio : PCM linéaire (Fréquence d'échantillonnage 48KHz, 44.1KHz, 32KHz)

### **ENTRÉE PC**

 Mini D-sub à 15 broches (compatible avec DDC2B) x 1 RGB: 0,7 Vp-p (75 Ω) HD / VD : TTL (haute impédance)

### **USB**

 Connecteur USB de TYPE A x 3, CC de 5 V / max de 0,5 A Connecteur USB de TYPE C x 1, CC de 5 V / max de 1,5 A

**ENTRÉE audio**

Pin Jack  $x 2(L/R)$  0.5 V rms

### **SORTIE audio**

 Mini-jack stéréo (M3) X1, 0,5 Vrms Sortie ; variable (-∞~0dB) (Entrée 0dB 1 kHz, charge de 10 KΩ

### **ENTRÉE série**

 Terminal de commande externe D-sub à 9 broches x 1 compatible avec RS232C

### **LAN**

RJ45 x 1

 Pour la connexion réseau, compatible avec PJLink Méthode de communication ; RJ45, 10BASE-

T/100BASE-TX

...................................................................................

...................................................................................

### **ENTRÉE IR**

Mini-jack stéréo (M3)

#### ................................................................................... **Sortie Optique SPDIF**

### **ENTRÉE 1.2a DisplayPort (uniquement pour SQE1W)**

Terminal x 1 DisplayPort

Compatible avec HDCP 1.3

 Signal audio : PCM linéaire (Fréquence d'échantillonnage;

48KHz,44.1KHz,32KHz)

**SORTIE 1.2a DisplayPort (uniquement pour SQE1W)**

Terminal x 1 DisplayPort

Compatible avec HDCP 1.3

...................................................................................

#### **Alimentation électrique pour SLOT (uniquement pour SQE1W)**

12 V x max de 3,5 A

...................................................................................

**Port RJ12 (service 1)** uniquement pour l'utilisation du service

**Port RJ12 (service 2)** uniquement pour l'utilisation du service

...................................................................................

#### **Remarque**

• La conception et les spécifications sont sujettes à des modifications sans préavis. La masse et les dimensions indiquées sont approximatives.

Avant d'appeler le service, déterminez les symptômes et effectuez quelques vérifications simples comme indiqué ci-dessous.

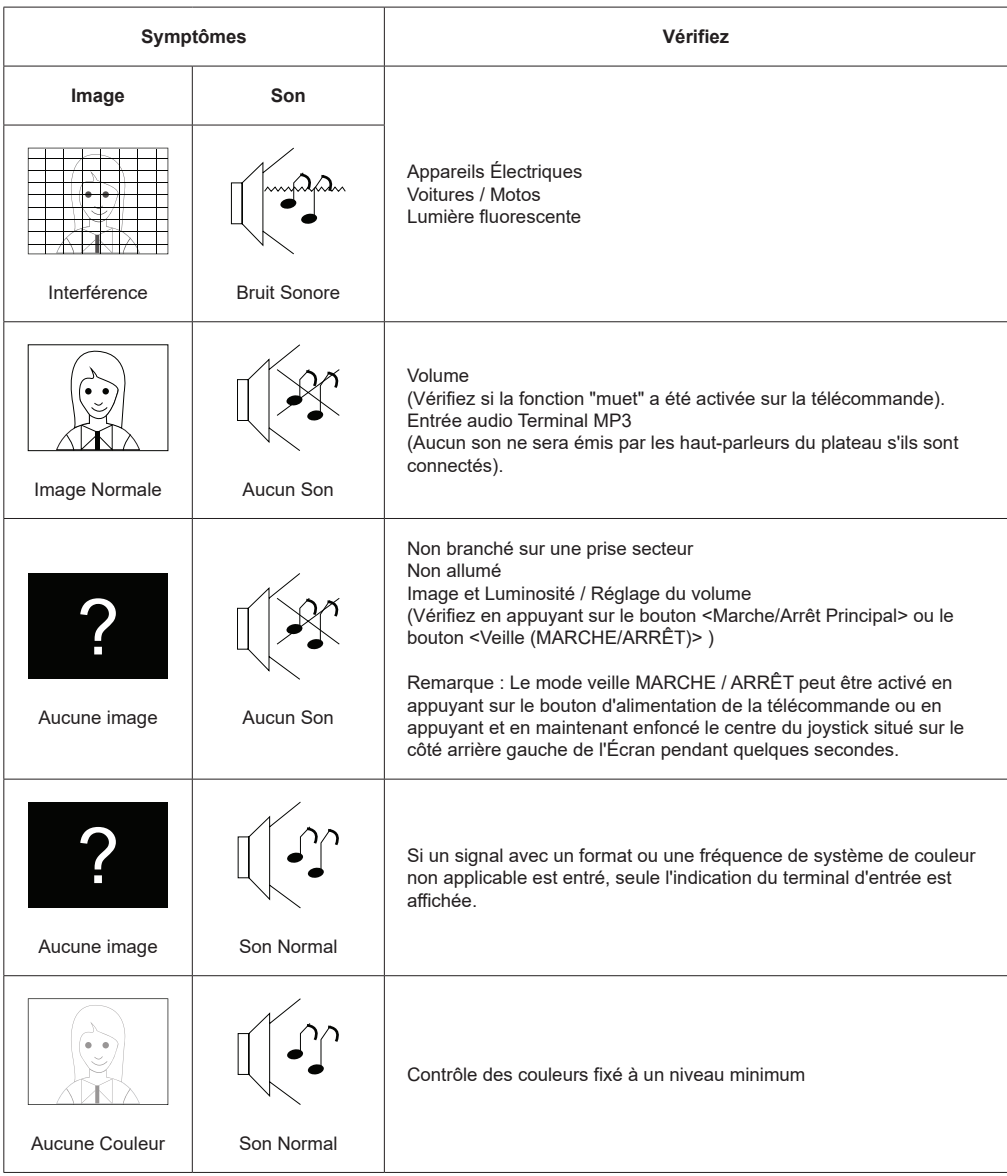

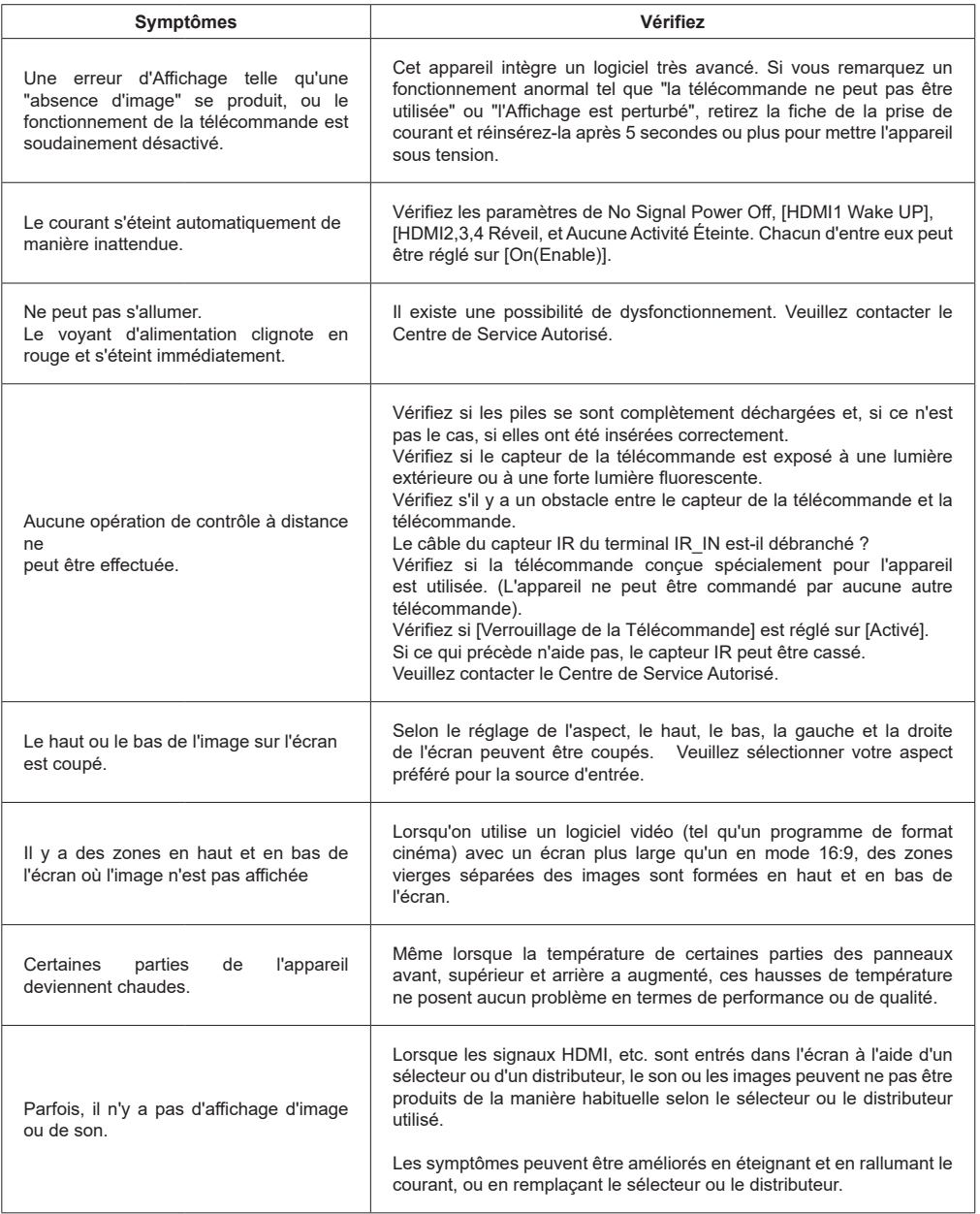

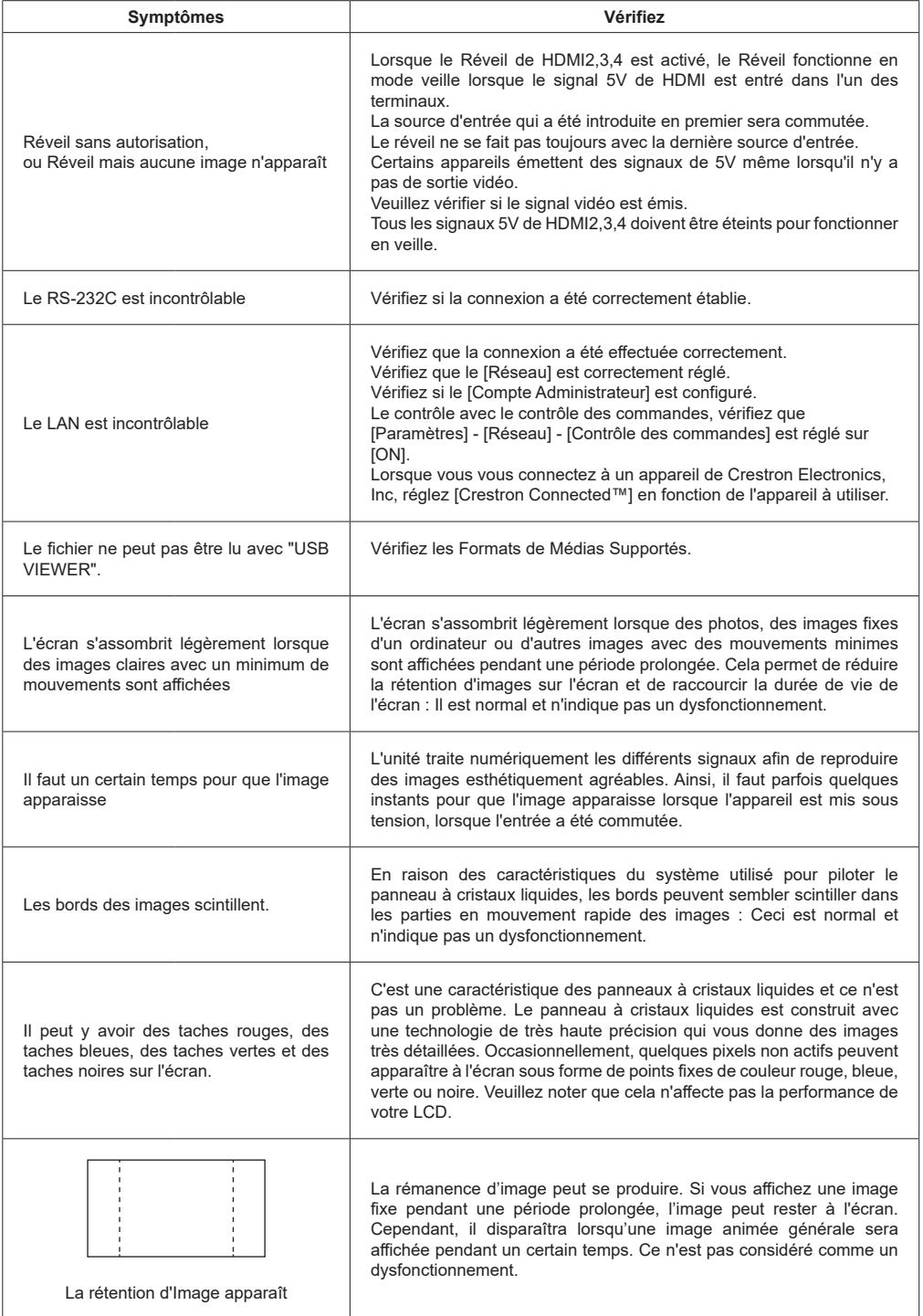

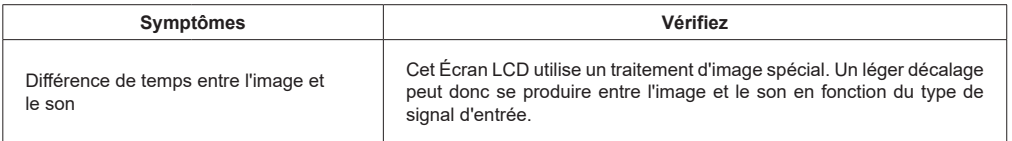

# **Montage du affichage**

### **Mesures du montage mural VESA**

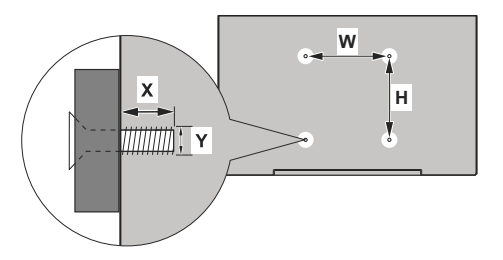

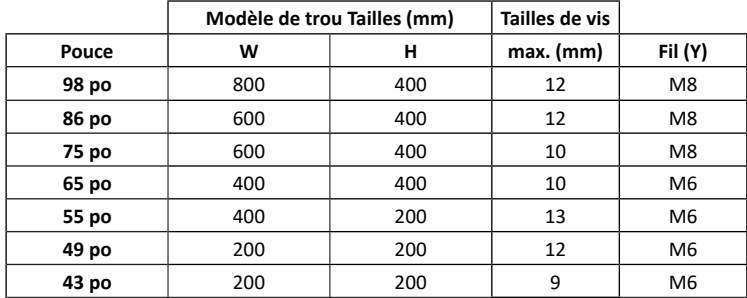

### **Précautions à prendre lors de la fixation du support mural et du pied**

#### Pour 55SQE1,49SQE1,43SQE1

Une forme convexe est présente près des trous VESA sur la couverture arrière. Lors de la fixation du support mural ou du pied, insérez les entretoises entre eux.

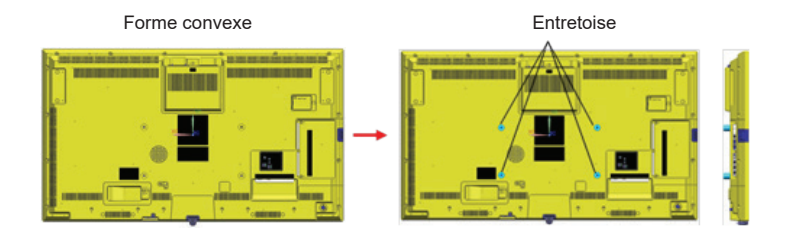

**Remarque :** Pour les dimensions détaillées, veuillez-vous référer aux dessins CAO sur le site Web de Panasonic.

Le fonctionnement de cet appareil est garanti jusqu'à une température ambiante de 40 °C (104 °F). Lors de l'installation de l'appareil dans un boîtier ou un châssis, veillez à prévoir une ventilation adéquate avec un ventilateur de refroidissement ou un orifice de ventilation afin que la température ambiante (à l'intérieur du boîtier ou du châssis), y compris la température de la surface avant du panneau à cristaux liquides, puisse être maintenue à 40 ºC (104 ºF) ou moins.

Si vous ne pouvez contrôler qu'une température ambiante en dehors du boîtier ou du châssis, veuillez respecter la condition suivante

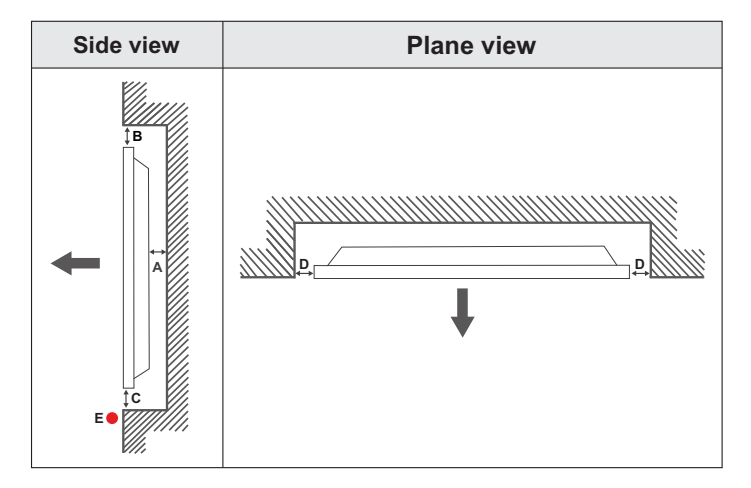

**A** Minimum 50 mm

**B** Minimum 70 mm<br>**C** Minimum 50 mm

**C** Minimum 50 mm<br>**D** Minimum 50 mm

**D** Minimum 50 mm<br>**F** Plage de tempéra

**E** Plage de température ambiante: 0-35ºC

Pendant l'installation de l'appareil sur une paroi dentelée, laissez un espace minimum prévu au-dessus, entre l'appareil et la paroi pour assurer la ventilation et veiller à ce que la température ambiante soit maintenue entre 0 ºC-35 ºC.

N'exposez pas l'appareil à la lumière directe du soleil.

Nous ne prendrons aucune responsabilité pour tout dommage ou dysfonctionnement survenu en raison du non-respect des recommandations et/ou instructions d'utilisation des appareils.

### **Précautions à prendre lors du réglage de portraits**

Lors de l'installation verticale de l'écran, installez-le comme indiqué dans l'illustration ci-dessous.

SQE1W/86SQE1WA/98CQE1W : Terminal orienté vers le haut Uniquement pour 86SQE1W : Terminal orienté vers le bas

(Remarque) S'il n'est pas installé correctement, il peut se casser ou mal fonctionner.

#### **SQE1W/86SQE1WA/98CQE1W**

### **Uniquement pour 86SQE1W**

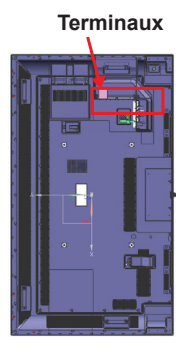

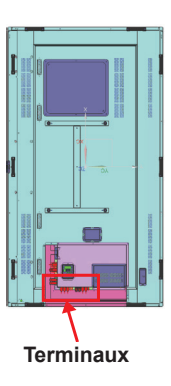

#### **Remarque**

Lorsque vous installez le piédestal ou le support d'accrochage mural, lisez attentivement le mode d'emploi qui l'accompagne et installez-le correctement. De plus, utilisez toujours les accessoires de prévention des renversements.

Nous ne sommes pas responsables de l'endommagement du produit, etc. causé par des défaillances dans l'environnement d'installation du piédestal ou du support d'accrochage mural, même pendant la période de garantie.

## **Notification de licence**

Les termes HDMI et High-Definition Multimedia Interface ainsi que le logo HDMI sont des marques commerciales ou des marques déposées de HDMI Licensing Administrator, Inc. aux États-Unis et dans d'autres pays.

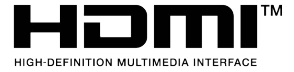

Fabriqué sous licence de Dolby Laboratoires Dolby, Dolby Audio et le symbole du double D sont des marques déposées de Dolby Laboratories.

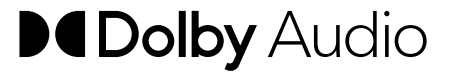

Ce produit est protégé par certains droits de propriété intellectuelle de Microsoft Corporation. L'utilisation ou la distribution d'une telle technologie en dehors de ce produit est interdite sans une licence de Microsoft ou d'une filiale Microsoft agréée.

## **Licence de logiciel**

Ce produit contient les logiciels suivants :

(1) le logiciel développé indépendamment par ou pour Panasonic Connect Co., Ltd.,

(2) le logiciel appartenant à un tiers et dont la licence a été accordée à Panasonic Connect Co., Ltd.,

(3) le logiciel sous licence GNU General Public License, version 2.0 (GPL V2.0),

(4) le logiciel sous licence GNU LESSER General Public License, version 2.1 (LGPL V2.1), et/ou

(5) le logiciel libre autre que le logiciel sous licence GPL V2.0 et/ou LGPL V2.1.

Les logiciels classés dans les catégories (3) à (5) sont distribués dans l'espoir qu'ils seront utilisés, mais SANS AUCUNE GARANTIE, sans même la garantie implicite de QUALITÉ MARCHANDE ou d'ADAPTATION À UN USAGE PARTICULIER. Pour plus de détails, consultez les conditions de licence affichées en sélectionnant [Licences de logiciel], suivant l'opération spécifiée du menu [Paramètres] de ce produit.

Au moins trois (3) ans à compter de la livraison de ce produit, Panasonic Connect Co., Ltd. donnera à tout tiers qui le contactera aux coordonnées fournies ci-dessous, pour un coût n'excédant pas le coût de réalisation physique de la distribution du code

source, un exemplaire complet lisible par ordinateur du code source correspondant couvert par la GPL V2.0, LGPL V2.1 ou par les autres licences impliquant une telle obligation, ainsi que les mentions du copyright associées respectives.

Coordonnées :

oss-cd-request@gg.jp.panasonic.com

### **Avis concernant AVC/VC-1/MPEG-4**

Ce produit est utilisé en vertu de la licence de portefeuille de brevets d'AVC, de VC-1 et de MPEG-4 Visual pour l'usage personnel d'un consommateur ou d'autres usages pour lesquels il ne reçoit aucune rémunération pour (i) encoder la vidéo conformément à la norme AVC, à la norme VC-1 et à la norme MPEG-4 Visual (« Vidéo AVC/VC-1/MPEG-4 ») et/ou (ii) décoder la vidéo AVC/VC-1/MPEG-4 encodée par un consommateur dans le cadre d'une activité personnelle et/ou obtenue auprès d'un fournisseur de contenu vidéo, détenteur d'une licence AVC/VC-1/MPEG-4 Video. Aucune licence ne sera accordée ou utilisée à d'autres fins. Vous pouvez obtenir des informations complémentaires au lien de MPEG LA, LLC. Cliquez sur https://www.mpegla.com.

#### **L'élimination des équipements et des piles/batteries usagés Applicable uniquement dans les pays membres de l'Union européenne et les pays disposant de systèmes de recyclage.**

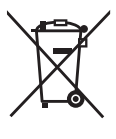

Apposé sur le produit lui-même, sur son emballage, ou figurant dans la documentation qui l'accompagne, ce pictogramme indique que les piles/batteries, appareils électriques et électroniques usagés, doivent être séparés des ordures ménagères.

Afin de permettre le traitement, la valorisation et le recyclage adéquats des piles/batteries et des appareils usagés, veuillez les porter à l'un des points de collecte prévus, conformément à la législation nationale en vigueur.

En les éliminant conformément à la réglementation en vigueur, vous contribuez à éviter le gaspillage de ressources précieuses ainsi qu'à protéger la santé humaine et l'environnement. Pour de plus amples renseignements sur la collecte et le recyclage, veuillez vous renseigner auprès des collectivités locales. Le non-respect de la réglementation relative à l'élimination des déchets est passible d'une peine d'amende.

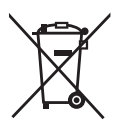

**Note relative au pictogramme à apposer sur les piles/batteries (pictogramme du bas)** Si ce pictogramme est combiné avec un symbole chimique, il répond également aux exigences posées par la Directive relative au produit chimique concerné.

#### **Informations sur la mise au rebut dans d'autres pays hors de l'Union européenne**

Ces symboles ne sont valides qu'au sein de l'Union européenne.

Si vous souhaitez mettre ces articles au rebut, veuillez contacter votre administration locale ou revendeur qui vous renseignera sur la méthode d'élimination correcte de cet appareil.

Avis (États-Unis uniquement)

La mise au rebut peut être réglementée dans votre communauté en raison de considérations environnementales. Pour plus d'informations sur la mise au rebut ou le recyclage, veuillez consulter le site Web de Panasonic : <https://holdings.panasonic/global/corporate/sustainability.html> ou appelez 1-888-769-0149

#### **Enregistrement du client**

Le numéro de modèle et le numéro de série de ce produit se trouvent sur son panneau arrière. Vous devez noter ce numéro de série dans l'espace prévu ci-dessous et conserver ce manuel, ainsi que votre reçu d'achat, comme un enregistrement permanent de votre achat afin de faciliter l'identification en cas de vol ou de perte, et aux fins du service de garantie.

**Numéro du modèle Numéro de série**

### **Panasonic Connect North America**

Unit of Panasonic Corporation of North America

**Bureau exécutif :**

Two Riverfront Plaza, Newark, New Jersey 07102

### **Panasonic Canada Inc.**

5770 Ambler Drive, Mississauga, Ontario L4W 2T3

**Représentant autorisé dans l'UE :** Panasonic Connect Europe GmbH Panasonic Testing Centre Winsbergring 15, 22525 Hambourg, Allemagne

### **Panasonic Connect Co., Ltd. Français**

4-1-62 Minoshima, Hakata-ku, Fukuoka 812-8531, Japon

Site Web : https://panasonic.net/cns/prodisplays/

© Panasonic Connect Co., Ltd. 2022